## ユーザアプリケーション **:** インストールガイド

# **Novell**. **Identity Manager Roles Based Provisioning Module**

**3.7** 2009 年 9 月 18 日

**www.novell.com**

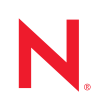

#### 保証と著作権

米国 Novell, Inc., およびノベル株式会社は、本書の内容または本書を使用した結果について、いかなる保 証、表明または約束も行っていません。また、本書の商品性、および特定の目的への適合性について、 いかなる明示的または黙示的な保証も否認し、排除します。また、本書の内容は予告なく変更されるこ とがあります。

米国 Novell, Inc., およびノベル株式会社は、すべてのノベル製ソフトウェアについて、いかなる保証、表 明または約束も行っていません。また、ノベル製ソフトウェアの商品性、および特定の目的への適合性 について、いかなる明示的または黙示的な保証も否認し、排除します。米国 Novell, Inc., およびノベル株 式会社は、ノベル製ソフトウェアの内容を変更する権利を常に留保します。

本契約の下で提供される製品または技術情報はすべて、米国の輸出規制および他国の商法の制限を受け ます。お客様は、すべての輸出規制を遵守し、製品の輸出、再輸出、または輸入に必要なすべての許可 または等級を取得するものとします。お客様は、現在の米国の輸出除外リストに掲載されている企業、 および米国の輸出管理規定で指定された輸出禁止国またはテロリスト国に本製品を輸出または再輸出し ないものとします。お客様は、取引対象製品を、禁止されている核兵器、ミサイル、または生物化学兵 器を最終目的として使用しないものとします。ノベル製ソフトウェアの輸出に関する詳細については、 「[Novell International Trade Services](http://www.novell.com/info/exports/) (http://www.novell.com/info/exports/)」の Web ページを参照してくださ い。弊社は、お客様が必要な輸出承認を取得しなかったことに対し如何なる責任も負わないものとしま す。

Copyright © 2008 Novell, Inc. All rights reserved. 本書の一部または全体を、書面による同意なく、複製、写 真複写、検索システムへの登録、送信することは、その形態を問わず禁止します

本書に記載された製品で使用されている技術に関連する知的所有権は、弊社に帰属します。これらの知 的所有権は、[Novell Legal Patents](http://www.novell.com/company/legal/patents/) (http://www.novell.com/company/legal/patents/) の Web ページに記載されて いる 1 つ以上の米国特許、および米国ならびにその他の国における 1 つ以上の特許または出願中の特許 を含む場合があります。

Novell, Inc. 404 Wyman Street, Suite 500 Waltham, MA 02451 U.S.A. www.novell.com

オンラインマニュアル *:* 本製品とその他の Novell 製品の最新のオンラインマニュアルにアクセスするに は、Novell [マニュアルの](http://www.novell.com/documentation) Web ページ (http://www.novell.com/documentation) を参照してください。

### **Novell** の商標

Novell の商標一覧については、[「商標とサービスの一覧](http://www.novell.com/company/legal/trademarks/tmlist.html) (http://www.novell.com/company/legal/trademarks/ tmlist.html)」を参照してください。

### サードパーティ資料

サードパーティの商標は、それぞれの所有者に帰属します。

Identity Manager Roles Based Provisioning Module 3.7.0 ユーザアプリケーション : インストールガイド

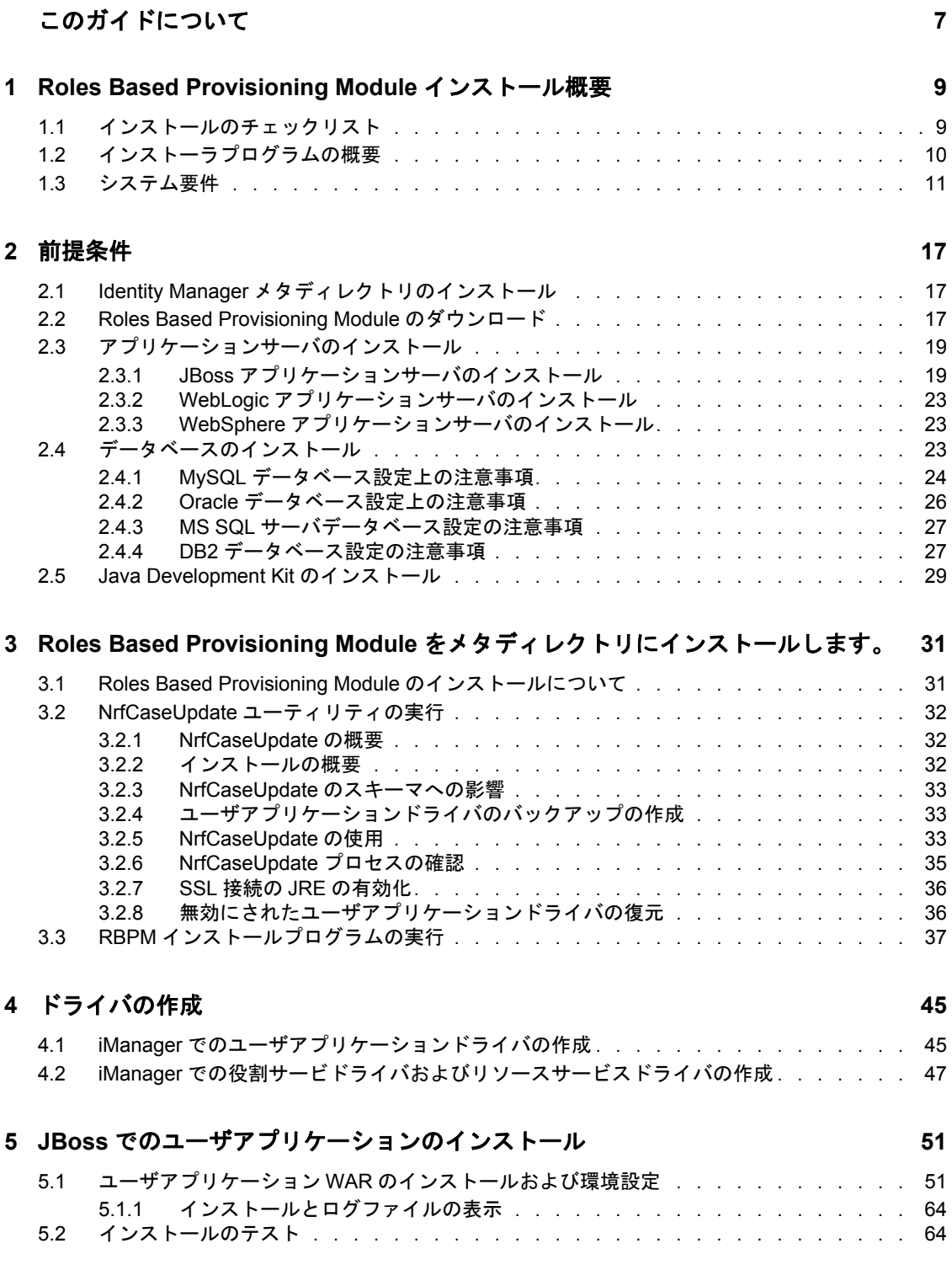

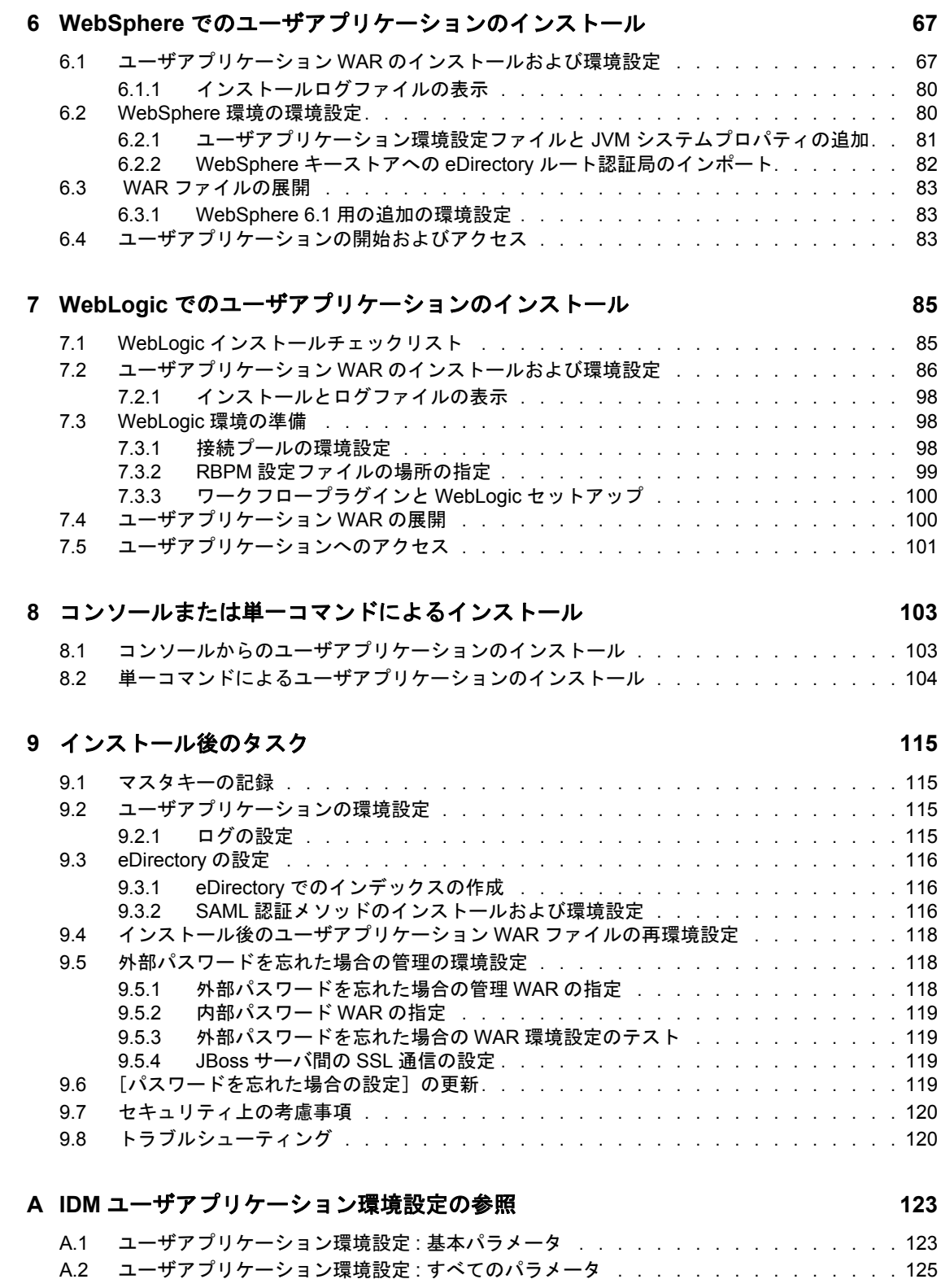

# <span id="page-6-0"></span>このガイドについて

このガイドでは、Novell<sup>®</sup> Identity Manager Roles Based Provisioning Module 3.7.0. のインス トール方法について説明します。主なセクションは次のとおりです。

- ◆ 9ページの第1章「[Roles Based Provisioning Module](#page-8-0) インストール概要」
- 17 ページの第 2 [章「前提条件」](#page-16-0)
- 31 ページの第 3 章「Roles Based Provisioning Module [をメタディレクトリにインストー](#page-30-0) [ルします。」](#page-30-0)
- 45 ページの第4[章「ドライバの作成」](#page-44-0)
- 51 ページの第5章「JBoss [でのユーザアプリケーションのインストール」](#page-50-0)
- 67 ページの第 6 章「WebSphere [でのユーザアプリケーションのインストール」](#page-66-0)
- 85 ページの第 7 章「WebLogic [でのユーザアプリケーションのインストール」](#page-84-0)
- ◆ 103 ページの第 8 [章「コンソールまたは単一コマンドによるインストール」](#page-102-0)
- 115 ページの第9[章「インストール後のタスク」](#page-114-0)
- 123 ページの付録 A「IDM [ユーザアプリケーション環境設定の参照」](#page-122-0)

#### 対象読者

このガイドは、Novell Identity Manager Roles Based Provisioning Module の計画および実装を 行う管理者やコンサルタントを対象にしています。

#### フィードバック

本マニュアルおよびこの製品に含まれているその他のマニュアルについて、皆様のご意見 やご要望をお寄せください。オンラインマニュアルの各ページの下部にあるユーザコメン ト機能を使用するか www.novell.com/documentation/feedback.html にアクセスしてコメント を記入してください。

#### 追加のマニュアル

Identity Manager Roles Based Provisioning Module に関する追加のマニュアルについては、 [Identity Manager](http://www.novell.com/documentation/lg/dirxmldrivers/index.html) マニュアルの Web サイト (http://www.novell.com/documentation/lg/ dirxmldrivers/index.html) を参照してください。

#### マニュアルの表記規則

Novell のマニュアルでは、「より大きい」記号 (>) を使用して手順内の操作と相互参照パ ス内の項目の順序を示します。

商標記号 (<sup>®</sup>、™ など) は、Novell の商標を示します。アスタリスク (\*) は、サードパー ティの商標を示します。

パス名の表記に円記号 (\) を使用するプラットフォームとスラッシュ (/) を使用するプラッ トフォームがありますが、このマニュアルでは円記号を使用します。Linux\* または UNIX\* などのようにスラッシュを使用するプラットフォームの場合は、必要に応じて円 記号をスラッシュに置き換えてください。

Identity Manager Roles Based Provisioning Module 3.7.0 ユーザアプリケーション : インストールガイド

# <span id="page-8-0"></span><sup>1</sup>**Roles Based Provisioning Module** インストール概要

このセクションでは、Roles Based Provisioning Module をインストールするステップの概要 を説明します。主なトピックは次のとおりです。

- 9 ページのセクション 1.1[「インストールのチェックリスト」](#page-8-1)
- 10 ページのセクション 1.2[「インストーラプログラムの概要」](#page-9-0)
- 11 [ページのセクション](#page-10-0) 1.3「システム要件」

ユーザアプリケーションまたは Roles Based Provisioning Module の以前のバージョンから 移行する場合、『[ユ](http://www.novell.com/documentation/idmrbpm37/index.html)ーザアプリケーション *:* [マイグレーションガイド](http://www.novell.com/documentation/idmrbpm37/index.html) (http:// www.novell.com/documentation/idmrbpm37/index.html)』を参照してください。

## <span id="page-8-1"></span>**1.1** インストールのチェックリスト

Novell® Identity Manager Roles Based Provisioning Module をインストールするには、次のタ スクを実行する必要があります。

- □ ソフトウェアがシステム要件を満たしているかどうかを確認します。詳細について は、11 [ページのセクション](#page-10-0) 1.3「システム要件」を参照してください。
- **□ Identity Manager Roles Based Provisioning Module をダウンロードします。詳細について** は、17 ページのセクション 2.2「[Roles Based Provisioning Module](#page-16-3) のダウンロード」を 参照してください。
- □ 以下のサポートコンポーネントを設定します。
	- サポートされているIdentity Managerのメタディレクトリがインストールされてい ることを確認します。詳細については、17 [ページのセクション](#page-16-4) 2.1「Identity Manager [メタディレクトリのインストール」を](#page-16-4)参照してください。
	- □ アプリケーションサーバをインストールおよび設定します。詳細については、[19](#page-18-2) ページのセクション 2.3[「アプリケーションサーバのインストール」](#page-18-2)を参照して ください。
	- □ データベースをインストールおよび設定します。詳細については、23 [ページのセ](#page-22-3) クション 2.4[「データベースのインストール」](#page-22-3)を参照してください。
- Roles Based Provisioning Module Metadirectory コンポーネントをインストールします。 詳細については、31 ページの第 3 章「[Roles Based Provisioning Module](#page-30-0) をメタディレ [クトリにインストールします。」](#page-30-0)を参照してください。
- iManager または Designer for Identity Manager 3.5 でユーザアプリケーションドライバを 作成します。
	- ◆ iManager の場合 : 45 ページのセクション 4.1「iManager [でのユーザアプリケーショ](#page-44-2) [ンドライバの作成」](#page-44-2)
	- ◆ Designer の場合 : [ユーザアプリケーション](http://www.novell.com/documentation/idmrbpm37/index.html) : 設計ガイド (http://www.novell.com/ documentation/idmrbpm37/index.html)

1

- iManager または Designer for Identity Manager 3.5 で役割とリソースサービスドライバを 作成します。
	- iManager の場合 : 47 ページのセクション 4.2「iManager [での役割サービドライバお](#page-46-1) [よびリソースサービスドライバの作成」](#page-46-1)
	- ◆ Designer の場合 : [ユーザアプリケーション](http://www.novell.com/documentation/idmrbpm37) : 設計ガイド (http://www.novell.com/ documentation/idmrbpm37)
- Novell Identity Manager ユーザアプリケーションをインストールし設定します。(イン ストールプログラムを開始する前に、正しい JDK\* がインストールされている必要が あります。詳細については、29 ページのセクション 2.5「[Java Development Kit](#page-28-1) のイン [ストール」を](#page-28-1)参照してください)。
	- インストールプログラムは、次の 3 つのモードのいずれかで起動できます。
		- グラフィカルユーザインタフェース 以下のいずれかを参照してください。
			- ◆ 51 ページの第5章「JBoss [でのユーザアプリケーションのインストール」](#page-50-0)
			- 67 ページの第6章「WebSphere [でのユーザアプリケーションのインストール」](#page-66-0)
			- 85 ページの第7章「WebLogic [でのユーザアプリケーションのインストール」](#page-84-0)
		- ◆ コンソール ( コマンドライン ) インタフェース詳細については、103 [ページのセク](#page-102-2) ション 8.1[「コンソールからのユーザアプリケーションのインストール」](#page-102-2)を参照 してください。
		- サイレントインストール。詳細については、104 [ページのセクション](#page-103-1) 8.2「単一コ [マンドによるユーザアプリケーションのインストール」](#page-103-1)を参照してください。
- □ 115 ページの第9[章「インストール後のタスク」で](#page-114-0)説明されているインストール後のタ スクを実行します。

重要 **:** 本書では、セキュリティ環境の設定手順は説明していません。セキュリティの詳細 については、[『ユーザアプリケーション](http://www.novell.com/documentation/idmrbpm37/index.html) : 管理ガイド (http://www.novell.com/documentation/ idmrbpm37/index.html)』を参照してください。

## <span id="page-9-0"></span>**1.2** インストーラプログラムの概要

ユーザアプリケーションのインストールプログラムは次の処理を実行します。

- 使用する既存のバージョンのアプリケーションサーバを指定する。
- 使用する既存のバージョンのデータベースを指定する (MySQL\*、Oracle<sup>\*</sup>、DB2<sup>\*</sup>、 Microsoft\* SQL Server\*、または PostgreSQL\* など )。データベースには、ユーザアプ リケーションのデータとユーザアプリケーションの設定情報が保存されます。
- ◆ ユーザアプリケーション(アプリケーションサーバ上で実行されている)が識別ボール トおよびユーザアプリケーションドライバと安全に通信できるように、JDK の証明 書ファイルを設定する。
- Novell Identity Manager ユーザアプリケーション用の Java\* Web アプリケーションアー カイブ (WAR) ファイルを設定し、アプリケーションサーバに展開する。WebSphere\* および WebLogic\* では、WAR を手動で展開する必要があります。
- 必要な場合、Novell または OpenXDAS の監査クライアントを使用してログを有効にし ます。
- 既存のマスタキーをインポートして、特定の Roles Based Provisioning Module のインス トールを復元し、クラスタをサポートできるようにします。

## <span id="page-10-2"></span><span id="page-10-0"></span>**1.3** システム要件

Novell Identity Manager Roles Based Provisioning Module 3.7.0 を使用するには、表 [1-1](#page-10-1) に記述 されている必要な各コンポーネントの 1 つが存在している必要があります。

<span id="page-10-1"></span>表 *1-1* システム要件

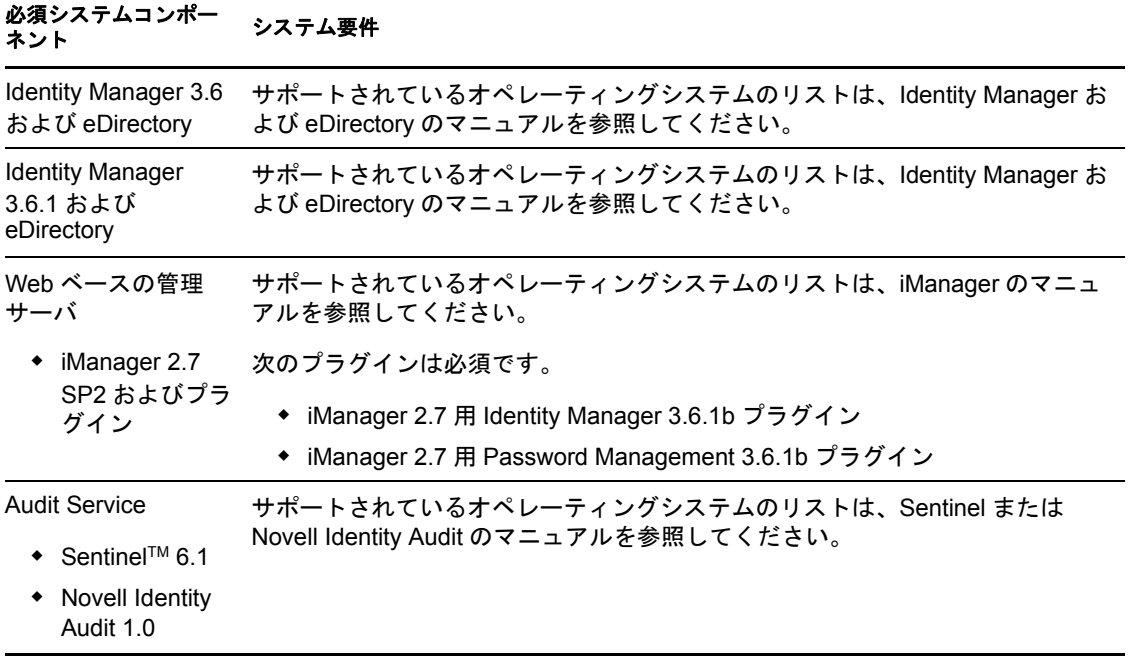

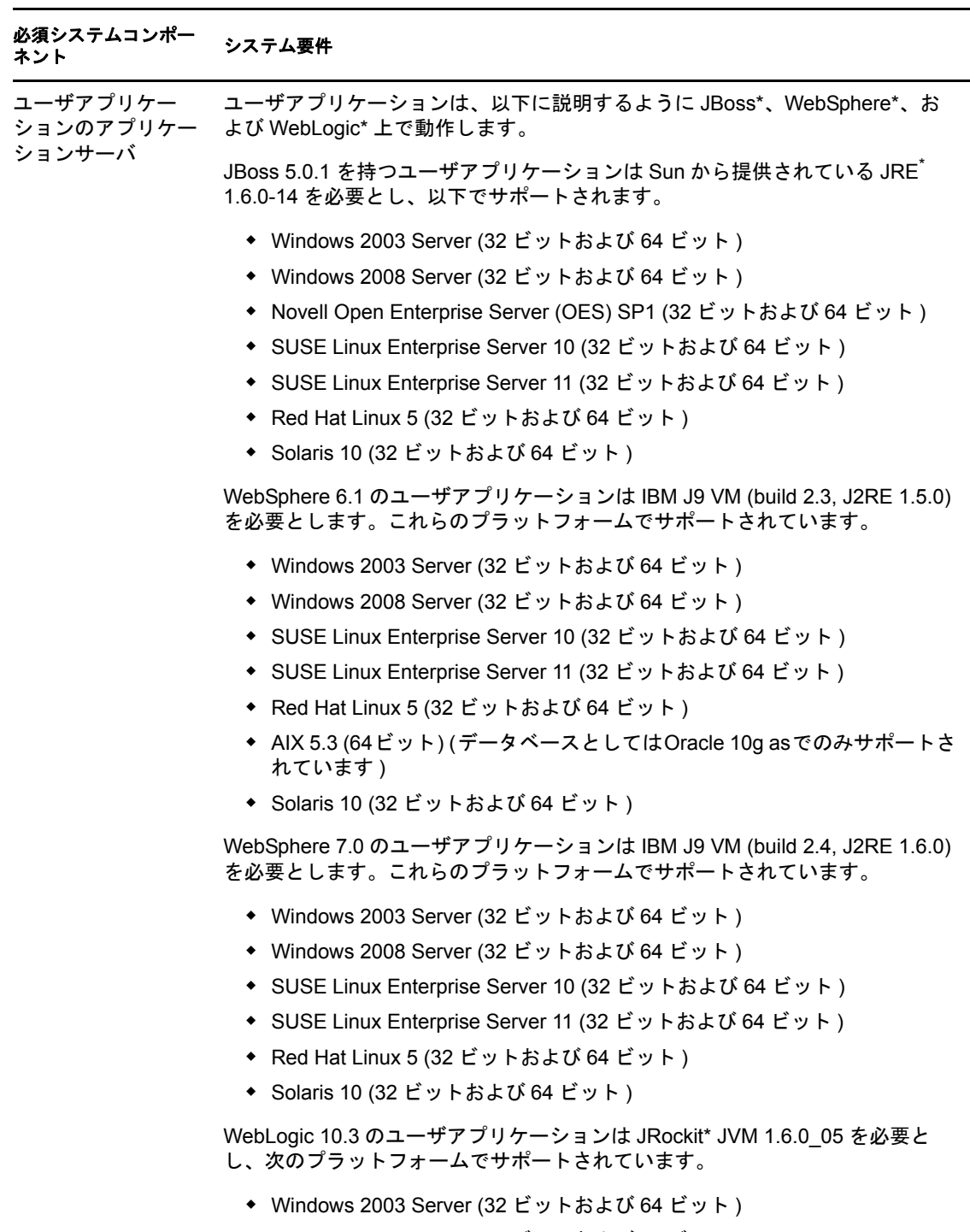

- Windows 2008 Server (32 ビットおよび 64 ビット )
- ◆ SUSE Linux Enterprise Server 10 (32 ビットおよび 64 ビット)
- ◆ SUSE Linux Enterprise Server 11 (32 ビットおよび 64 ビット)
- ◆ Red Hat Linux 5 (32 ビットおよび 64 ビット)
- ◆ Solaris 10 (32 ビットまたは 64 ビット)

注 **:** ゲストオペレーティングシステムがユーザアプリケーションによってサ ポートされているものである限り、ユーザアプリケーションは仮想化である Xen および VMW がをサポートします。

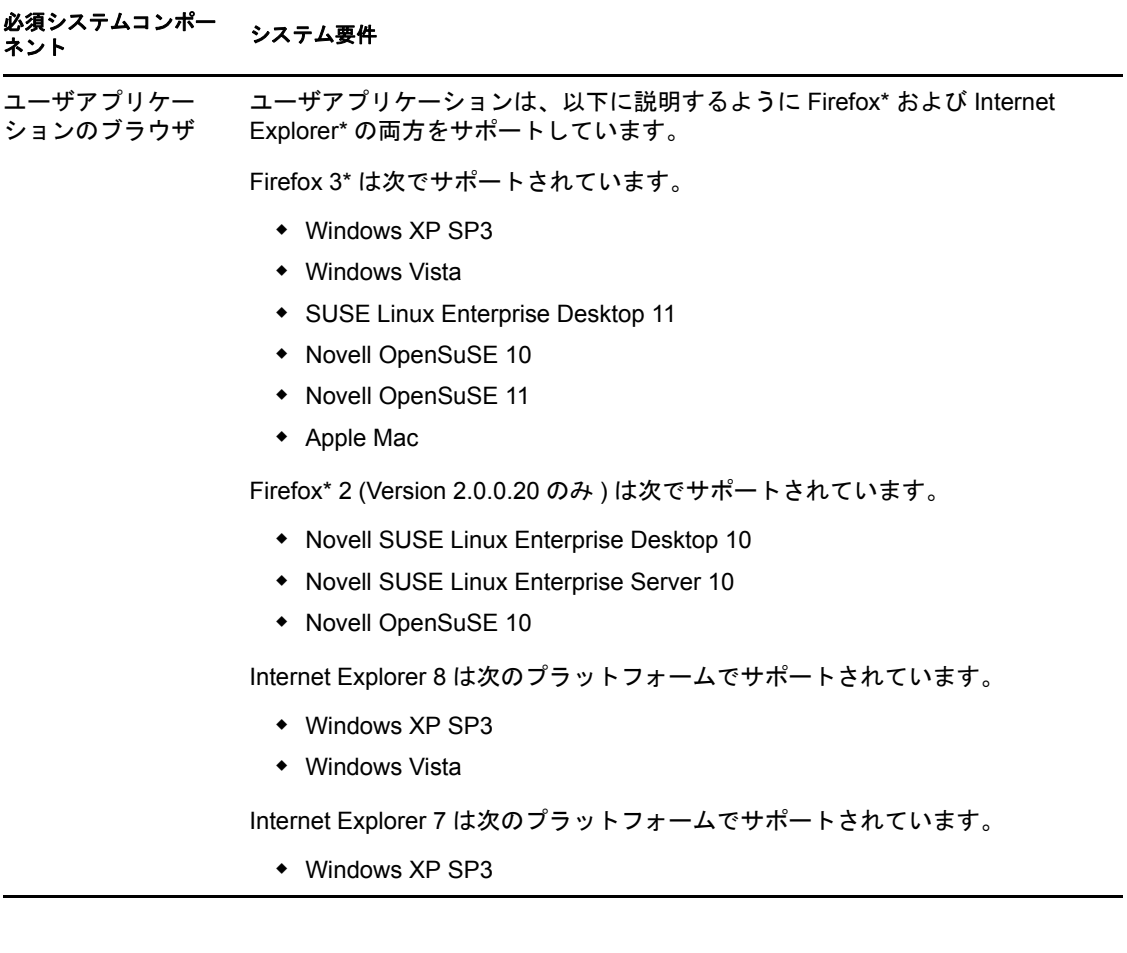

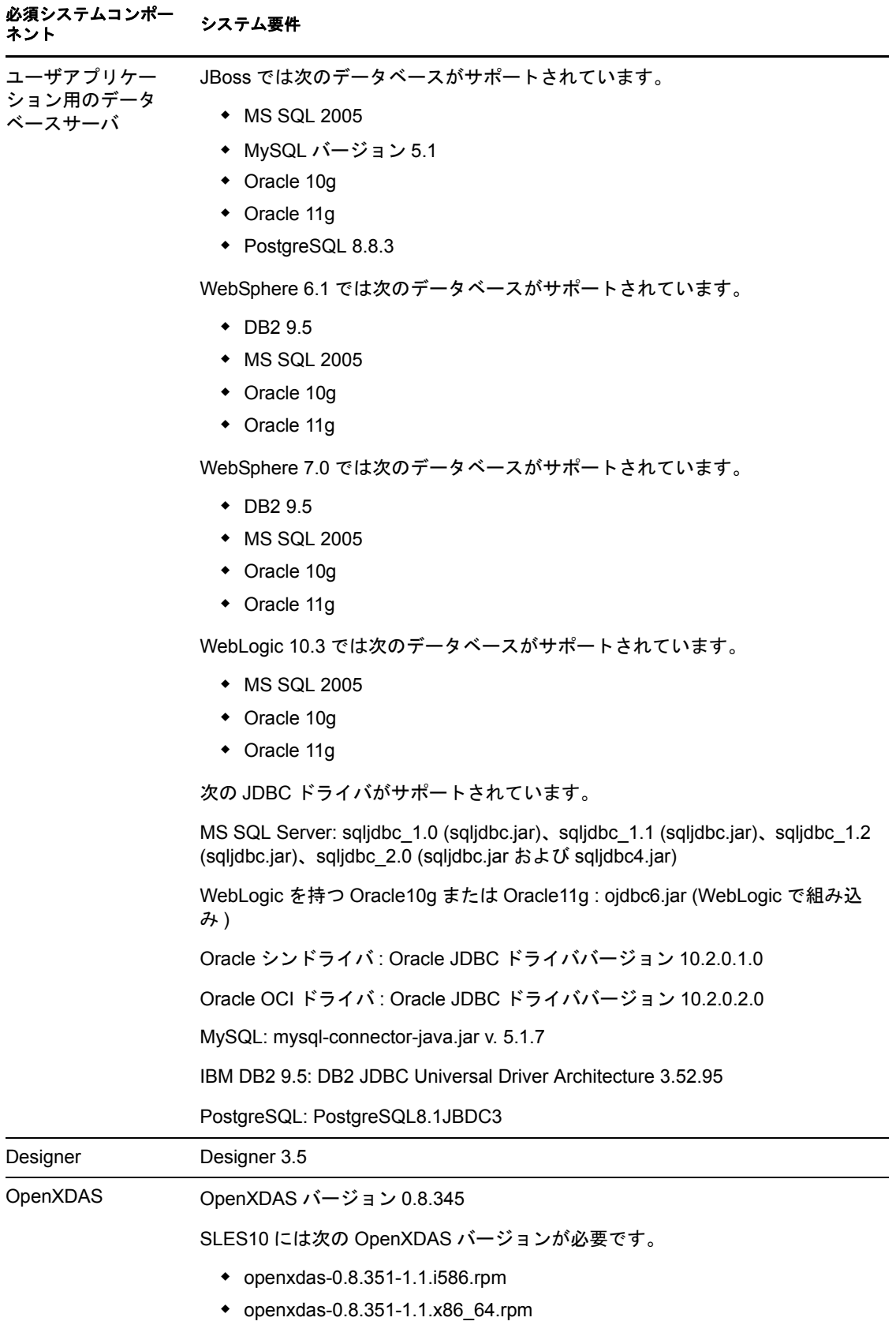

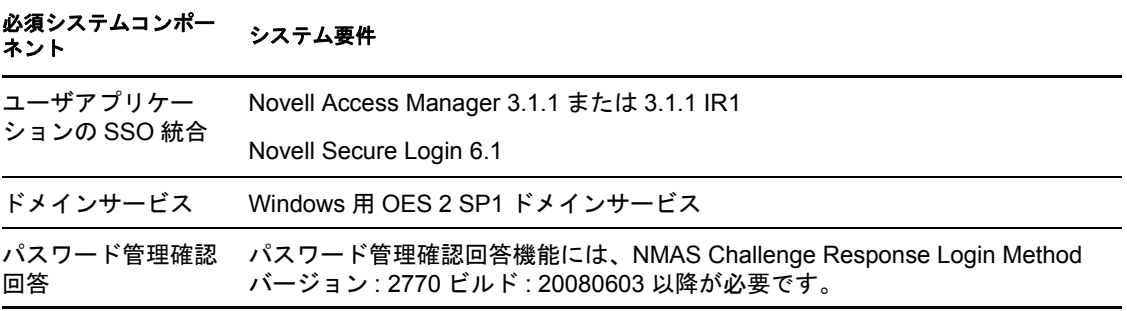

Identity Manager Roles Based Provisioning Module 3.7.0 ユーザアプリケーション : インストールガイド

# <span id="page-16-0"></span>前提条件

このセクションでは、Identity Manager Roles Based Provisioning Module (RBPM) をインス トールする前にインストールまたは設定する必要があるソフトウェアおよびコンポーネン トを説明します。主なトピックは次のとおりです。

- 17 ページのセクション 2.1「Identity Manager [メタディレクトリのインストール」](#page-16-1)
- 17 ページのセクション 2.2「[Roles Based Provisioning Module](#page-16-2) のダウンロード」
- 19 ページのセクション 2.3[「アプリケーションサーバのインストール」](#page-18-0)
- 23 ページのセクション 2.4[「データベースのインストール」](#page-22-2)
- <span id="page-16-4"></span>29 [ページのセクション](#page-28-0) 2.5「Java Development Kit のインストール」

## <span id="page-16-1"></span>**2.1 Identity Manager** メタディレクトリのインス トール

Roles Based Provisioning Module 3.7 は、Identity Manager 3.6 または 3.6.1 のメタディレクト リと共に使用できます。

Identity Manager メタディレクトリのインストール手順については、『*[Novell Identity](http://www.novell.com/documentation/idm36/)  Manager [インストールガイド](http://www.novell.com/documentation/idm36/)* (http://www.novell.com/documentation/idm36/)』を参照してく ださい。

## <span id="page-16-3"></span><span id="page-16-2"></span>**2.2 Roles Based Provisioning Module** のダウン ロード

Novell [ダウンロード](http://download.novell.com/index.jsp) (http://download.novell.com/index.jsp) から、Identity Manager Roles Based Provisioning Module 3.7 製品を入手します。表 [2-1](#page-16-5) に示す製品の .iso イメージファイ ルをダウンロードします。

<span id="page-16-5"></span>表 *2-1 .iso* ダウンロードファイル

| 本製品について                                              | この .iso をダウンロード                                                  |
|------------------------------------------------------|------------------------------------------------------------------|
| ユーザアブリケー<br>ション                                      | Identity Manager RBPM 3 7 0 User Application. iso                |
| Roles Based<br><b>Provisioning Module</b><br>コンポーネント | メタディレクトリ用 Identity_Manager_RBPM_3_7_0_Driver_Install Utility.iso |

表 [2-2](#page-17-0) では、ユーザアプリケーションおよび Roles Based Provisioning Module .iso ファイル に渡されるインストールファイルを説明しています。

#### <span id="page-17-0"></span>表 *2-2 ISO* に渡されるファイルおよびスクリプト

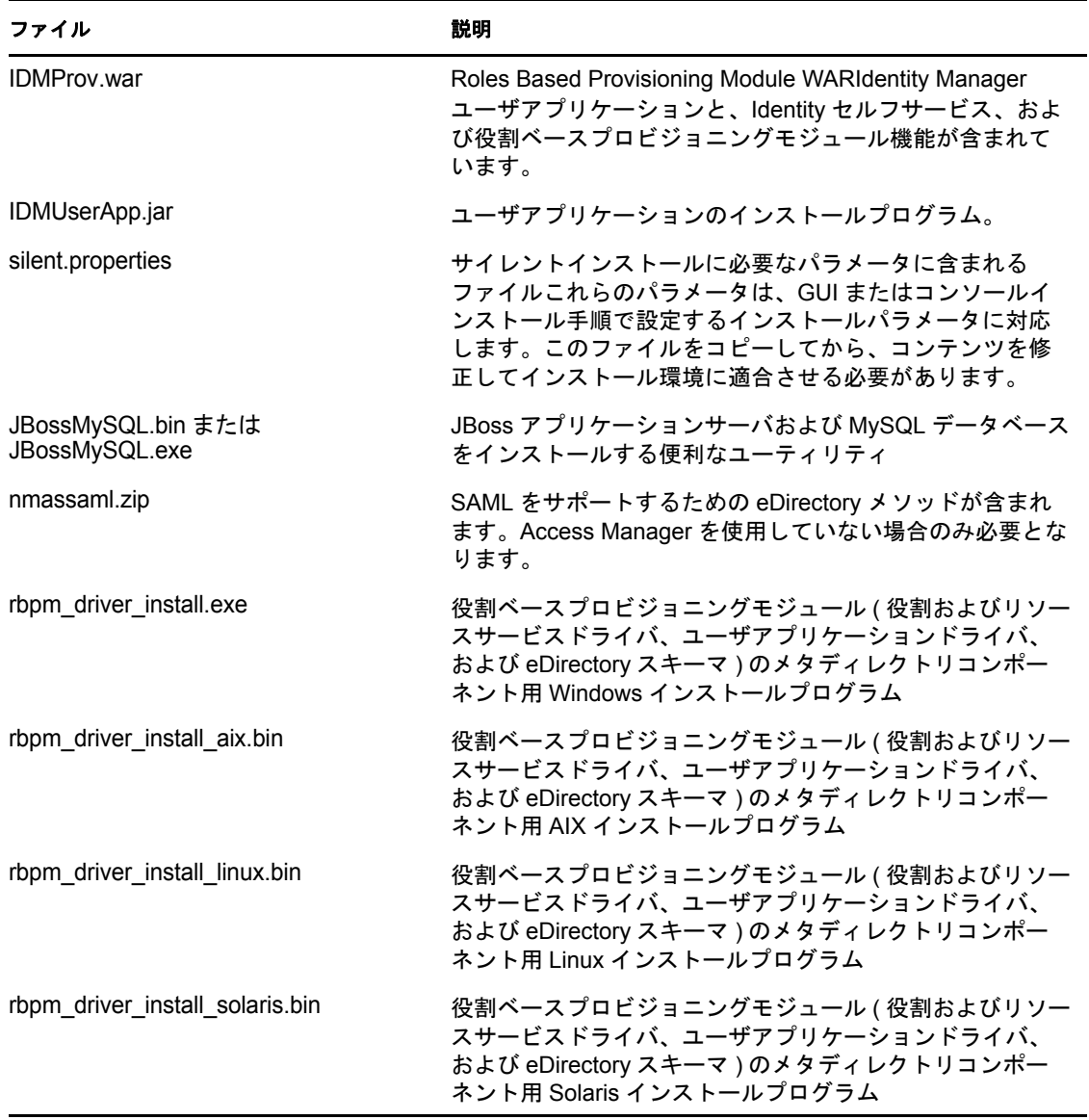

Identity Manager Roles Based Provisioning Module をインストールするシステムには、少なく とも 320MB の利用可能な保存領域とサポートするアプリケーション (データベース、ア プリケーションサーバなど ) に対するスペースを持つ必要があります。システムでは、時 間の経過に伴って、データベースまたはアプリケーションサーバのログなど、その他の データの増加を調整するための追加スペースが必要となります。

デフォルトのインストール場所は次のとおりです。

- Linux または Solaris: /opt/novell/idm
- Windows: C:\Novell\IDM

インストール時に別のデフォルトインストールディレクトリを選択することもできます。 ただしその場合、ディレクトリがインストール開始以前に存在しており、書き込み可能に なっている必要があります ( さらに Linux または Solaris の場合は、非 root ユーザが書き込 み可能である必要もあります )。

## <span id="page-18-2"></span><span id="page-18-0"></span>**2.3** アプリケーションサーバのインストール

- 19 ページのセクション 2.3.1「JBoss [アプリケーションサーバのインストール」](#page-18-1)
- 23 ページのセクション 2.3.2「WebLogic [アプリケーションサーバのインストール」](#page-22-0)
- 23 ページのセクション 2.3.3「WebSphere [アプリケーションサーバのインストール」](#page-22-1)

## <span id="page-18-1"></span>**2.3.1 JBoss** アプリケーションサーバのインストール

Boss アプリケーションサーバの使用を計画している場合、以下のいずれかを実行できま す。

- ◆ 製造元の指示に従って、JBoss アプリケーションサーバをダウンロードしてインス トールします。サポートされているバージョンについては、11 [ページのセクション](#page-10-2) 1.3[「システム要件」](#page-10-2)を参照してください。
- ◆ Roles Based Provisioning Module のダウンロードに含まれる JBossMySQL ユーティリ ティを使用して、JBoss アプリケーションサーバ ( およびオプションで MySQL) をイ ンストールします。手順については、20 ページの 「JBoss [アプリケーションサーバ](#page-19-0) と MySQL [データベースのインストール」](#page-19-0)を参照してください。

Identity Manager Roles Based Provisioning Module をインストールするまで JBoss サーバを起 動しないでください。JBoss サーバの起動はインストール後のタスクです。

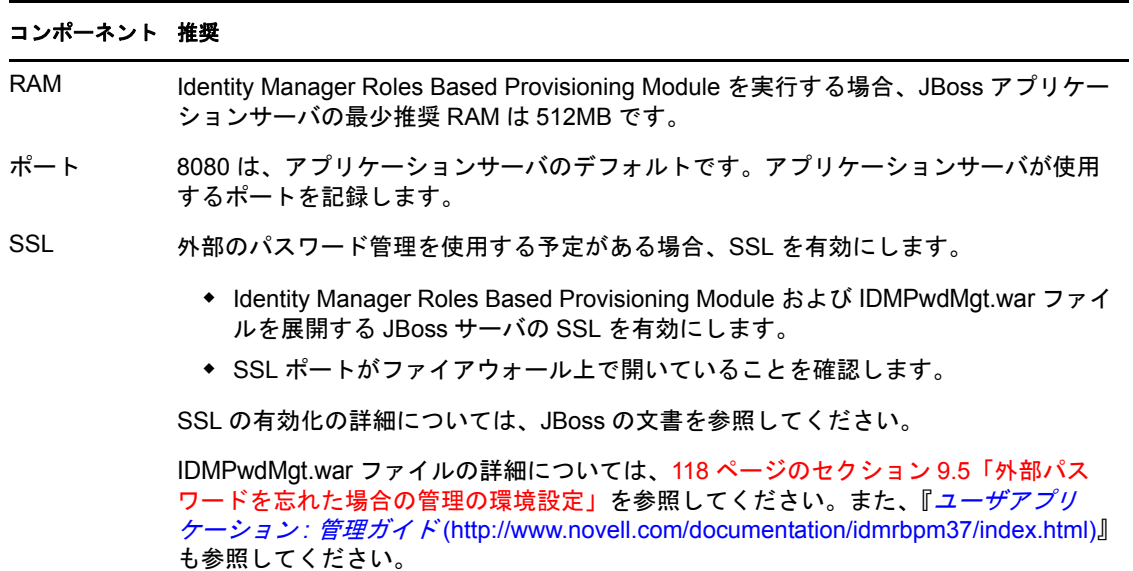

表 *2-3 JBoss* アプリケーションサーバの最少推奨要件

#### <span id="page-19-0"></span>**JBoss** アプリケーションサーバと **MySQL** データベースのインストール

JBossMySQL ユーティリティは JBoss アプリケーションサーバおよび MySQL をシステム にインストールします。このユーティリティではコンソールモードがサポートされていま せん。グラフィカルユーザインタフェースが必要とされます。Linux/Unix ユーザの場合、 これをルート以外のユーザとしてインストールことをお勧めします。

**1** JBossMySQL.bin または JBossMySQL.exe を .iso から検索して実行します。

/linux/jboss/JBossMySQL.bin (Linux の場合 ) /nt/jboss/JBossMySQL.exe (Windows の場合 ) Solaris 用のユーティリティは利用できません。

JBossMySQL ユーティリティでは、スプラッシュスクリーンが表示されます。

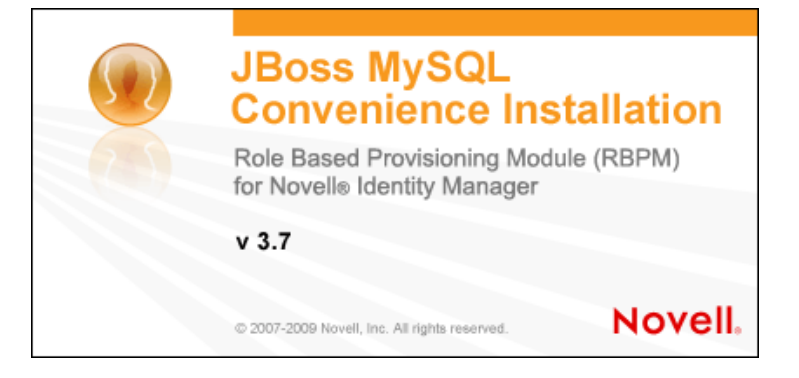

その後、このユーティリティでは「インストールセットの選択]画面が次のように表 示されます。

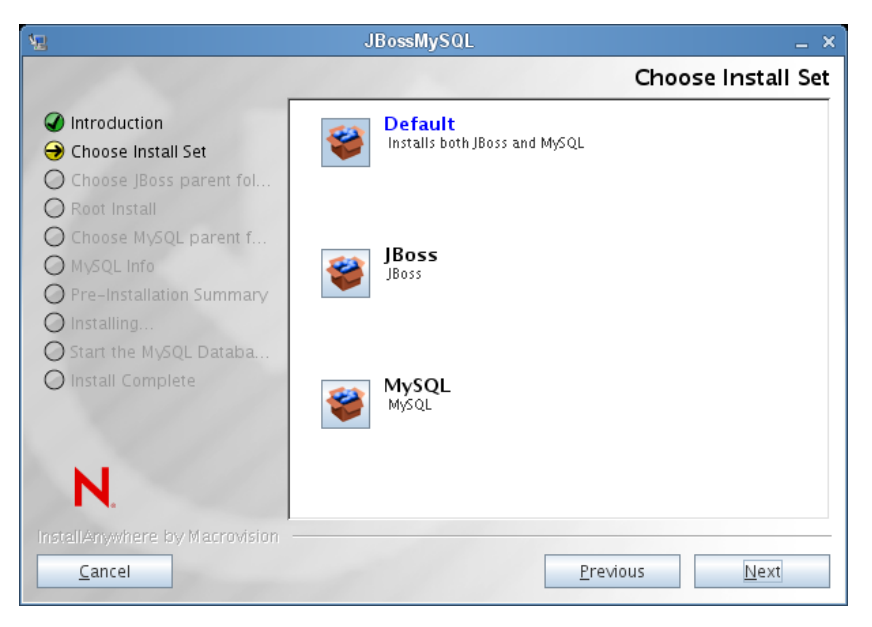

**2** 画面の指示に従ってユーティティをナビゲートします。追加の情報については、以下 の表を参照してください。

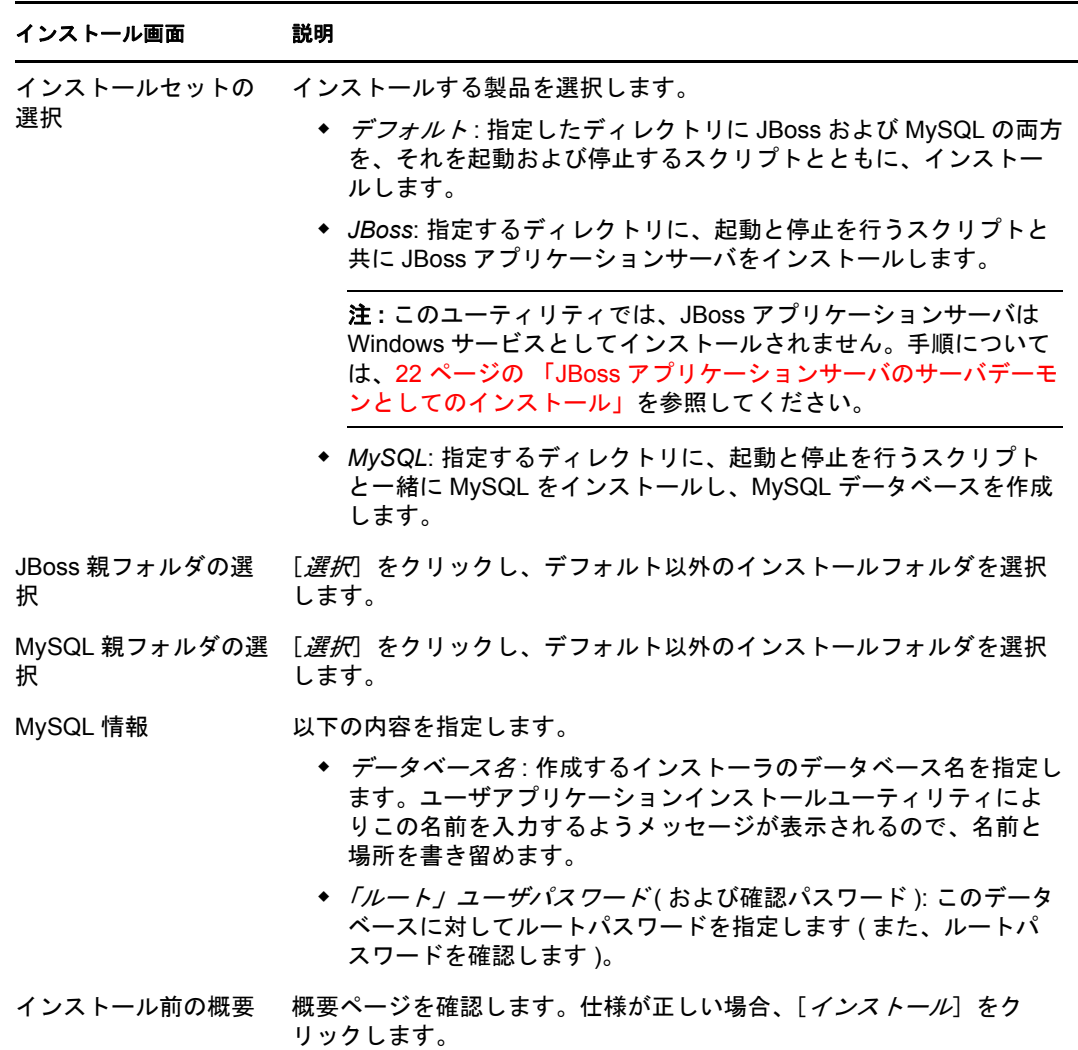

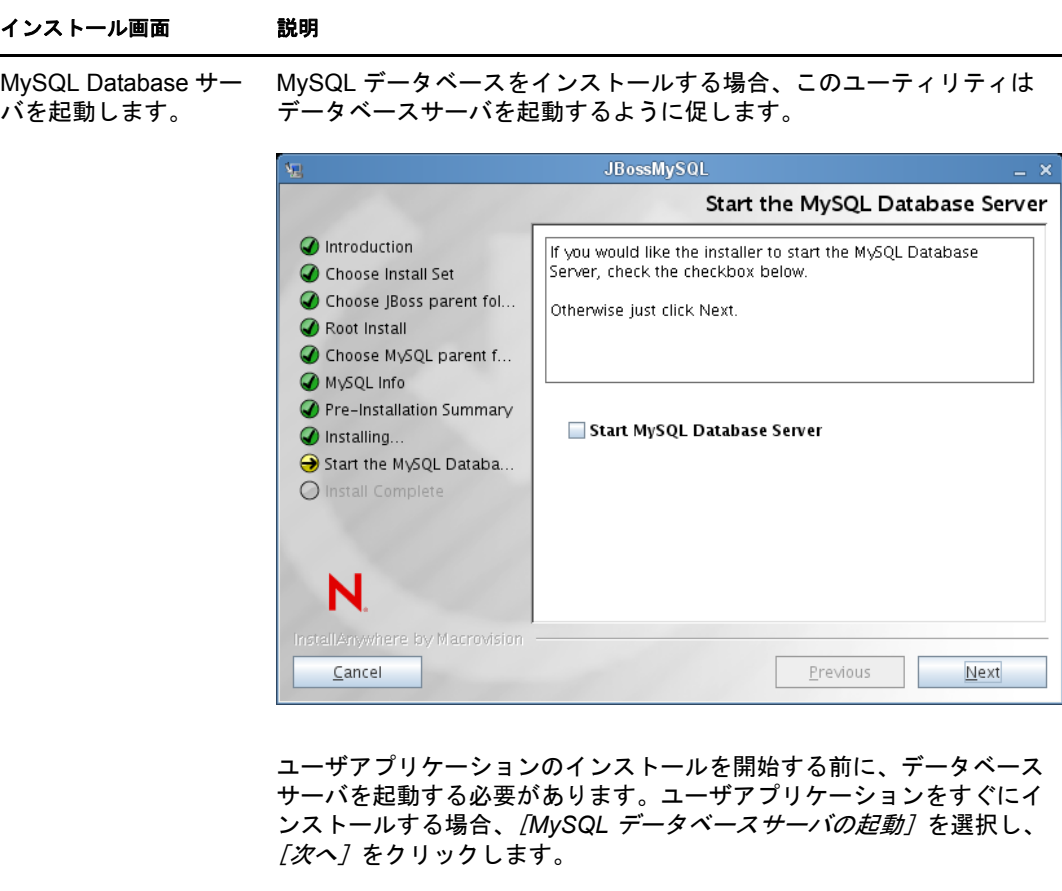

MySQL データベースをインストールする場合、24 [ページのセクション](#page-23-0) 2.4.1「MySQL [データベース設定上の注意事項」に](#page-23-0)記述されているとお りデータベースを設定する必要もあります。

インストールの完了 選択した製品がインストールされると、ユーティリティでは正常に完了 したことを示す次のメッセージが表示されます。

> The Installer has completed successfully. Thank you for choosing Novell

重要 **:** JBossMySQL ユーティリティが JMX コンソールまたは JBoss Web コンソールを保護しないことに注意する必要があります。これに より、JBoss 環境は無防備なままになります。セキュリティ上の危険を 排除するために、インストールを完了し時点で直ちに環境をロックダウ ンする必要があります。

#### <span id="page-21-0"></span>**JBoss** アプリケーションサーバのサーバデーモンとしてのインストール

JBoss アプリケーションをデーモンとして起動するには、[JBoss](http://www.jboss.org/community/wiki/StartJBossOnBootWithLinux) (http://www.jboss.org/ community/wiki/StartJBossOnBootWithLinux) からの手順を参照してください。

**JavaServiceWrapper** の使用 JavaServiceWrapper を使用して、JBoss アプリケーションサー バを Windows サービス、Linux、または UNIX のデーモンプロセスとしてインストール、 開始、および停止することができます。[http://www.jboss.org/community/wiki/](http://www.jboss.org/community/wiki/RunJBossAsAServiceOnWindows) [RunJBossAsAServiceOnWindows](http://www.jboss.org/community/wiki/RunJBossAsAServiceOnWindows) (http://www.jboss.org/community/wiki/ RunJBossAsAServiceOnWindows) で JBoss からの指示を参照してください。このような

ラッパの 1 つは、<http://wrapper.tanukisoftware.org/doc/english/integrate-simple-win.html> (http:// wrapper.tanukisoftware.org/doc/english/integrate-simple-win.html) にあります。これは、JMX [\(http://wrapper.tanukisoftware.org/doc/english/jmx.html#jboss](http://wrapper.tanukisoftware.org/doc/english/jmx.html#jboss) (http://wrapper.tanukisoftware.org/ doc/english/jmx.html#jboss) を参照 ) で管理します。

重要 **:** 以前のバージョンの場合、JavaService などのサードパーティのユーティリティを使 用して、Windows サービスとして JBoss アプリケーションサーバをインストール、開始、 および停止することができましたが、現在 JBoss では JavaService を使用することは推奨 していません。詳細については、[http://www.jboss.org/wiki/JavaService](http://www.jboss.org/community/wiki/JavaService) (http://www.jboss.org/ community/wiki/JavaService) を参照してください。

## <span id="page-22-0"></span>**2.3.2 WebLogic** アプリケーションサーバのインストール

WebLogic アプリケーションサーバの使用を計画している場合、これをダウンロードおよ びインストールします。サポートされているバージョンの情報については、11 [ページの](#page-10-2) セクション 1.3[「システム要件」](#page-10-2)を参照してください。

## <span id="page-22-1"></span>**2.3.3 WebSphere** アプリケーションサーバのインストール

WebSphere アプリケーションサーバの使用を予定している場合、これをダウンロードおよ びインストールします。サポートされているバージョンの情報については、11 [ページの](#page-10-2) セクション 1.3[「システム要件」](#page-10-2)を参照してください。

DB2 設定の注意事項については、27 ページの 「DB2 [データベース設定の注意事項」を](#page-26-1)参 照してください。

## <span id="page-22-3"></span><span id="page-22-2"></span>**2.4** データベースのインストール

ユーザアプリケーションは、環境設定データの保存や、ワークフローアクティビティの データの保存など、さまざまなタスクにデータベースを使用します。Roles Based Provisioning Module およびユーザアプリケーションをインストールする前に、インストー ルして設定されているプラットフォームに対してサポートされているデータベースが 1 つ 存在する必要があります。以下のような機能があります。

- データベースおよびデータベースドライバのインストール
- □ データベースギータベースインスタンスの作成
- ユーザアプリケーションのインストール手順で使用する次のデータベースパラメータ を記録する
	- ホストおよびポート
	- データベース名、ユーザ名、およびユーザパスワード
- □ データベースをポイントするデータソースファイルの作成

方法はアプリケーションサーバに応じて変わります。JBoss の場合は、ユーザアプリ ケーションインストールプログラムが、データベースを指すアプリケーションサーバ のデータソースファイルを作成し、Identity Manager Roles Based Provisioning Module WAR ファイルの名前に基づいてファイルに名前を付けます。WebSphere および WebLogic の場合は、インストール前に手動でデータソースを設定します。

データベースで Unicode エンコードが有効である必要があります。

ユーザアプリケーションには、Unicode エンコード方式を使用するデータベース文字 セットが必要です。たとえば、UTF-8 は Unicode エンコード方式を使用する文字セッ トですが、Latin1 は Unicode エンコード方式を使用しません。ユーザアプリケーショ ンをインストールする前に、データベースが Unicode エンコード方式がある文字セッ トで設定されていることを確認してください。

注 **:** 新しいバージョンの Roles Based Provisioning Module へマイグレートする場合は、古い インストール ( マイグレート元のインストール ) で使用していたものと同じユーザアプリ ケーションデータベースを使用する必要があります。

### <span id="page-23-0"></span>**2.4.1 MySQL** データベース設定上の注意事項

ユーザアプリケーションは MySQL の特定の設定オプションを必要とします。MySQL を インストールする場合、これらの設定を行います。JBossMySQL ユーティリティを使用し て MySQL をインストールすると、ユーティリティによって正しい値が設定されますが、 以下を維持するための値は把握しておく必要があります。

- 24 ページの 「INNODB [ストレージエンジンとテーブルタイプ」](#page-23-1)
- 24 ページの [「文字セット」](#page-23-2)
- 25 ページの [「大文字と小文字の区別」](#page-24-0)
- ◆ 25 [ページの](#page-24-1) 「Ansi 設定」
- 26 ページの [「ユーザアカウント要件」](#page-25-1)

#### <span id="page-23-1"></span>**INNODB** ストレージエンジンとテーブルタイプ

ユーザアプリケーションは INNODB ストレージエンジンを使用します。これにより、 MySQL の INNODB テーブルタイプを選択できます。テーブルタイプを指定せずに MySQL テーブルを作成した場合、テーブルはデフォルトで MyISAM テーブルタイプを受 け付けます。Identity Manager のインストール手順に従って MySQL をインストールした場 合は、この手順で発行される MySQL は、INNODB テーブルタイプが指定された状態で付 属します。MySQL サーバが確実に INNODB を使用するようにするには、my.cnf (Linux ま たは Solaris の場合 ) または my.ini (Windows の場合 ) に次のオプションが含まれているこ とを確認します。

#### default-table-type=innodb

このファイルには skip-innodb オプションが含まれていてはなりません。

データベースの SQL スクリプトの Create Table 文に default-table-type=innodb オプションを設 定する代わりとして ENGINE=InnoDB オプションを付加できます。

#### <span id="page-23-2"></span>文字セット

サーバ全体またはデータベースのみに対し、文字セットとして UTF-8 を指定します。 サーバ全体に UTF-8 を指定するには、my.cnf (Linux または Solaris) または my.ini (Windows) に以下のオプションを含めます。

character\_set\_server=utf8

次のコマンドを使用して、データベースの作成時にデータベースの文字セットを指定する こともできます。

create database databasename character set utf8 collate utf8\_bin;

データベースに文字セットを指定した場合、以下の例のように、IDM-ds.xml ファイルの JDBC\* URL にも文字セットを指定する必要があります。

<connection-url>jdbc:mysql://localhost:3306/ databasename?useUnicode=true&characterEncoding=utf8&connectionCollati on=utf8\_bin</connection-url>

#### <span id="page-24-0"></span>大文字と小文字の区別

サーバまたはプラットフォーム全体でデータをバックアップおよびリストアする計画の場 合は、大文字と小文字の区別がサーバまたはプラットフォーム全体で統一されていること を確認します。統一されているかどうかを確認するには、デフォルトをそのまま使用する のではなく (Windows ではデフォルトで 0 に、Linux ではデフォルトで 1 に設定されます )、すべての my.cnf ファイル (Linux または Solaris の場合 ) または my.ini ファイル (Windows の場合 ) の lower\_case\_table\_names に同じ値 (0 または 1) を指定します。データベースを作成 して Identity Manager のテーブルを作成する前に、この値を指定します。たとえば、次の ように指定します。

lower\_case\_table\_names=1

これは、データベースのバックアップおよびリストアを計画しているすべてのプラット フォームの my.cnf および my.ini ファイルに指定します。

#### <span id="page-24-1"></span>**Ansi** 設定

MySQL 5.1 に対して独自のインストールプログラムを使用する場合、my.cnf (Linux の場合 ) または my.ini ファイル (Windows の場合 ) に ansi エントリを追加する必要があります。こ のエントリを追加しないと、RBPM テーブルは作成されますがテーブルの初期データ ロードが実行されず、" ゲストコンテナページの定義が見つかりません " というエラー メッセージが表示されます。

ansi エントリの追加後に、my.cnf ( または my.ini) ファイルがどのように見えるかここで示 します。

# These variables are required for IDM User Application character set server=utf8 default-table-type=innodb

# Put the server in ANSI SQL mode. #See http://www.mysql.com/doc/en/ANSI\_mode.html ansi

ansi モードを使用する変更が有効になったことを確認するには、MySQL サーバで次の SQL を実行します。

mysql> select @@global.sql\_mode;

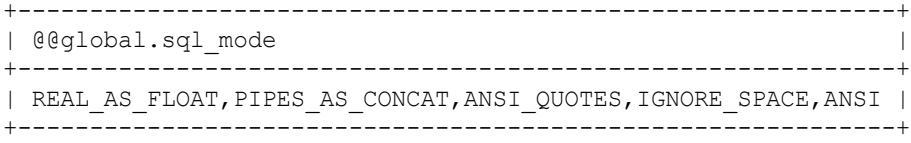

1 row in set (0.00 sec)

#### <span id="page-25-1"></span>ユーザアカウント要件

インストールプロセス時に使用するユーザアカウントはユーザアプリケーションによって 使用されるデータベース ( の所有者となる ) への完全なアクセス権を持っている必要があ ります。また、このアカウントではシステムのテーブルのへのアクセスが必要です。環境 に応じてテーブルは異なります。

MySQL サーバにログインするユーザを作成し、そのユーザに権限を与えます。たとえば 次のようにします。

GRANT ALL PRIVILEGES ON <dbname.>\* TO <username> $@$  <host> IDENTIFIED BY ' password'

最小の権限のセットは、CREATE、INDEX、INSERT、UPDATE、DELETE、および LOCK TABLES です。GRANT コマンドのマニュアルについては、[http://www.mysql.org/doc/](http://www.mysql.org/doc/refman/5.0/en/grant.html) [refman/5.0/en/grant.html](http://www.mysql.org/doc/refman/5.0/en/grant.html) (http://www.mysql.org/doc/refman/5.0/en/grant.html) を参照してくださ い。

重要 **:** ユーザアカウントは mysql.user テーブルへの選択権を持つ必要があります。ここ に、適切な権利を付与するために必要な SQL 構文を示します。

USE mysql; GRANT SELECT ON mysql.user TO <username>@<host>;

## <span id="page-25-0"></span>**2.4.2 Oracle** データベース設定上の注意事項

Oracle データベースを作成する場合、必ず AL32UTF8 を使用して Unicode エンコードの 文字セットを指定する必要があります。[\(AL32UTF8](http://download-east.oracle.com/docs/cd/B19306_01/server.102/b14225/glossary.htm#sthref2039) (http://download-east.oracle.com/docs/ cd/B19306\_01/server.102/b14225/glossary.htm#sthref2039) を参照してください )。

Oracle データベースのユーザを作成する場合、SQL Plus ユーティリティを使用して次の 文を発行する必要があります。これらのステートメントにより、ユーザが作成され、ユー ザの権限が設定されます。ユーザに CONNECT および RESOURCE 権限を与えます。次を 参照してください。

CREATE USER *idmuser* IDENTIFIED BY *password*

GRANT CONNECT, RESOURCE to *idmuser*

**Oracle 11g** の場合の **UTF-8** Oracle 11g の場合、UTF-8 が有効であることを確認するには次 のコマンドを発行します。

select \* from nls database parameters;

UTF-8 が設定されていない場合、このデータが返されます。

NLS\_CHARACTERSET WE8MSWIN1252

UTF-8 が設定されている場合、このデータが返されます。

NLS\_CHARACTERSET AL32UTF8

### <span id="page-26-0"></span>**2.4.3 MS SQL** サーバデータベース設定の注意事項

MS SQL サーバデータベースを次のように設定します。

- **1** MS SQL Server をインストールします。
- **2** サーバに接続し、データベースとデータベースユーザを作成するアプリケーションを 開きます (通常は、SQL Server Management Studio アプリケーション)。
- **3** データベースを作成します。SQL Server では、データベースの文字セットの選択はで きません。IDM ユーザアプリケーションは SQL サーバの文字データを NCHAR カラ ムタイプ (UTF-8 をサポート ) で保存します。
- **4** ログインを作成します。
- **5** ログインをデータベースのユーザとして追加します。
- **6** ログインに次の権限を与えます。CREATE TABLE、CREATE INDEX、SELECT、 INSERT、UPDATE、および DELETE。

ユーザアプリケーションには、Microsoft SQL Server 2005 JDBC ドライバのバージョン 1.0.809.102 が必要です。Sun Solaris、Red Hat Linux、および Windows 2000 以降のオペレー ティングシステムのみが、この JDBC ドライバで公式にサポートされています。

### <span id="page-26-1"></span>**2.4.4 DB2** データベース設定の注意事項

このセクションでは、DB2 設定についての注意事項について説明します。

#### データベースドライバ **JAR** の準備

データベースドライバ JAR ファイルは、[データベースユーザ名およびパスワード]画面 てインストールプロセス時に選択する必要があります。ただし、「データベースドライバ *JAR* ファイル]フィールドのブラウズボタンによってのみ、1 つの jar を選択できます。 DB2 の場合、2 つの jar を指定する必要があります。

- db2jcc.jar
- db2jcc license cu.jar

したがって、WebSphere (DB2 でサポートされる唯一のアプリケーションサーバ ) に対し てインストールプログラムを実行する場合、1 つの jar を選択できますが、インストール プログラムが実行中のオペレーティングシステムの正しいファイル区切り文字を使用して 2 番目のものを手動で入力する必要があります。または、両方のエントリを手動で入力す ることもできます。

#### Windows の場合の例 :

c:\db2jars\db2jcc.jar;c:\db2jars\db2jcc\_license\_cu.jar

#### Solaris および Linux の場合の例 :

/home/lab/db2jars/db2jcc.jar:/home/lab/db2jcc\_license\_cu.jar

#### デッドロックおよびタイムアウトを防ぐための **DB2** データベースの調整

DB2 を使用する際、「デッドロックまたはタイムアウトにより、現在のトランザクション がロールバックされました」という内容のエラーが発生した場合、高いレベルでのユーザ およびデータベースの同時並行性によって問題が発生している可能性があります。

DB2 は、コストベースのオプティマイザの調整を含む、ロック競合を解決するための多 くの技術を提供しています。DB2 管理マニュアルに含まれている『パフォーマンスガイ ド』は、調整に関する多くの情報が記載されている優れたソースです。

同時並行性のレベルおよびデータのサイズは異なるため、すべてのインストールに対して 使用できる、事前に設定された調整値はありません。ただし、インストールに関連する DB2 調整ヒントはいくつかあります。

- reorgchk update statistics コマンドは、オプティマイザによって使用される統計を更新しま す。これらの統計の周期的な更新により問題を緩和できます。
- ◆ DB2 レジストリパラメータ DB2\_RR\_TO\_RS を使用すると、挿入または更新された行 の次のキーをロックしないことによって、同時並行性が向上します。
- ◆ データベースの MAXLOCKS パラメータおよび LOCKLIST パラメータを増加します。
- データベース接続プールの currentLockTimeout プロパティを増加します。
- Database Configuration Advisor を使用して、トランザクションの速度を上げるために最 適化します。
- すべてのユーザアプリケーションテーブルを VOLATILE に変更して、テーブルの重要 性が大幅に異なることをオプティマイザに示します。たとえば、AFACTIVITY テー ブルを VOLATILE にするには、ALTER TABLE AFACTIVITY VOLATILE のコマンドを発行 します。

ALTER TABLE コマンドは、ユーザアプリケーションが一度開始されてデータベース テーブルが作成された後で実行する必要があります。このステートメントの詳細につ いては、ALTER TABLE マニュアルを参照してください。すべてのユーザアプリケー ションテーブルに対する SQL ステートメントを示します。

ALTER TABLE AFACTIVITY VOLATILE ALTER TABLE AFACTIVITYTIMERTASKS VOLATILE ALTER TABLE AFBRANCH VOLATILE ALTER TABLE AFCOMMENT VOLATILE ALTER TABLE AFDOCUMENT VOLATILE ALTER TABLE AFENGINE VOLATILE ALTER TABLE AFENGINESTATE VOLATILE ALTER TABLE AFMODEL VOLATILE ALTER TABLE AFPROCESS VOLATILE ALTER TABLE AFPROVISIONINGSTATUS VOLATILE ALTER TABLE AFQUORUM VOLATILE ALTER TABLE AFRESOURCEREQUESTINFO VOLATILE ALTER TABLE AFWORKTASK VOLATILE ALTER TABLE AF ROLE REQUEST STATUS VOLATILE ALTER TABLE ATTESTATION\_ATTESTER VOLATILE ALTER TABLE ATTESTATION\_ATTRIBUTE VOLATILE ALTER TABLE ATTESTATION\_QUESTION VOLATILE ALTER TABLE ATTESTATION\_REPORT VOLATILE ALTER TABLE ATTESTATION REQUEST VOLATILE ALTER TABLE ATTESTATION\_RESPONSE VOLATILE ALTER TABLE ATTESTATION\_SURVEY\_QUESTION VOLATILE ALTER TABLE ATTESTATION\_TARGET VOLATILE ALTER TABLE AUTHPROPS VOLATILE ALTER TABLE DATABASECHANGELOG VOLATILE ALTER TABLE DATABASECHANGELOGLOCK VOLATILE ALTER TABLE DSS APPLET BROWSER TYPES VOLATILE ALTER TABLE DSS\_APPLET\_CFG VOLATILE ALTER TABLE DSS APPLET CFG MAP VOLATILE ALTER TABLE DSS\_BROWSER\_TYPE VOLATILE

ALTER TABLE DSS\_CONFIG VOLATILE ALTER TABLE DSS EXT KEY USAGE RESTRICTION VOLATILE ALTER TABLE DSS\_USR\_POLICY\_SET VOLATILE ALTER TABLE JBM\_COUNTER VOLATILE ALTER TABLE JBM\_DUAL VOLATILE ALTER TABLE JBM\_ID\_CACHE VOLATILE ALTER TABLE JBM\_MSG VOLATILE ALTER TABLE JBM\_MSG\_REF VOLATILE ALTER TABLE JBM\_POSTOFFICE VOLATILE ALTER TABLE JBM\_ROLE VOLATILE ALTER TABLE JBM\_TX VOLATILE ALTER TABLE JBM\_USER VOLATILE ALTER TABLE PORTALCATEGORY VOLATILE ALTER TABLE PORTALPORTLETHANDLES VOLATILE ALTER TABLE PORTALPORTLETSETTINGS VOLATILE ALTER TABLE PORTALPRODUCERREGISTRY VOLATILE ALTER TABLE PORTALPRODUCERS VOLATILE ALTER TABLE PORTALREGISTRY VOLATILE ALTER TABLE PROFILEGROUPPREFERENCES VOLATILE ALTER TABLE PROFILEUSERPREFERENCES VOLATILE ALTER TABLE PROVISIONING\_CODE\_MAP VOLATILE ALTER TABLE PROVISIONING\_CODE\_MAP\_LABEL VOLATILE ALTER TABLE PROVISIONING\_VIEW\_VALUE VOLATILE ALTER TABLE PROVISIONING\_VIEW\_VALUE\_LABEL VOLATILE ALTER TABLE SECURITYACCESSRIGHTS VOLATILE ALTER TABLE SECURITYPERMISSIONMETA VOLATILE ALTER TABLE SECURITYPERMISSIONS VOLATILE ALTER TABLE SEC\_DELPROXY\_CFG VOLATILE ALTER TABLE SEC\_DELPROXY\_SRV\_CFG VOLATILE ALTER TABLE SEC\_SYNC\_CLEANUP\_QUEUE VOLATILE

## <span id="page-28-1"></span><span id="page-28-0"></span>**2.5 Java Development Kit** のインストール

ユーザアプリケーションインストールプログラムでは、アプリケーションサーバに対応す る正しいバージョンの Java 環境を使用することが必要です。

◆ JBoss 5.01 の場合、Sun から提供されている Java 2 Platform Standard Edition Development バージョン 1.6 (JDK または JRE) を使用する必要があります。

注 **:** JBossMySQL ユーティリティは、JBoss に対する正しいバージョンの JRE をイン ストールします。

- ◆ WebSphere 6.1 の場合、IBM から提供されている 1.5 JDK を使用する必要があります。
- ◆ WebSphere 7.0 の場合、IBM から提供されている 1.6 JDK を使用する必要があります。
- WebSphere 10.3 の場合、JRockit から提供されている 1.6 JDK を使用する必要がありま す。

ユーザアプリケーションで使用するために、JAVA\_HOME 環境変数を JDK\* を指すように 設定します。または、ユーザアプリケーションのインストール時に手動でパスを指定し て、JAVA\_HOME を上書きします。

注 **:** SUSE Linux Enterprise Server (SLES) ユーザの場合 : SLES に搭載された IBM\* JDK は使 用しないでください。このバージョンは、インストールの一部の機能との互換性がありま せん。

Identity Manager Roles Based Provisioning Module 3.7.0 ユーザアプリケーション : インストールガイド

# <span id="page-30-0"></span><sup>3</sup>**Roles Based Provisioning Module** をメタディレクトリにインストール します。

このセクションでは、Roles Based Provisioning Module (RBPM) のメタディレクトリコン ポーネントを Identity Manager にインストールする方法について説明します。主なトピッ クは次のとおりです。

- 31 ページのセクション 3.1「[Roles Based Provisioning Module](#page-30-1) のインストールについて」
- ◆ 32 ページのセクション 3.2 「NrfCaseUpdate [ユーティリティの実行」](#page-31-0)
- **◆ 37 ページのセクション 3.3「RBPM [インストールプログラムの実行」](#page-36-0)**

重要 **:** このセクションで記述されている手順は、以前のバージョンの Identity Manager (Identity Manager 3.6 または 3.6.1 など ) に Roles Based Provisioning Module をインストール する場合に必要です。Identity Manager 3.7 は、自動的に RBPM の基本コンポーネントをイ ンストールします。

## <span id="page-30-1"></span>**3.1 Roles Based Provisioning Module** のインス トールについて

Identity Manager の Roles Based Provisioning Manager (RBPM) インストールプログラムは複 数のコンポーネントを Identity Manager のメタディレクトリにインストールします。これ らコンポーネントには次の品目が含まれます。

- 役割ドライバおよびリソースドライバ
- ユーザアプリケーションドライバ
- ◆ eDirectory スキーマ

RBPM インストールプログラムは Identity Manager メタディレクトリ環境がインストール されているマシン上で実行する必要があります。

これらの品目が Identity Manager にインストールされると、ユーザアプリケーションを実 行するために必要なドライバを作成するために、45 ページの第 4 [章「ドライバの作成」](#page-44-0) で説明されている手順に従う必要があります。

重要 **:** 以前のバージョンの RBPM で作成された eDirectory ツリーにユーザアプリケーショ ンドライバがある場合、Roles Based Provisioning Module インストールプログラムを実行す る前に NrfCaseUpdate ユーティリティを実行する必要があります。実行しないと、インス トールが失敗します。

## <span id="page-31-0"></span>**3.2 NrfCaseUpdate** ユーティリティの実行

このセクションでは、NrfCaseUpdate ユーティリティの詳細について説明します。主なト ピックは次のとおりです。

- ◆ 32 [ページのセクション](#page-31-1) 3.2.1 「NrfCaseUpdate の概要」
- ◆ 32 ページのセクション 3.2.2[「インストールの概要」](#page-31-2)
- ◆ 33 ページのセクション 3.2.3 「NrfCaseUpdate [のスキーマへの影響」](#page-32-0)
- 33 ページのセクション 3.2.4[「ユーザアプリケーションドライバのバックアップの作](#page-32-1) [成」](#page-32-1)
- 33 [ページのセクション](#page-32-2) 3.2.5「NrfCaseUpdate の使用」
- 35 [ページのセクション](#page-34-0) 3.2.6「NrfCaseUpdate プロセスの確認」
- **◆ 36[ページのセクション](#page-35-0) 3.2.7「SSL 接続の JRE の有効化」**
- ◆ 36ページのセクション 3.2.8[「無効にされたユーザアプリケーションドライバの復元」](#page-35-1)

#### <span id="page-31-1"></span>**3.2.1 NrfCaseUpdate** の概要

役割とリソースで大文字と小文字が混在する検索をサポートするには、NrfCaseUpdate プ ロシージャが必要です。このプロシージャは nrfLocalizedDescs および nrfLocalizedNames 属性 (ユーザアプリケーションで使用される)を変更することによってスキーマを更新し ます。このプロシージャは、RBPM 3.7 のインストール前と Designer 3.5 の既存のドライ バを移行する前に、必要です。

### <span id="page-31-2"></span>**3.2.2** インストールの概要

このセクションでは、既存の RBPM 環境を更新し移行するための手順の概要を説明しま す。この概要は、すべての更新を開始する前にユーザアプリケーションドライバのバック アップを作成する Designer 3.5 の使用法に重点を置きます。この概要は、IDM のバージョ ンが 3.6 以降であることを前提としています。

- **1** Designer 3.5 のインストール
- **2** 識別ボールトのヘルスチェックを実行し、スキーマが適切に拡張されていることを確 認します。TID 3564075 を使用してヘルスチェックを完了します。
- **3** 既存のユーザアプリケーションドライバを Designer 3.5 にインポートします。
- **4** Designer プロジェクトをアーカイブします。これは RBPM 3.7 以前のドライバの状態 を表します。
- **5** NrfCaseUpdate プロセスを実行します。
- **6** 新しい Designer 3.5 プロジェクトを作成し、移行に備えてユーザアプリケーションド ライバをインポートします。
- **7** RBPM 3.7 をインストールします。
- **8** Designer 3.5 を使用してドライバを移行します。
- **9** 移行したドライバを展開します。

### <span id="page-32-0"></span>**3.2.3 NrfCaseUpdate** のスキーマへの影響

NrfCaseUpdate ユーティリティは eDirectory の既存の属性を更新し、これらの属性の既存 インスタンスは実質的にすべて削除されます。ユーザアプリケーションはこれらの属性を 使用しており、したがってこのスキーマ更新により影響を受けます。特に、役割と権限の 分割名と説明、カスタムの構成証明要求、およびレポートなどです。

NrfCaseUpdate プロシージャは、スキーマ更新を実行する前に、既存のユーザアプリケー ションドライバを LDIF ファイルにエクスポートするユーティリティを指定することに よって、ユーザアプリケーションドライバを更新します。スキーマ更新後に LDIF ファイ ルをインポートすると、スキーマ更新時に削除されたすべてのオブジェクトは実質的に再 作成されます。

既存のユーザアプリケーションドライバを予防措置として必ずバックアップすることは重 要です。スキーマ更新は IDM パーティションに影響を与えることを覚えておいてくださ い。したがってユーザアプリケーションドライバをそのツリーにエクスポートするために NrfCaseUpdate を使用することは大変重要です。

## <span id="page-32-1"></span>**3.2.4** ユーザアプリケーションドライバのバックアップの作成

ユーザアプリケーションドライバのバックアップを作成する場合、Designer を使用するこ とをお奨めします。NrfCaseUpdate プロシージャを実行する前に、次の手順に従ってユー ザアプリケーションドライバをバックアップしてください。

- **1** Designer 3.5 をインストールします。これは RBPM 3.7 に同梱されています。
- **2** 識別ボールトを作成し、それをユーザアプリケーションドライバを含む IDM ドライ バにマップします。
- **3**[ライブ]*>*[インポート]コマンドの順に使用して、ドライバセットとユーザアプ リケーションドライバをインポートします。
- **4** この Designer プロジェクトを保存しアーカイブします。

### <span id="page-32-2"></span>**3.2.5 NrfCaseUpdate** の使用

NrfCaseUpdate はドライバをエクスポートするように促してから、スキーマ更新を実行し ます。既存のユーザアプリケーションドライバの存在または場所について不明確な場合、 スキーマ更新がユーザアプリケーションドライバを無効にする可能性があるので、続行し ないでください。

IDM インストールディレクトリ ( 通常 /root/idm/jre) の下に表示される JRE は、 NrfCaseUpdate を実行するために使用されます。eDirectory への SSL 接続が必要な場合、 36 [ページのセクション](#page-35-0) 3.2.7「SSL 接続の JRE の有効化」の指示に従って SSL 接続の JRE を有効にする必要があります。

あるいは、eDirectory 証明書を含む JRE を持つホスト ( ユーザアプリケーションサーバホ ストなど ) からリモートで NrfCaseUpdate ユーティリティを実行することもできます。こ の場合、すべてのドライバを LDIF にエクスポートした後でスキーマ更新の前に、 <CTRL>+<C> を使用して NrfCaseUpdate ユーティリティを終了する必要があります。次 に、ndssch コマンドを使用して、次に示すように eDirectory ホストのスキーマを手動で更 新します。

ndssch -h *hostname adminDN* update-nrf-case.sch

注 **:** NrfCaseUpdate はコマンドラインに複数の引数を受け入れることができます。Pass help or -? を参照してください。

NrfCaseUpdate を実行するには、次の手順に従います。

- **1** NrfCaseUpdate ユーティリティを実行する前に、識別ボールトのヘルスチェックが完 了していることを確認します。 TID 3564075 を使用してヘルスチェックを完了します。
- **2** このユーティリティを起動する前に、既存のユーザアプリケーションドライバのすべ ての DN を識別します。これらのドライバを LDIF にエクスポートするためには認証 資格情報が必要です。
- **3** NrfCaseUpdate ユーティリティを実行します。必要に応じて -v オプションを渡して、 より詳細な出力を取得するすることもできます。

/root/idm/jre/bin/java -jar NrfCaseUpdate.jar -v

**4** 既存のユーザアプリケーションドライバを持っているかどうか聞かれます。既存の ユーザアプリケーションドライバを持っている場合は、[True]と答えます。そうで なければ、[False]と答えて 34 [ページのステップ](#page-33-0) 6 にスキップします。

Do you currently have a User Application Driver configured [DEFAULT true] :

**5** 次に、ユーティリティによってユーザアプリケーションドライバを複数持っているか どうか聞かれます。複数のユーザアプリケーションドライバを持っている場合は、 [True]と答えます。

Do you currently have more than one (1) User Application Driver configured [DEFAULT false] :

<span id="page-33-0"></span>**6** ユーザアプリケーションドライバをエクスポートする適切な資格情報を持つ管理者の DN を指定します。

Specify the DN of the Identity Vault administrator user. This user must have inherited supervisor rights to the user application driver specified above. (e.g. cn=admin,o=acme):

**7** この管理者のパスワードを入力します。

Specify the Identity Vault administrator password:

**8** ユーザアプリケーションドライバをホストする IDM サーバのホスト名または IP アド レスを入力します。

Specify the DNS address of the Identity Vault (e.g acme.com):

**9** 接続に使用するポートを指定します。

Specify the Identity Vault port [DEFAULT 389]:

**10** 次の質問では、接続に SSL を使用するかどうかを聞かれます。SSL を使用する場合、 JRE はトラステッドストアに存在するための eDirectory 証明書が必要です。証明書を 保持するには、36 [ページのセクション](#page-35-0) 3.2.7「SSL 接続の JRE の有効化」の指示に 従ってください。

Use SSL to connect to Identity Vault: [DEFAULT false] :

```
11 エクスポートするユーザアプリケーションドライバの完全修飾識別名を指定します。
  Specify the fully qualified LDAP DN of the User Application driver located 
  in the Identity Vault
  (e.g. cn=UserApplication,cn=driverset,o=acme):
```
**12** ユーザアプリケーションをエクスポートする LDIF ファイルの名前を指定します。

Specify the LDIF file name where the restore data will be written (enter defaults to nrf-case-restore-data.ldif):

- **13** ユーティリティは LDIF に保存されるオブジェクトについての情報をポストします。
- **14** 複数ドライバを持っていることを示した場合、次のプロンプトが表示されます。

You indicated you have more than one (1) User Application Driver to configure.

Do you have another driver to export? [DEFAULT false] :

If you have another driver to export then specify true. The utility will repeat Steps 5 through 12 for each driver.

If you do not have another driver to export then specify false. Ensure that you have exported all existing drivers before proceeding as the utility will proceed with the schema update.

**15** 通常の場所が表示されるとともに、ndssch ユーティリティの場所の入力を促されま す。ndssch ユーティリティはスキーマの更新に使用されます。

Please enter the path to the schema utility: For Unix/Linux typically /opt/novell/eDirectory/bin/ndssch For Windows C:\Novell\NDS\schemaStart.bat:

**16** このユーティリティは、次のようなスキーマ更新のステータスメッセージをポストし ます。

Schema has successfully been updated for mixed case compliance!

注 **:** eDirectory がスキーマの変更と同期する時間を十分に確保します。十分な時間を 与えないと、LDIF ファイルのインポートが失敗します。

- **17** 識別ボールト上で別のヘルスチェックを実行し、LDIF ファイルのインポート前にス キーマが適切に拡張されていることを確認します。TID 3564075 を使用してヘルス チェックを完了します。
- **18** すべてのドライバがエクスポートされスキーマ更新が正常に適用された後に、LDIF ファイルをインポートする必要があります。ice コマンドで前方参照を許可すること を指示してください。推奨されるコマンドラインは次のとおりです。

ice -l[mylogfile.log] -v -SLDIF -f[your\_created\_ldif] -c -DLDAP s[hostname] -p[389/636] -d[cn=myadmin,o=mycompany] -w[MYPASSWORD] -F -B

- **19** すべてのドライバがインポートし直された後で、NrfCaseUpdate プロセスが正常で あったことを確認します。詳細については、35 [ページのセクション](#page-34-0) 3.2.6 「NrfCaseUpdate [プロセスの確認」](#page-34-0)を参照してください。
- **20** NrfCaseUpdate プロセスが正常であったことを確認した後に、RBPM 3.7 インストール を続行します。

### <span id="page-34-0"></span>**3.2.6 NrfCaseUpdate** プロセスの確認

すべてのドライバがインポートし直された後で、ユーザアプリケーションで次の項目を調 べることによって、復元が成功したことを確認します。

- ◆ 役割名と説明
- ◆ 権限の分割名と説明
- カスタム要求を含む、構成証明要求
- レポート機能

確認が完了した後、RBPM 3.7 のインストールを続行し更新できます。

### <span id="page-35-0"></span>**3.2.7 SSL** 接続の **JRE** の有効化

このセクションでは、SSL 接続を使用するために JRE を設定する方法について説明しま す。

まず、識別ボールトの認証局から自己署名証明書をエクスポートします。

- **1** iManager から、[役割とタスク]ビューで、[ディレクトリ管理]*>*[オブジェクトの 変更]の順にクリックします。
- **2** 識別ボールトの認証局オブジェクトを選択してから、[*OK*]をクリックします。これ は通常セキュリティコンテナにあり、*TREENAME* CA.Security と名付けられます。
- **3**[証明書]*>*[自己署名証明書]をクリックします。
- **4**[エクスポート]をクリックします。
- 5 証明書とともに秘密鍵をエクスポートするかどうか聞かれた場合、「いいえ7をク リックしてから、[次へ]をクリックします。
- **6** バイナリの DER フォーマットを選択します。
- **7** リンク 「エクスポートした証明書の保存]をクリックします。
- **8** ファイルを保存するコンピュータの場所をブラウズして「保存]をクリックします。
- 9 [*閉じる]* をクリックします。

次に、自己署名証明書を JRE のトラステッドストアにインポートします。

- **1** JRE に含まれている keytool ユーティリティを使用します。
- **2** コマンドプロンプトで次のコマンドを入力することにより役割マッピング管理者の認 証ストアに証明書をインポートします。

keytool -import -file *name\_of\_cert\_file* -trustcacerts -noprompt -keystore *filename* -storepass *password*

次に例を示します。

```
keytool -import -file tree_ca_root.b64 -trustcacerts -noprompt -keystore 
cacerts -storepass changeit
```
### <span id="page-35-1"></span>**3.2.8** 無効にされたユーザアプリケーションドライバの復元

NrfCaseUpdate を使用してドライバが処理される前にスキーマ更新が既存のユーザアプリ ケーションドライバに適用された場合、これは無効にされ、バックアップを使用してその ドライバを復元する必要があります。

重要 **:** 無効にされたユーザアプリケーションドライバを削除または名前変更しないことが 重要です。そうした場合、すべてのドライバの関連付けが無効になるためです。また、役 割およびリソースサービスドライバが実行中で、ユーザアプリケーションドライバを削除 した場合、役割およびリソースサービスドライバは役割の削除を検出し、割り当てられた ユーザからその役割を削除します。
また、このスキーマの変更この方法で元に戻せないなので、バックアップされているドラ イバを IDM に展開し直すことは十分ではありません。次のプロシージャは、復元する データを生成するために、名前変更されたドライバのコピーを展開することによって復元 を実行します。

次のプロシージャは Designer 3.5 を使用してユーザアプリケーションドライババックアッ プを復元するプロセスを概説しています。

- **1** eDirectory を再起動して、有効にしたスキーマの変更を確認します。
- **2** ユーザアプリケーションドライバ、UserAppDriver のバックアップを含む、Designer 3.5 プロジェクトのコピーを開きます。このプロシージャはドライバ名を変更するの で、プロジェクトのコピーを使用することが重要です。
- **3** ユーザアプリケーションドライバと識別ボールトの間の接続を選択し、右クリックし てから [プロパティ] を選択します。.
- **4**「UserAppDriver\_restore」などの新しい名前を指定します。[適用]および[*OK*]を選択 します。
- 5 [保存] をクリックしてプロジェクトを保存します。
- **6** 識別ボールトを選択することによって識別ボールト同期させ、[ライブ]*>*[スキー マ]*>*[比較]を選択し、[元に戻すアクションのために *Designer* を更新].
- **7** プロジェクトを保存します。
- **8** ドライバを選択し、[ドライバ]*>*[展開]を選択することによって、名前変更した ドライバを展開します。
- **9** NrfCaseUpdate を実行し、新しく名付けたドライバを LDIF ファイルにエクスポート します。
- **10** 編集用に LDIF ファイルのコピーを作成します。
- **11** 復元するユーザアプリケーションドライバを示すために参照する LDIF ファイルを編 集し、すべてのドライバを名前変更します。たとえば、元のユーザアプリケーション ドライバが「cn=UserAppDriver」の場合、「cn=UserAppDriver\_restore」から 「cn=UserAppDriver」へ名前変更します。この手順は、本物のユーザアプリケーション ドライバを反映する LDIF ファイルを実質的に構築します。
- **12** ice を使用して、変更した LDIF ファイルをインポートします。

ice -l[mylogfile.log] -v -SLDIF -f[your\_created\_ldif] -c -DLDAP s[hostname] -p[389/636] -d[cn=myadmin,o=mycompany] -w[MYPASSWORD] -F -B

- **13** ice を使用したインポートが成功したことを確認するためには、そのステータスに注 意してください。
- **14** ドライバの復元を確認するには、35 [ページのセクション](#page-34-0) 3.2.6「NrfCaseUpdate プロセ [スの確認」の](#page-34-0)下の指示に従います。
- **15** 名前変更したドライバをドライバセットから削除します。

## **3.3 RBPM** インストールプログラムの実行

**1** 次のプラットフォームのインストーラを起動します。

**Linux** 

```
rbpm_driver_install_linux.bin
```
#### **Solaris**

rbpm driver install solaris.bin

#### **AIX**

rbpm\_driver\_install\_aix.bin

#### **Windows**

rbpm\_driver\_install.exe

インストールプログラムを開始すると、言語を入力するよう次のように促されます。

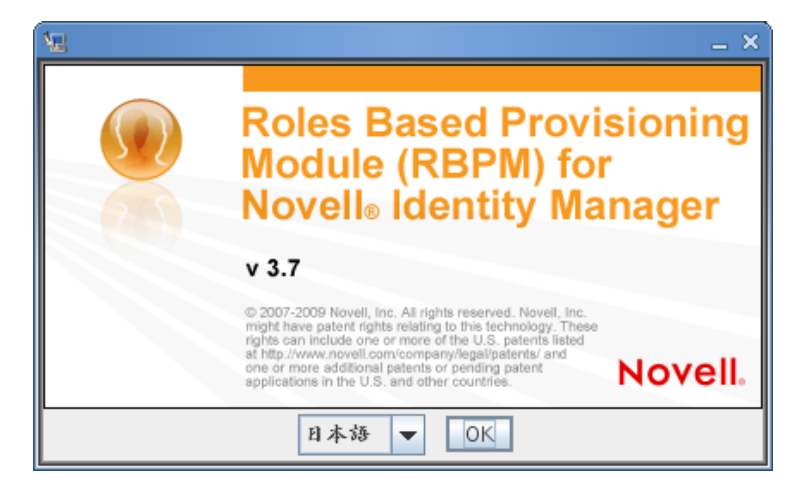

**2** インストールする言語を選択して[OK]をクリックします。 インストーラにより、導入画面が表示されます。

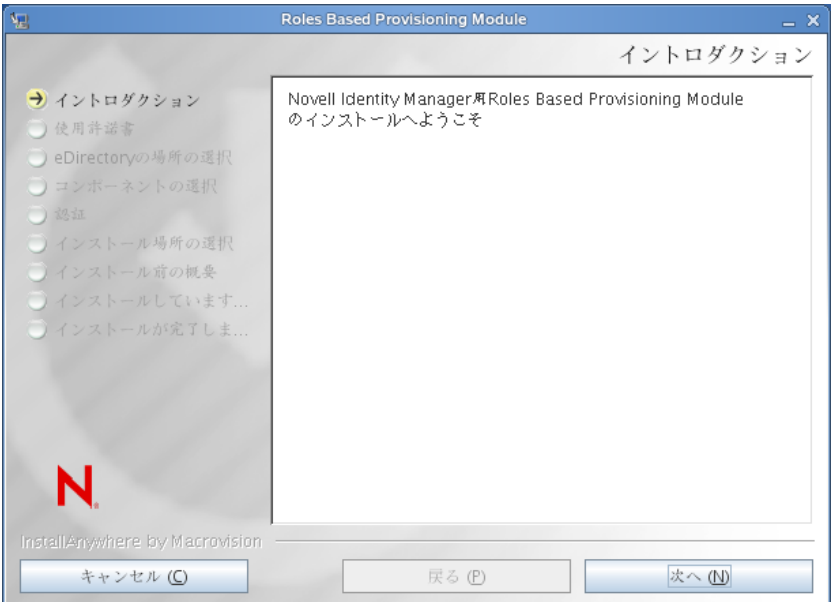

**3**[次へ]をクリックします。

インストーラにより使用許諾契約画面が表示されます。

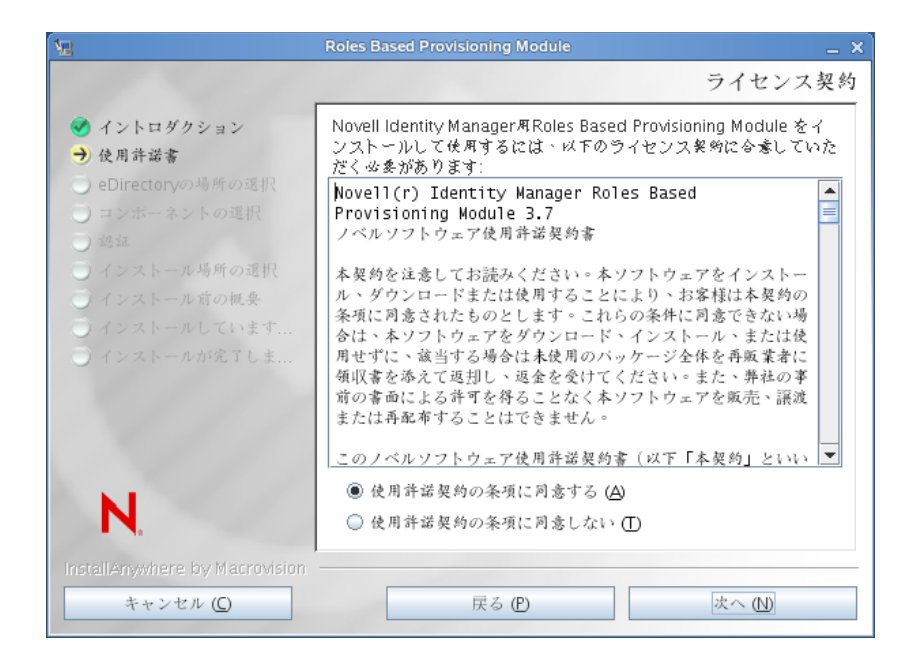

**4** 使用許諾契約に同意したら、[次へ]をクリックします。 インストールにより[コンポーネントの選択]画面が表示されます。

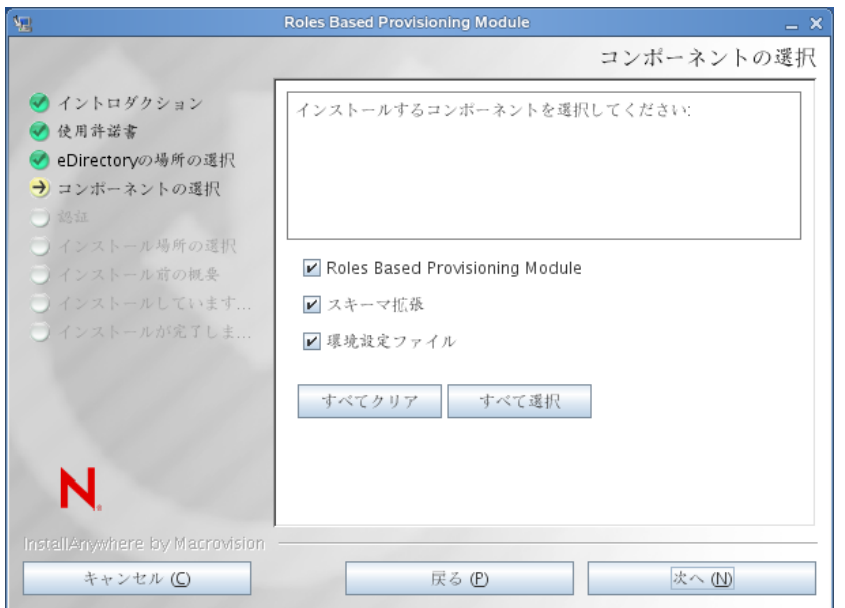

このコンポーネントを次に説明します。

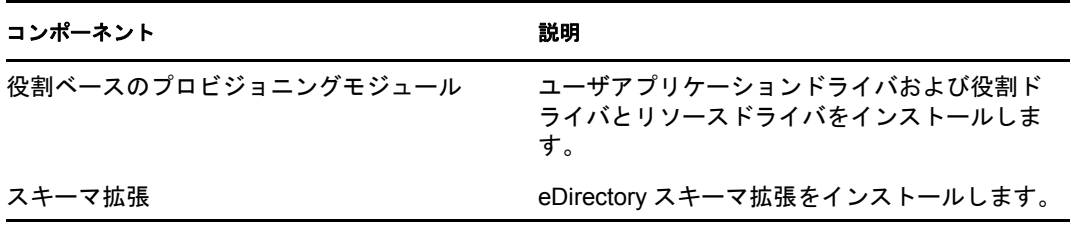

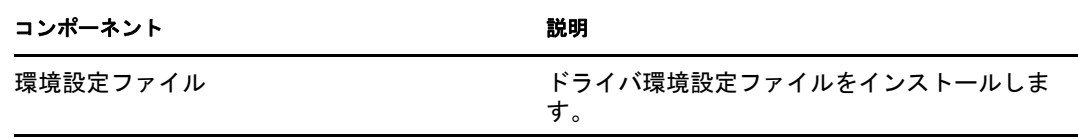

**5** インストールするコンポーネントを選択し、[次へ]をクリックします。通常、すべ てのコンポーネントをインストールします。

インストーラにより、認証画面が表示されます。

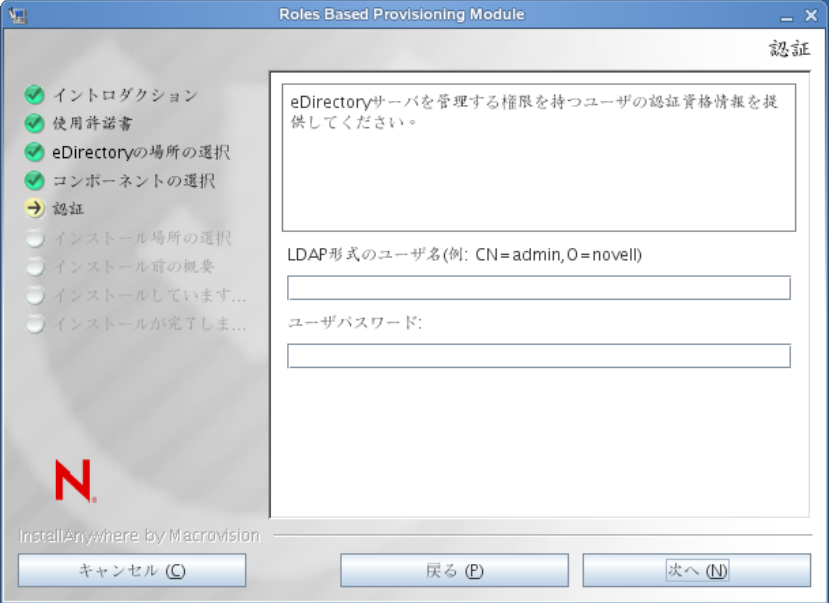

**6** ユーザ名を LDAP フォーマットで入力し、パスワードを入力します。次のようにし ます。

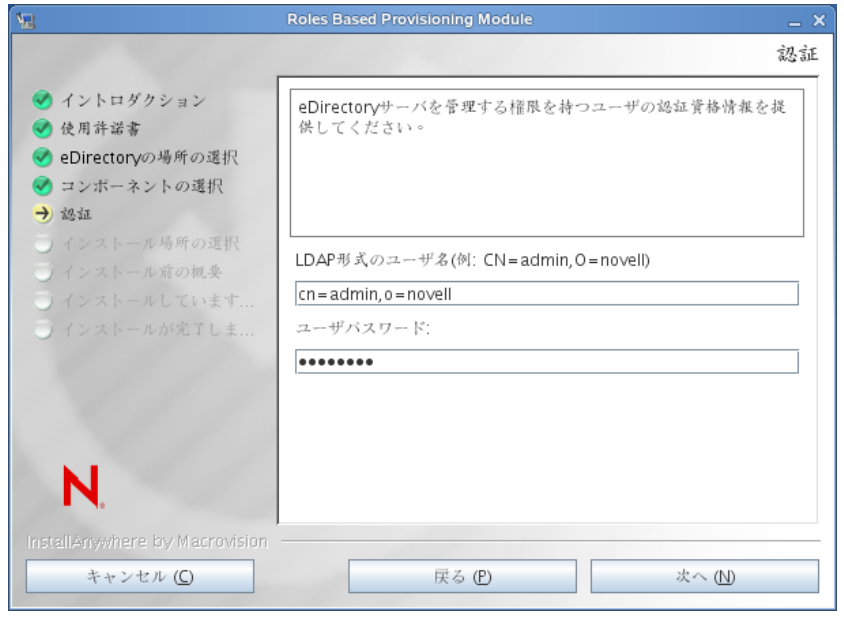

ユーザ資格情報が有効でない場合、またはユーザが必要な権限を持っていない場合、 インストーラにより次のようなエラー画面が表示されます。

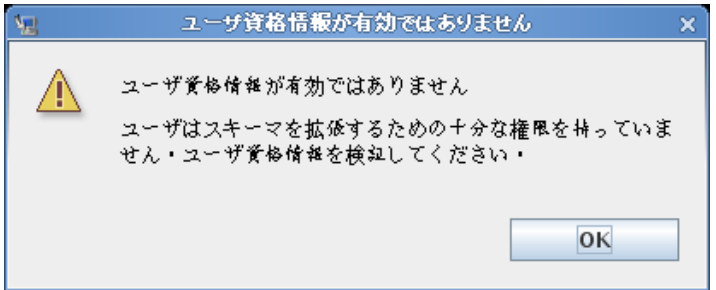

ユーザ資格情報が有効な場合、またはユーザが適切な権限を持っている場合、インス トーラにより[ドライバ環境設定ファイル]画面のインストール場所が表示されま す。

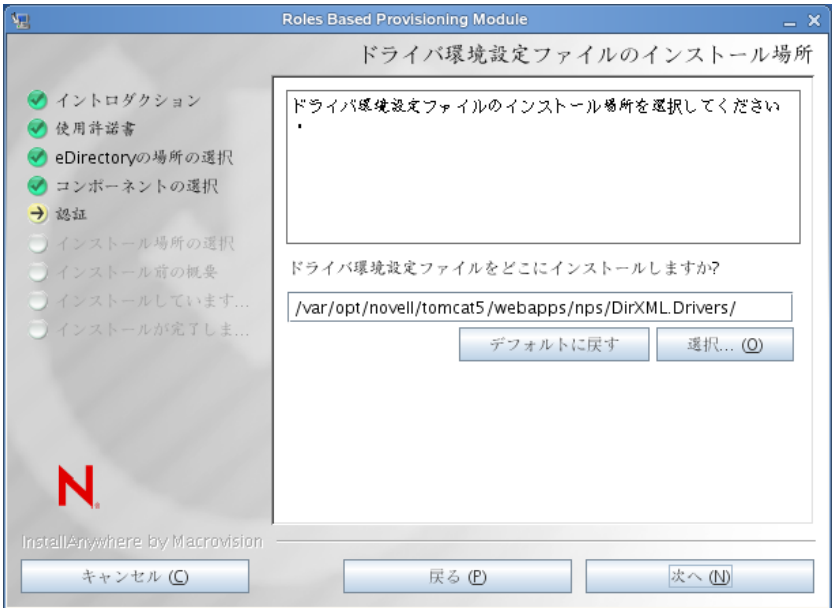

**7** ドライバ環境設定ファイルを保存するディスクの目的の場所を指定するには、[次へ] をクリックします。

インストーラによりドライバ画面のインストール場所が表示されます。

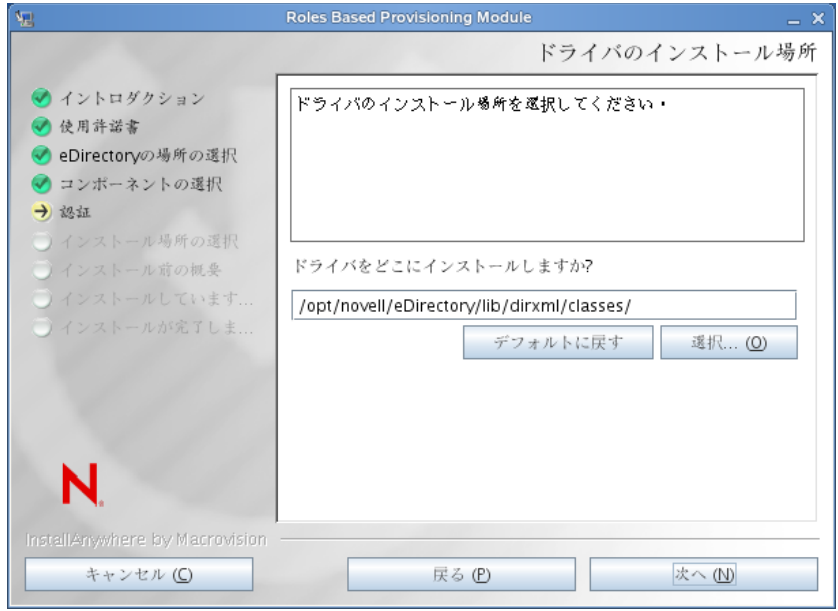

**8** ドライバの目的の場所を指定するには、[次へ]をクリックします。 インストーラにより[インストール前の概要]画面が表示されます。

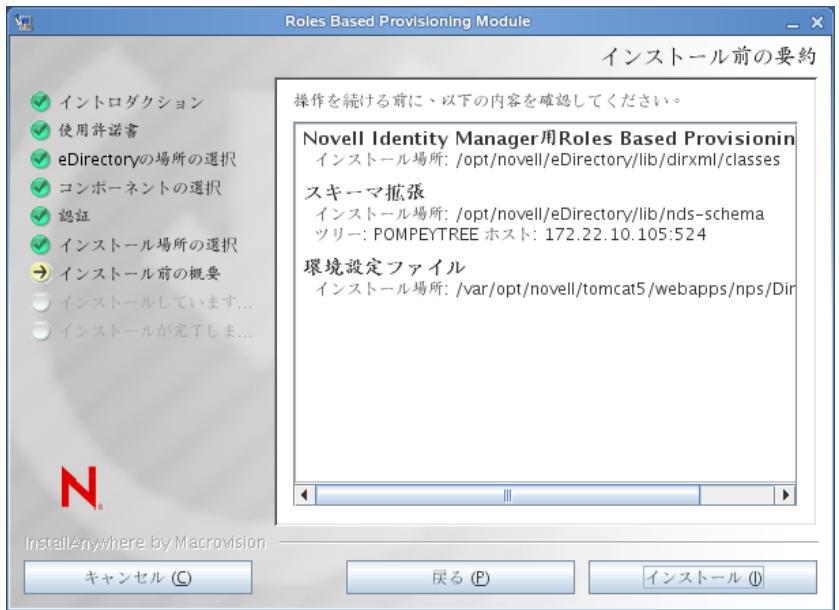

**9** 概要情報が正しく表示された場合、[インストール]をクリックし、インストールプ ロセスを開始します。

インストールプロセスが完了すると、インストーラにより[インストールが完了しま した]画面が表示されます。

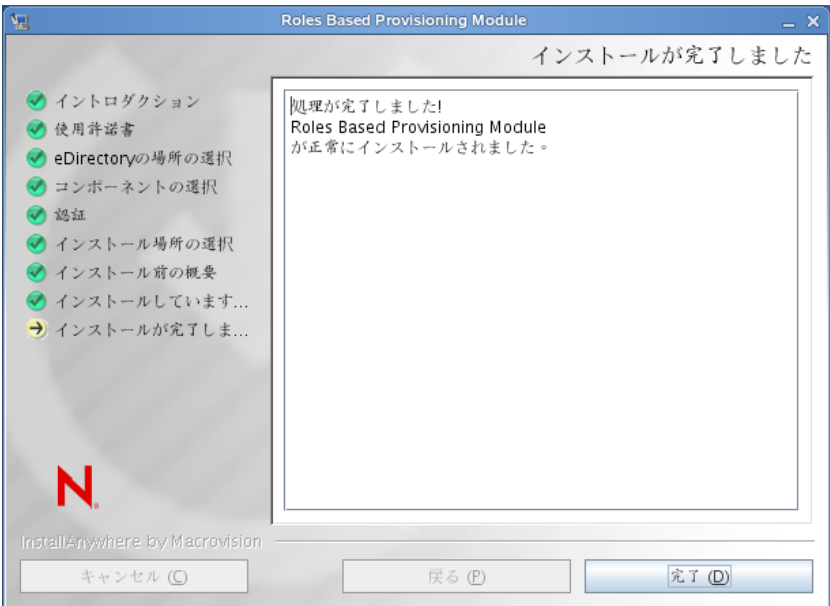

Identity Manager Roles Based Provisioning Module 3.7.0 ユーザアプリケーション : インストールガイド

## ドライバの作成

このセクションでは、Roles Based Provisioning Module (RBPM) を使用してドライバを作成 する方法について説明します。主なトピックは次のとおりです。

- 45 ページのセクション 4.1「iManager [でのユーザアプリケーションドライバの作成」](#page-44-0)
- 47 ページのセクション 4.2「iManager [での役割サービドライバおよびリソースサービ](#page-46-0) [スドライバの作成」](#page-46-0)

重要 **:** ユーザアプリケーションドライバは、役割サービスドライバおよびリソースサービ スドライバを作成する前に作成する必要があります。ユーザアプリケーションドライバを 最初に作成する必要がある理由は、役割サービスおよびリソースサービスドライバがユー ザアプリケーションドライバに含まれる役割ボールトコンテナ (RoleConfig.AppConfig) を 参照するためです。

ドライバ環境設定サポートでは、次の処理を実行できます。

- 1つのユーザアプリケーションドライバと1つの役割サービスドライバおよびリソース サービスドライバとの関連付け
- ◆ 1つのユーザアプリケーションと1つのユーザアプリケーションドライバとの関連付け

### <span id="page-44-0"></span>**4.1 iManager** でのユーザアプリケーションドライ バの作成

Roles Based Provisioning Module は、アプリケーション環境を制御および設定するためのア プリケーション固有のデータをユーザアプリケーションドライバ内に保存します。たとえ ば、アプリケーションサーバのクラスタ情報や、ワークフローエンジン環境設定情報など が保持されます。

クラスタのメンバーである RBPM ユーザアプリケーションを除き、各 RBPM ユーザアプ リケーションごとに別個のユーザアプリケーションドライバを作成する必要があります。 同じクラスタに属するユーザアプリケーションは、単一のユーザアプリケーションドライ バを共有する必要があります。クラスタでユーザアプリケーションを実行する場合の詳細 については、『[ユーザアプリケーション](http://www.novell.com/documentation/idmrbpm37/index.html) *:* 管理ガイド (http://www.novell.com/documentation/ idmrbpm37/index.html)』を参照してください。

重要 **:** クラスタ以外の RBPM ユーザアプリケーションが単一のドライバを共有するよう に設定すると、役割ベースプロビジョニングモジュール内で実行されている 1 つ以上のコ ンポーネントにおいてあいまいな状態が発生してしまいます。発生した問題の原因を突き 止めるのは困難です。

ユーザアプリケーションドライバを作成してこれをドライバセットに関連付けるには、以 下の処理を実行します。

- **1** Web ブラウザで iManager を開きます。
- **2**[役割とタスク]*>*[*Identity Manager* ユーティリティ]の順に移動し、[環境設定のイ ンポート]を選択します。

**3** 既存のドライバセット内にドライバを作成するには、[既存のドライバセットの中] を選択して、オブジェクトセレクタアイコンをクリックします。続いて、「次へ」を クリックして[ステップ](#page-45-0) 4 に進みます。

または

新しいドライバセットを作成する必要がある場合 ( たとえば、ユーザアプリケーショ ンドライバを他のドライバとは異なるサーバに配置する場合など )、[新しいドライ バセットの中]を選択して[次へ]をクリックし、新しいドライバセットのプロパ ティを定義します。

- **3a** 新しいドライバセットの名前、コンテキスト、およびサーバを指定します。コン テキストとは、サーバオブジェクトが存在する eDirectoryTM コンテキストのこと です。
- **3b**[次へ]をクリックします。
- <span id="page-45-0"></span>**4**[サーバからの環境設定のインポート *(.XML* ファイル *)*]をクリックします。
- **5** ドロップダウンリストから、ユーザアプリケーションドライバ環境設定ファイルを選 択します。ファイル名 :

*UserApplication\_3\_7\_0-IDM3\_6\_0-V1.xml*

ファイルがリスト内にない場合、Roles Based Provisioning Module ドライバインストー ルが正しくインストールされない場合があります。

- **6**[次へ]をクリックします。
- **7** ドライバのパラメータを入力するようプロンプトが表示されます ( すべてを表示する にはスクロールします )。パラメータを記録します。これらのパラメータは RBPM ユーザアプリケーションをインストールする際に必要になります。

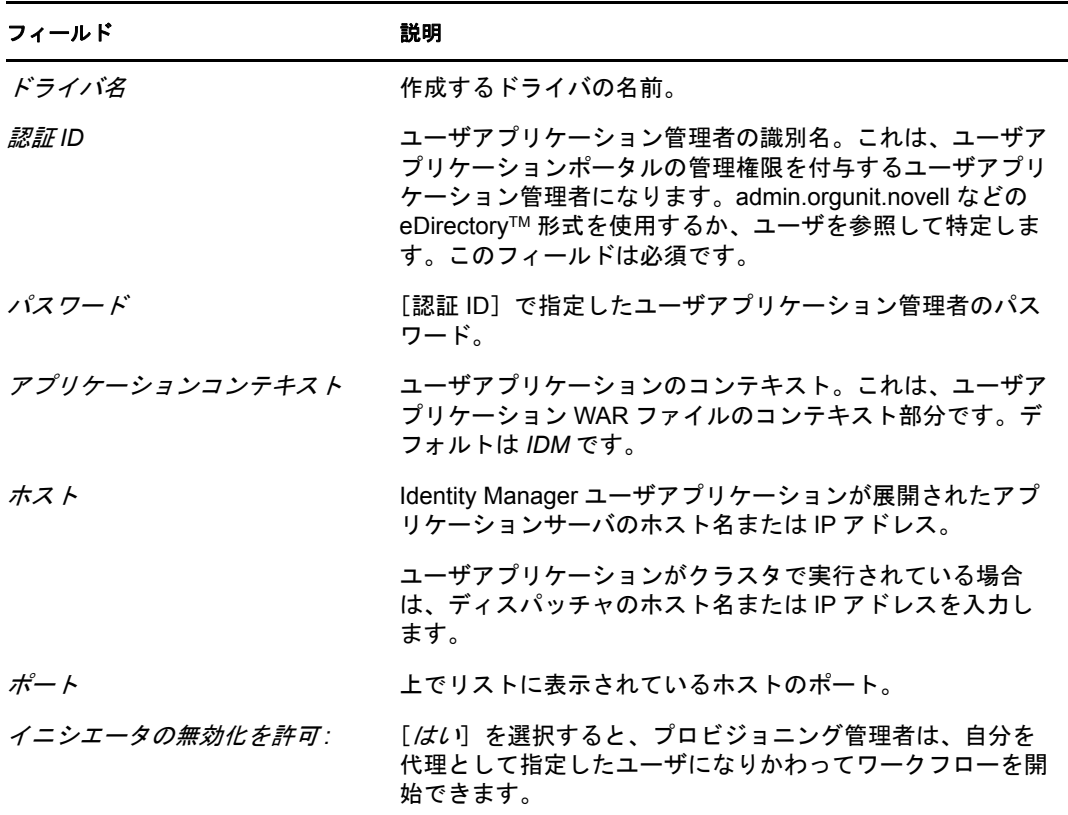

- **8**[次へ]をクリックします。
- 9 [*同等セキュリティの定義*] をクリックして、[同等セキュリティ]ウィンドウを表示 します。管理者または他のスーパバイザオブジェクトを参照して選択し、「*追加*」を クリックします。

この手順により、ドライバに必要な許可が付与されます。この手順の重要性の詳細に ついては、Identity Manager のマニュアルを参照してください。

- 10 (オプション、ただし推奨) [管理者の役割を除外する]をクリックします。
- **11**[追加]をクリックして、ドライバアクションから除外するユーザ ( 管理者の役割な ど ) を選択してから、[*OK*]をクリックします。
- **12**[*OK*]をクリックして、[Security Equals]ウィンドウを閉じてから、[次へ]をク リックして、概要ページを表示します。
- **13** 情報が正しい場合、「終了」をクリックします。

重要 **:** ドライバはデフォルトでは無効になっています。RBPM ユーザアプリケーションを インストールするまで、ドライバは無効のままにしてください。

### <span id="page-46-0"></span>**4.2 iManager** での役割サービドライバおよびリ ソースサービスドライバの作成

iManager で役割サービスドライバおよびリソースサービスドライバを作成して設定する

- **1** Web ブラウザで iManager を開きます。
- **2**[役割とタスク]*>*[*Identity Manager* ユーティリティ]の順に移動し、[環境設定のイ **ンポート]を選択します。** 役割サービスドライバおよびリソースサービスドライバをインストールする前に、 ユーザアプリケーションドライバをインストールします。役割サービスドライバおよ びリソースサービスドライバには、ユーザアプリケーションドライバのバージョン 3.7.0(UserApplication 3 7 0-IDM3 6 0-V1.xml) を使用します。ユーザアプリケーションド ライバの他のバージョンを使用すると、役割およびリソースカタログは利用できませ  $h_{\circ}$
- **3** ウィザードで、デフォルトの[既存のドライバセット内]を維持します。45 [ページ](#page-44-0) のセクション 4.1「iManager [でのユーザアプリケーションドライバの作成」で](#page-44-0)作成さ れたドライバセットをブラウズします。[次へ]をクリックします。

注 **:** ユーザアプリケーションドライバと役割ドライバおよびリソースドライバは同一 ドライバセット内にある必要があります。

**4** ドロップダウンリストから [*RoleResourceService 3 7 0-IDM3 6 0-V1.xml]* を選択し ます。これは、ロールベースプロビジョニングモジュールをサポートする役割サービ スドライバおよびリソースサービスドライバの設定ファイルです。 ファイルがリスト内にない場合、Roles Based Provisioning Module インストーラは正し

くインストールされました。 [次へ]をクリックします。

**5**[要求されたインポート情報]ページで、要求された情報を入力します。次の表は、 要求される情報について示しています。

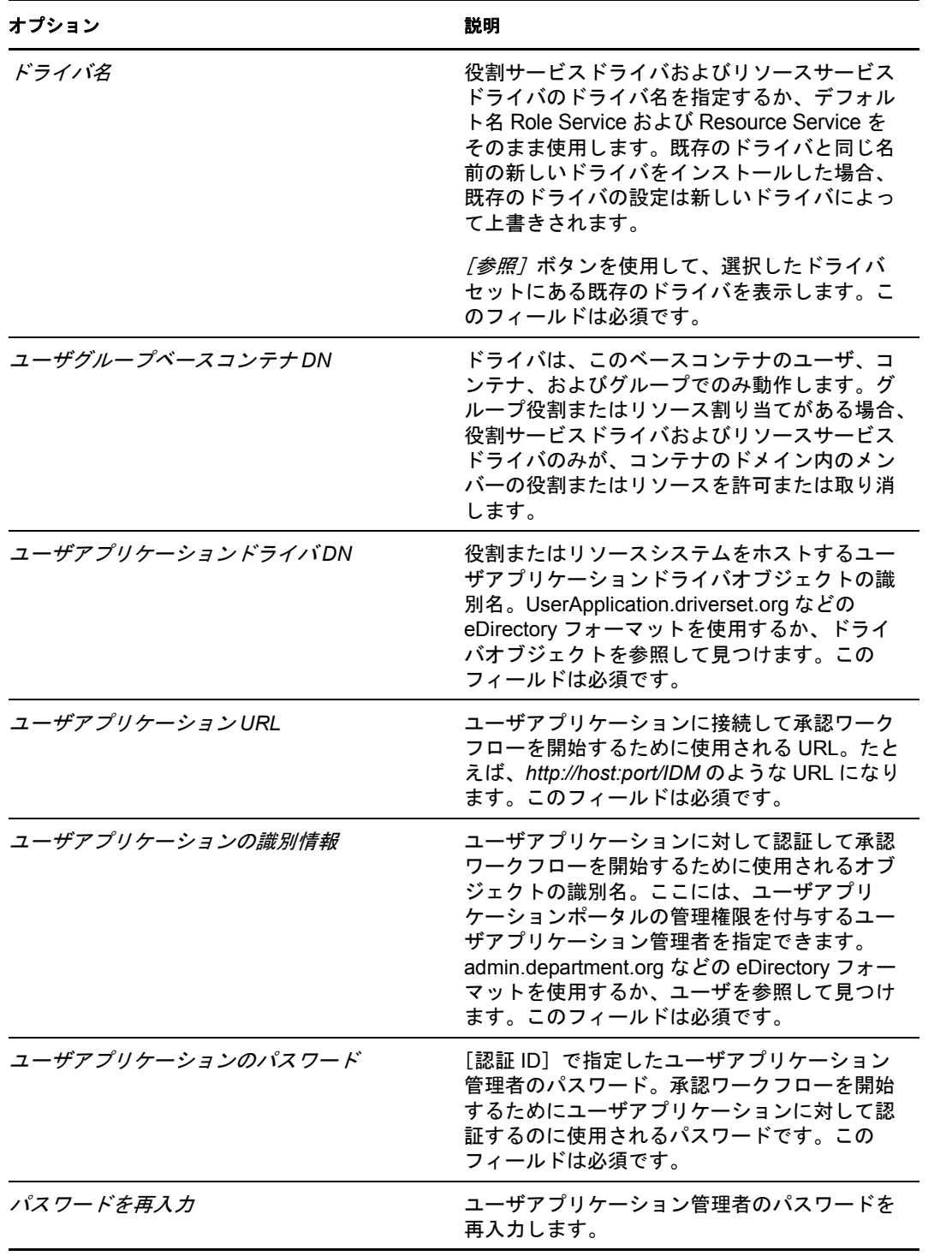

6 情報を入力したら、[次へ]をクリックします。

7 [*同等セキュリティの定義*]をクリックして、[同等セキュリティ]ウィンドウを表示 します。管理者または他のスーパバイザオブジェクトを参照して選択し、[追加]を クリックします。

この手順により、ドライバに必要な許可が付与されます。この手順の重要性の詳細に ついては、Identity Manager のマニュアルを参照してください。

- 8 (オプション、ただし推奨)[*管理者の役割を除外する*]をクリックします。
- 9 [追加]をクリックして、ドライバアクションから除外するユーザ ( 管理者の役割な ど ) を選択してから、[*OK*]をクリックします。
- **10**[*OK*]をクリックして、[Security Equals]ウィンドウを閉じてから、[次へ]をク リックして、概要ページを表示します。
- **11** 情報が正しい場合、[終了]をクリックします。

Identity Manager Roles Based Provisioning Module 3.7.0 ユーザアプリケーション : インストールガイド

## <sup>5</sup> **JBoss** でのユーザアプリケーション のインストール

このセクションでは、グラフィカルユーザインタフェース版のインストーラを使用して、 JBoss アプリケーションサーバ上で Roles Based Provisioning Module にユーザアプリケー ションをインストールする方法について説明します。次のトピックについて説明します。

- 51 ページのセクション 5.1「ユーザアプリケーション WAR [のインストールおよび環境](#page-50-0) [設定」](#page-50-0)
- 64 ページのセクション 5.2[「インストールのテスト」](#page-63-0)

コマンドラインを使用してインストールする場合は、103 ページの第 8 [章「コンソールま](#page-102-0) [たは単一コマンドによるインストール」を](#page-102-0)参照してください。

ルート以外のユーザとしてインストーラを実行します。

データマイグレーション 移行の詳細については、『[ユーザアプリケーション](http://www.novell.com/documentation/idmrbpm37/index.html) *:* マイグレー [ションガイド](http://www.novell.com/documentation/idmrbpm37/index.html) (http://www.novell.com/documentation/idmrbpm37/index.html)』を参照してくだ さい。

### <span id="page-50-0"></span>**5.1** ユーザアプリケーション **WAR** のインストール および環境設定

注 **:** JBoss 5.0.1 の場合、インストールプログラムでは、Sun から提供されている Java 2 Platform Standard Edition Development Kit バージョン 1.6 (JRE または JDK) が必要です。別 のバージョンを使用すると、インストールプロシージャはユーザアプリケーション WAR ファイルを正常に設定しません。インストールは成功したかのように見えますが、ユーザ アプリケーションの起動を試みるとエラーが発生します。

**1** 使用しているプラットフォーム用のインストーラをコマンドラインから起動します。

ユーザアプリケーションインストーラを起動するには、以下のプラットフォームで必 ず Sun JDK のバージョンを使用してください。

#### **Linux** または **Solaris**

\$ /opt/jdk1.6.0\_14/bin/java -jar IdmUserApp.jar

#### **Windows**

C:\Novell\InstallFiles\> "C:\Program Files\Java\jdk1.6.0\_14\bin\java.exe" -jar IdmUserApp.jar

インストール手順中に Java インストールのフルパスを入力するよう求められた場合 は、Sun JDK のルートパスを入力します。たとえば、Linux におけるルートパスは次 のようになります。/opt/jkd1.6.0\_14

注 **:** SLES ユーザ : SLES に付属している IBM\* JDK は使用しないでください。この バージョンはインストールの一部の機能との互換性がなく、マスタキー破損エラーを 起こす可能性があります。

インストールプログラムを開始すると、言語を入力するよう次のように促されます。

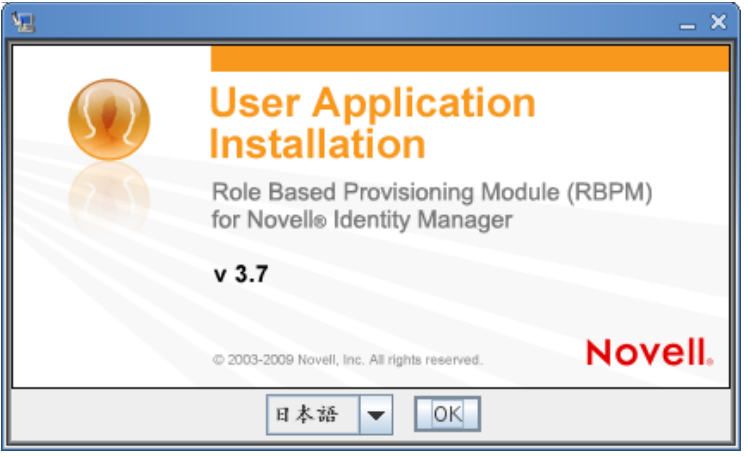

**2** 次の情報を使用して、言語を選択し、使用許諾契約を確認し、アプリケーションサー バプラットフォームを選択します。

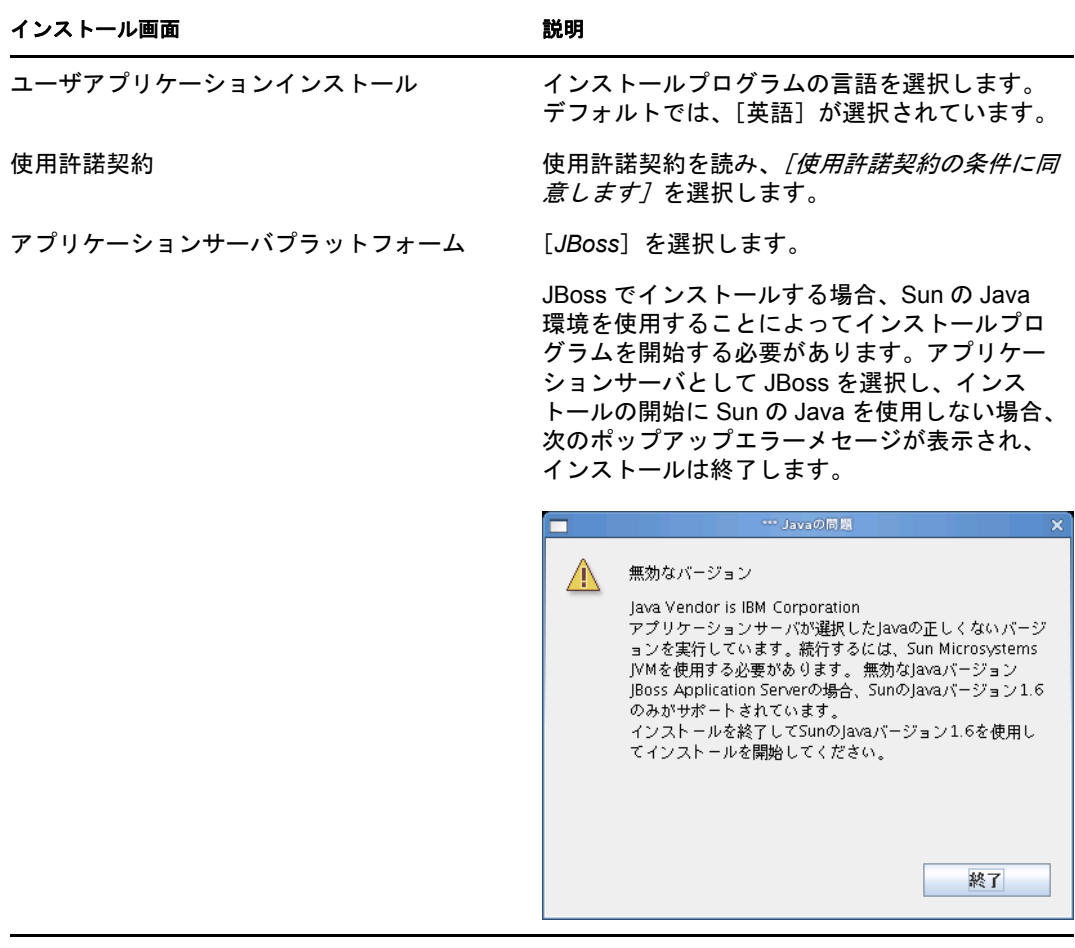

**3** 次の情報を使用して、インストールタイプを選択し、インストールフォルダを指定 し、データベースを設定します。

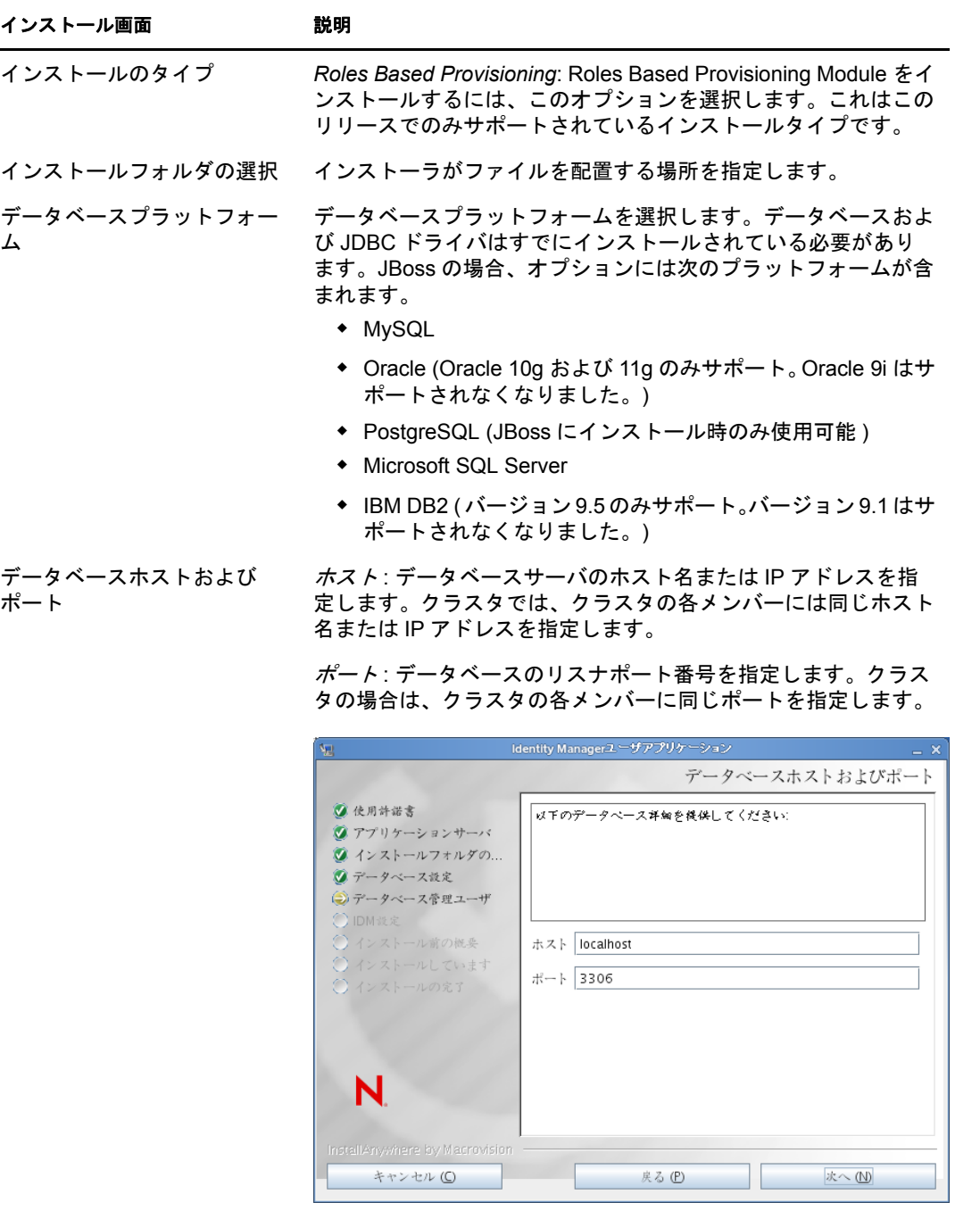

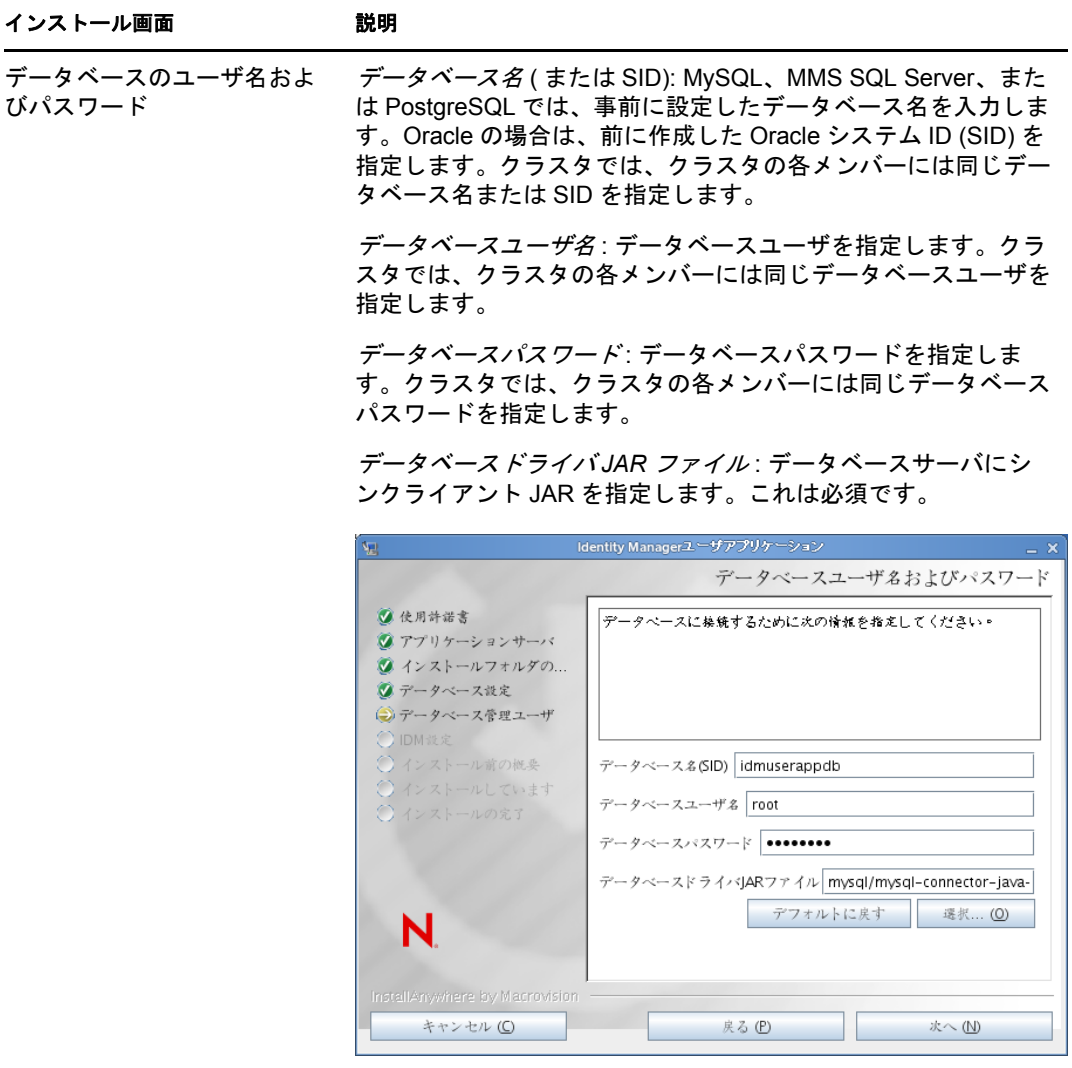

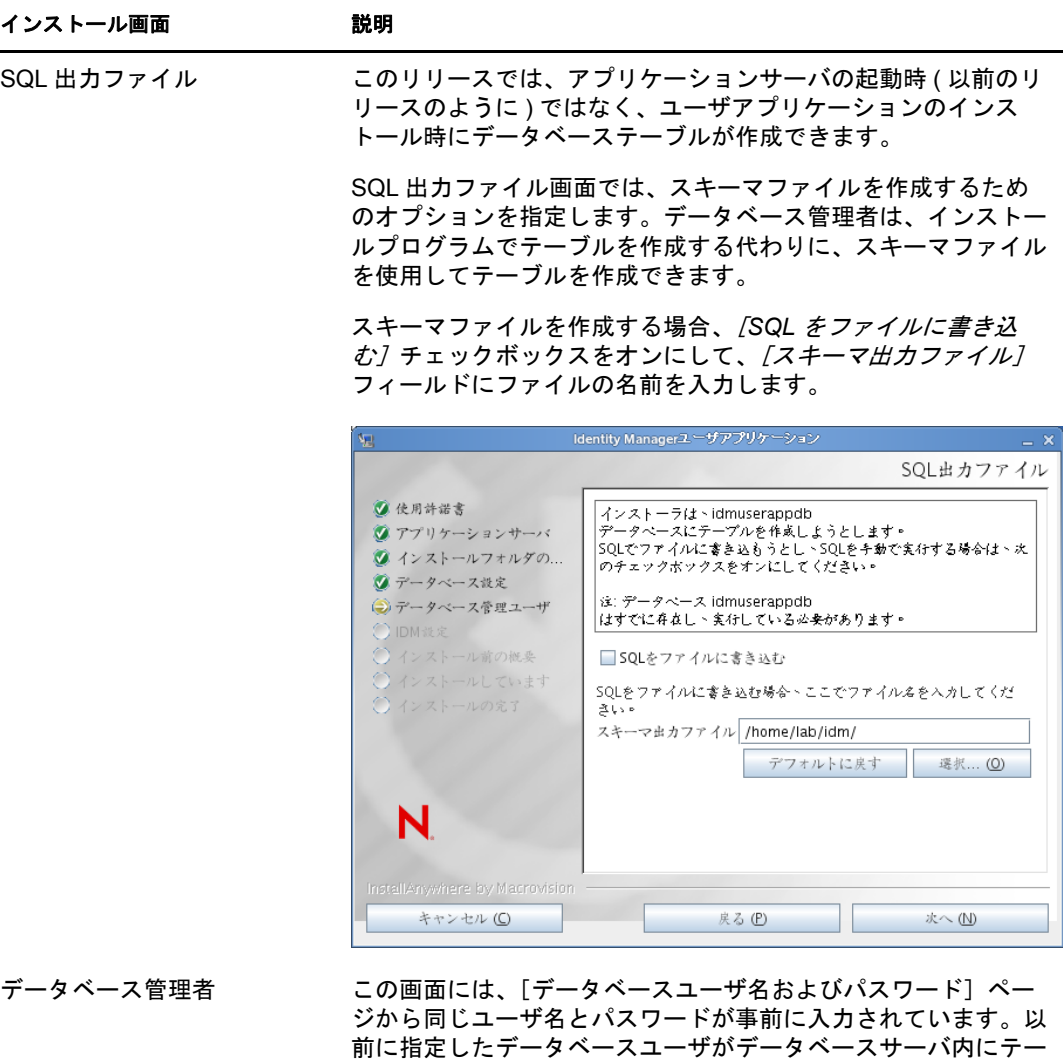

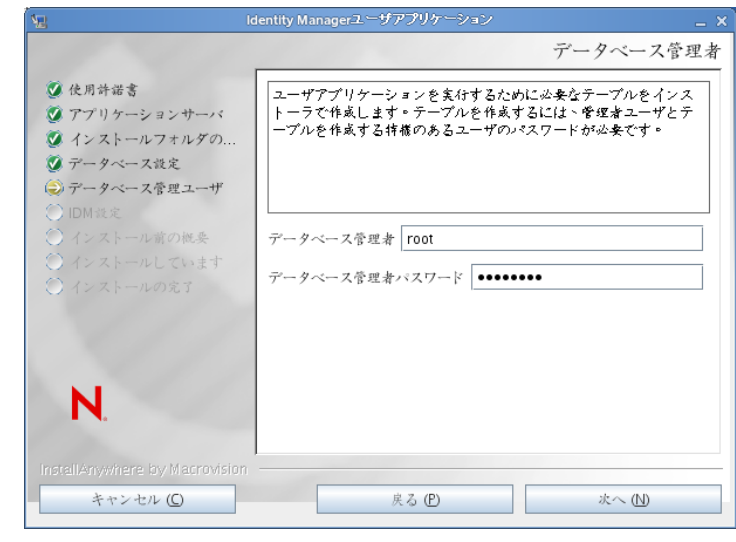

ブルを作成するための十分な許可を持っていない場合、必要な権

限を持つ別のユーザ ID を入力する必要があります。

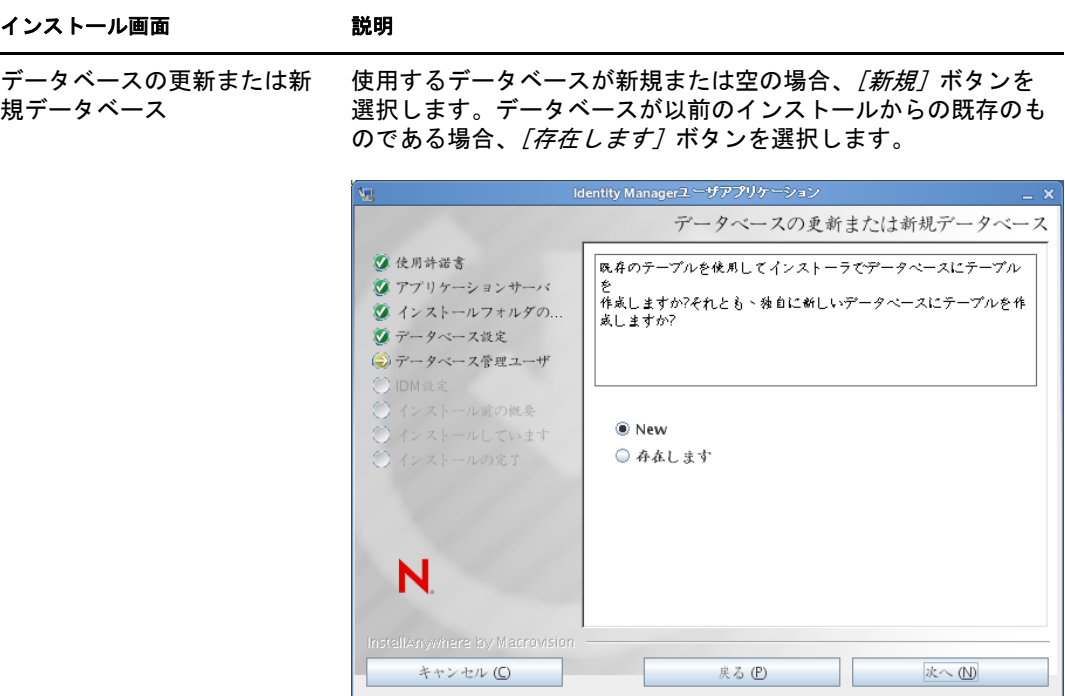

データベース接続のテスト 前の画面で指定した情報が正しかったことを確認するには、 [データベース接続のテスト] チェックボックスをオンにして データベース接続をテストします。

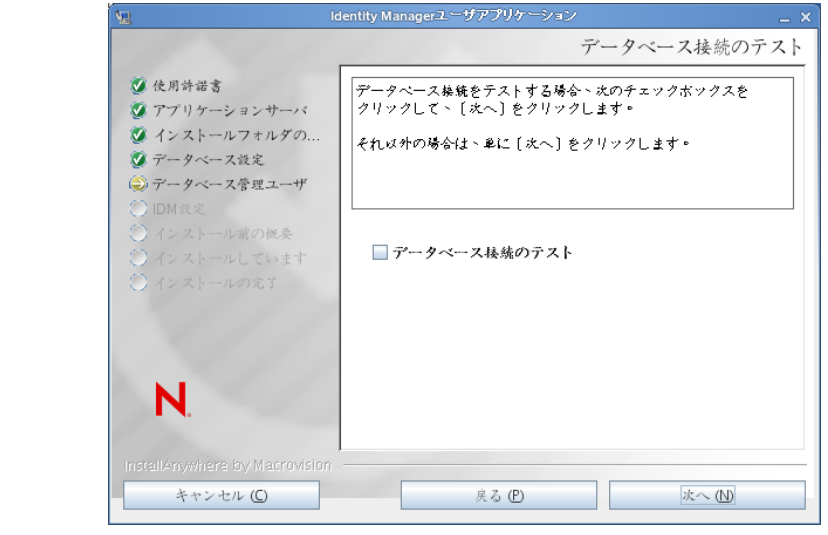

**4** 次の情報を使用して、Java、JBoss のインストール、および IDM とともに監査設定と セキュリティを設定します。

#### インストール画面 説明

Java のインストー ル Java ルートのインストールフォルダを指定します。Java インストールでは JAVA\_HOME 環境変数に基づいて Java へのパスが表示され、それを修正す るオプションを選択できます。

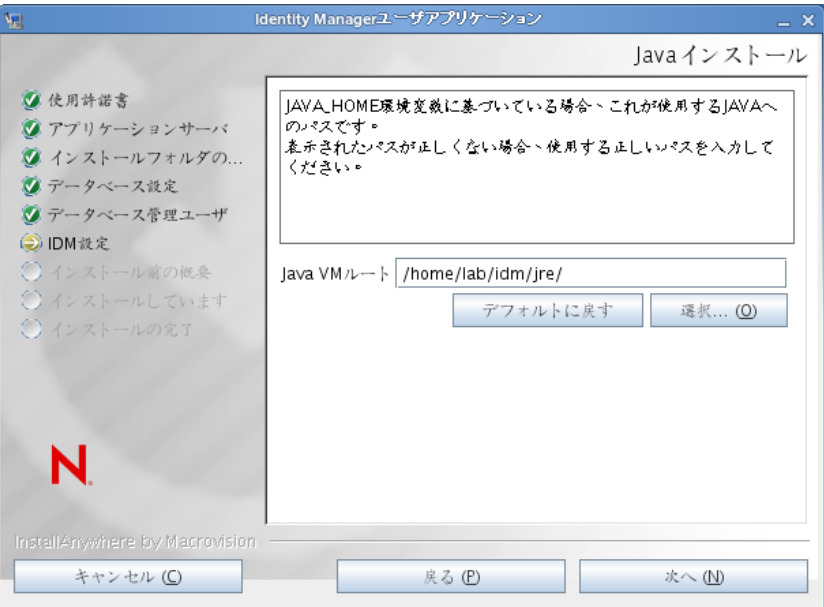

この時点で、インストールプログラムは、選択した Java が、選択したアプ リケーションサーバに対して正しいものであることも確認します。また、 指定されている JRE で CA 証明書に書き込めることも確認します。

JBoss アプリケーションサーバをインストールする場所の情報を入力する よう、次のように促されます。

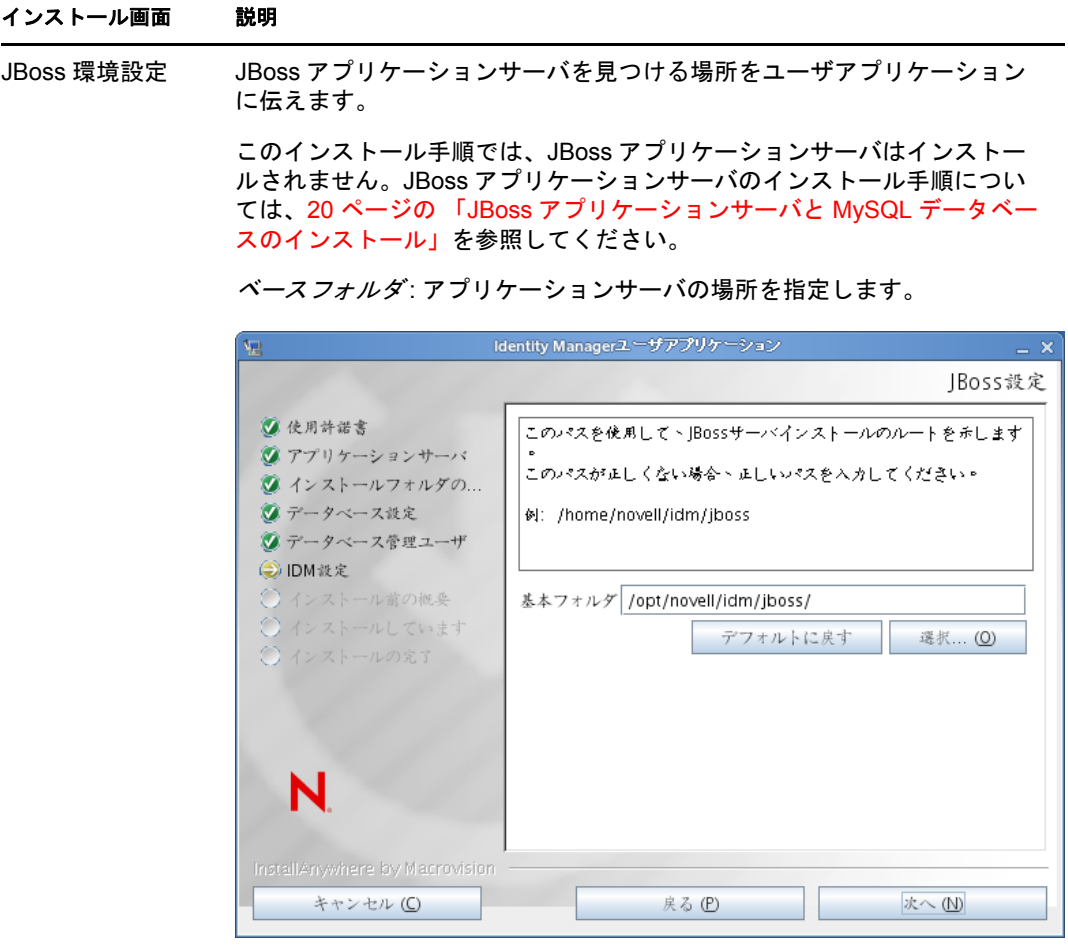

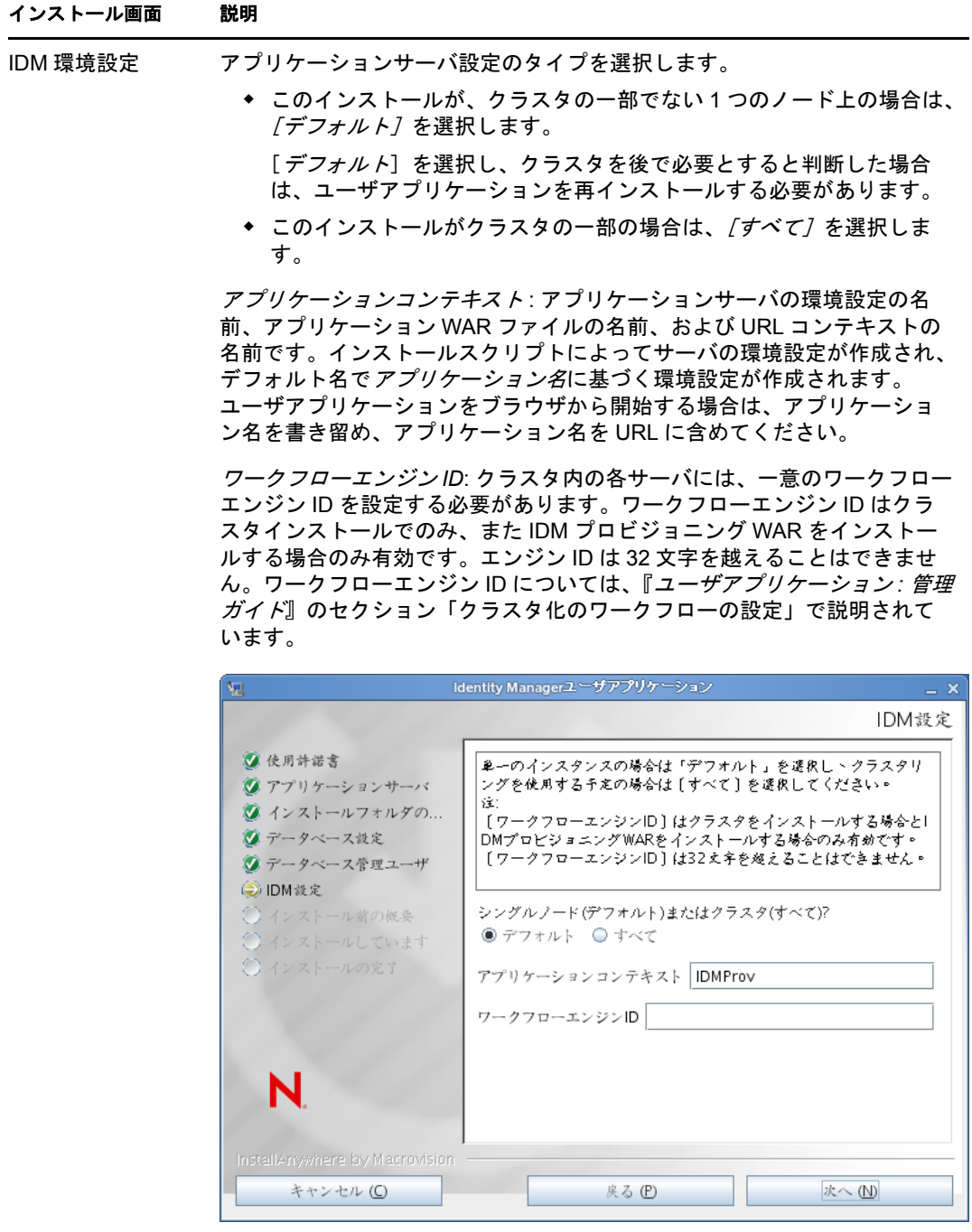

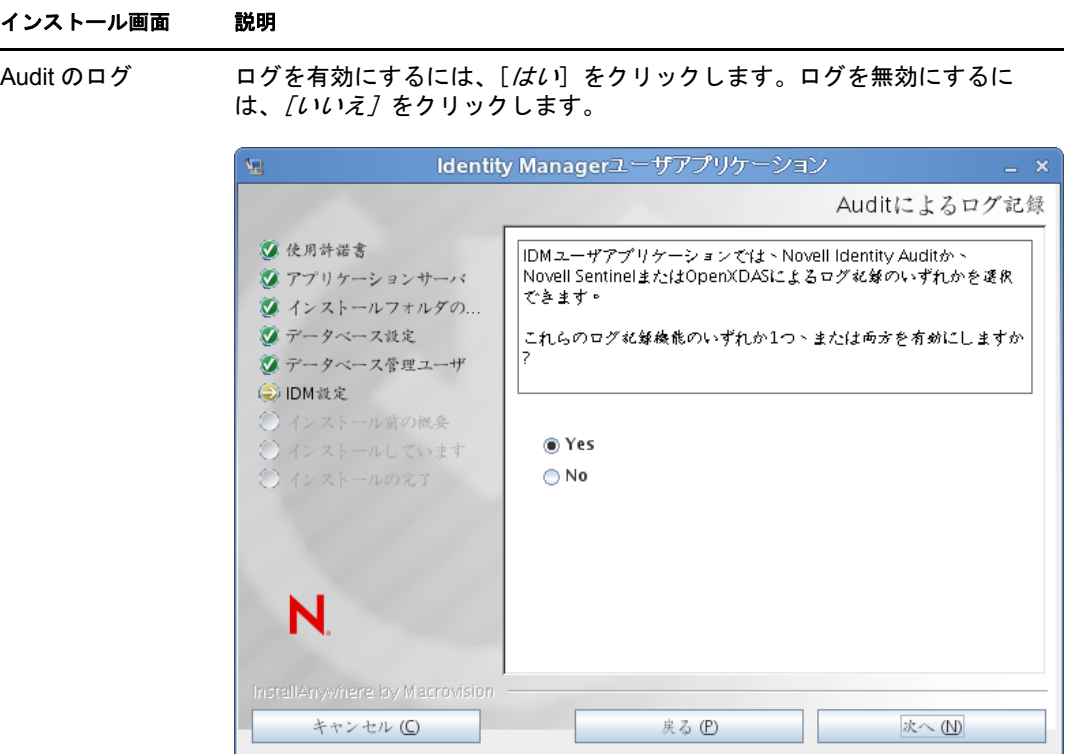

次のパネルでは、ログのタイプを指定するよう促されます。次のオプショ ンから選択します。

- *Novell Identity Audit* または *Novell Sentinel*: Novell クライアントを使用 してユーザアプリケーションでログを有効にします。
- *OpenXDAS*: OpenXDAS ログサーバにイベントが記録されます。

ログの設定の詳細については、『ユーザアプリケーション *:* 管理ガイド』を 参照してください。

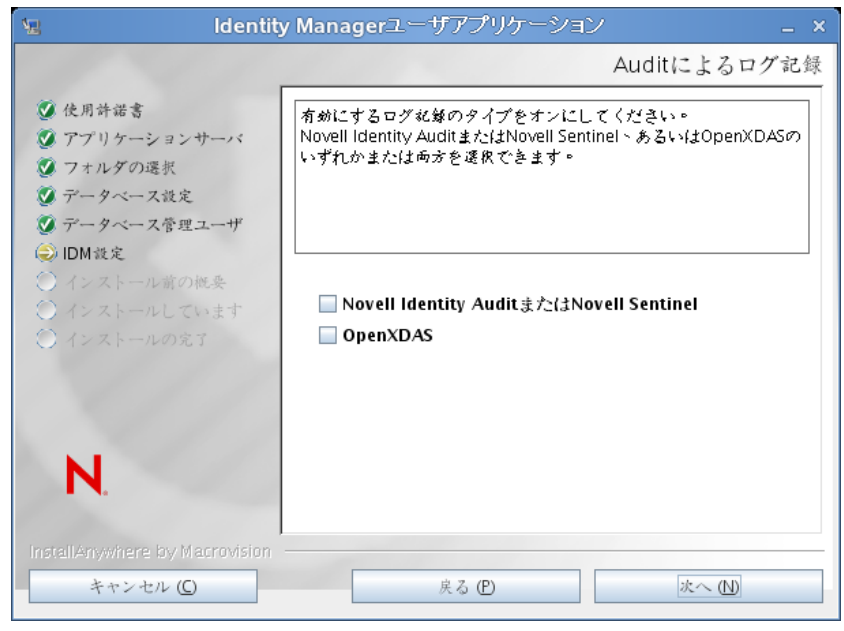

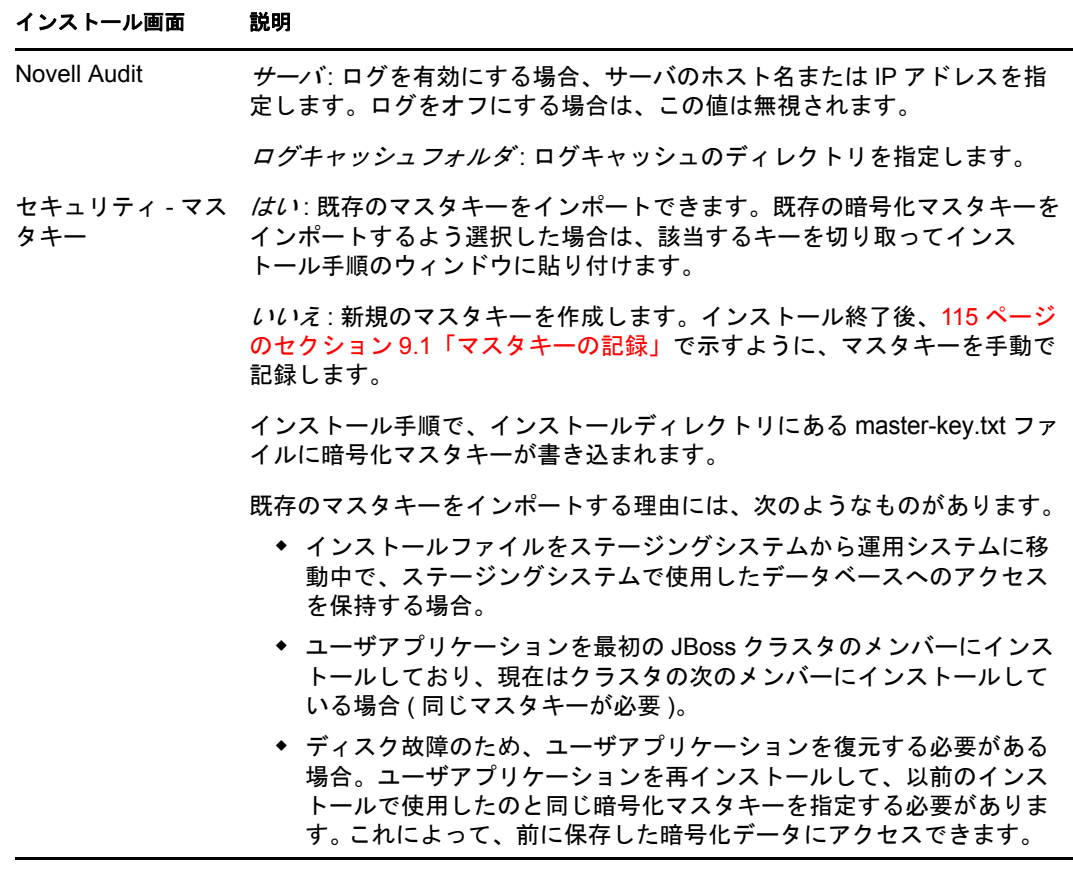

5 [次へ]をクリックして、[役割ベースプロビジョニングモジュール環境設定]パネル を表示します。( この情報の入力を求められない場合、29 [ページのセクション](#page-28-0) 2.5 「[Java Development Kit](#page-28-0) のインストール」で説明したステップを完了していない可能性 があります。)

[役割ベースプロビジョニングモジュール環境設定]パネルのデフォルトのビューで は、これらの 6 つのフィールドが表示されます。

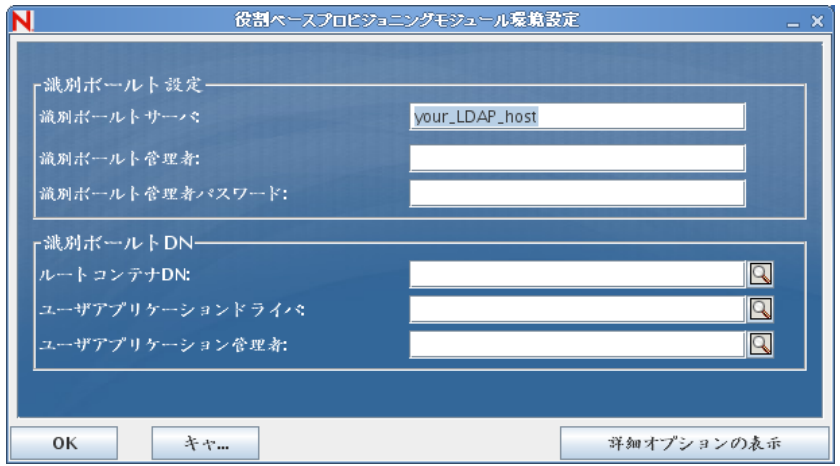

インストールプログラムはルートコンテナ DN から値を取得し、それを次の値に適用 します。

- ユーザコンテナ DN
- グループコンテナ DN

インストールプログラムはユーザアプリケーション管理者フィールドから値を取得 し、それを次の値に適用します。

- プロビジョニング管理者
- コンプライアンス管理者
- 役割管理者
- セキュリティ管理者
- リソース管理者
- RBPM 設定管理者

これらの値を明示的に指定する場合、[詳細オプションの表示]ボタンをクリックし てそれらを変更できます。

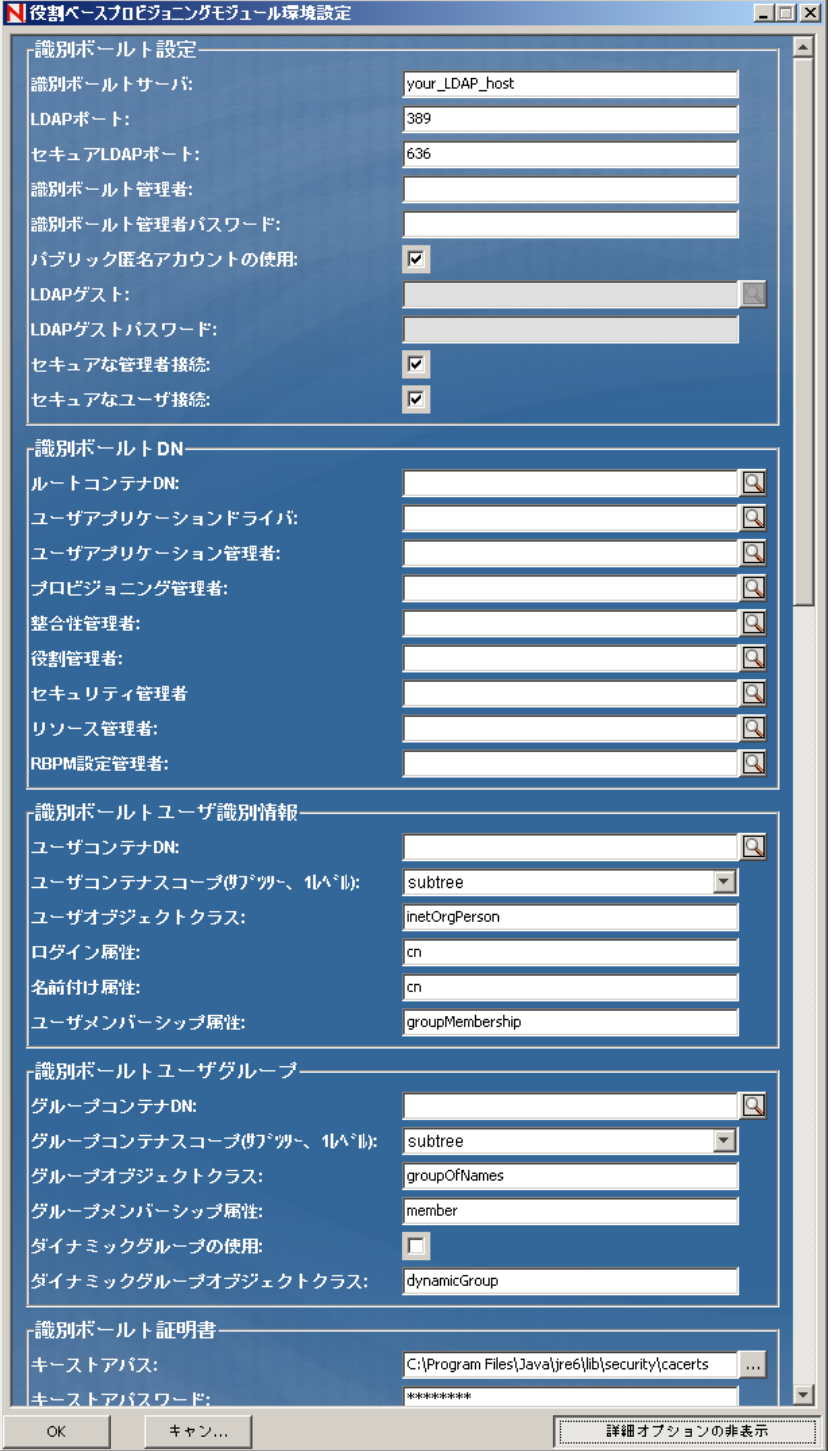

**6** インストールを完了するには、次の情報を使用します。

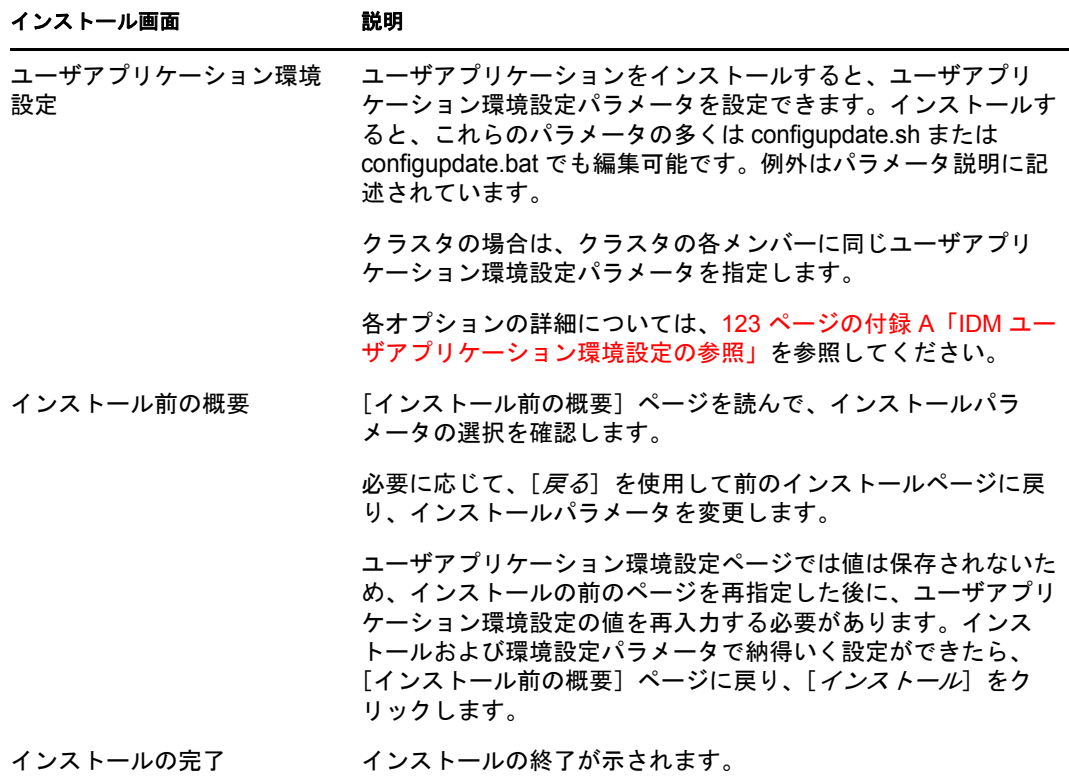

### **5.1.1** インストールとログファイルの表示

インストールがエラーなしで完了した場合は[、インストールのテストに](#page-63-0)進みます。インス トールでエラーまたは警告が発生した場合は、次のようなログファイルを確認して、問題 を判断してください。

- ◆ Identity Manager User Application InstallLog.log には、基本的なインストールタスクの結果が 格納されています。
- ◆ Novell-Custom-Install.log には、インストール中に行ったユーザアプリケーション環境設 定についての情報があります。

### <span id="page-63-0"></span>**5.2** インストールのテスト

- **1** データベースを起動します。手順については、データベースマニュアルを参照してく ださい。
- **2** ユーザアプリケーションサーバ (JBoss) を起動します。コマンドラインで、インス トールディレクトリを作業ディレクトリにして、次のスクリプトを実行します ( ユー ザアプリケーションのインストールで提供 )。

start-jboss.sh(Linux および Solaris) start-jboss.bat(Windows)

アプリケーションサーバを停止するには、stop-jboss.sh または stop-jboss.bat を使用する か、あるいは start-jboss.sh または start-jboss.bat を実行しているウィンドウを閉じます。

X11 ウィンドウシステム上で実行していない場合は、サーバの起動スクリプトに - Djava.awt.headless=true フラグを含める必要があります。これはレポートの実行に必要で す。たとえば、スクリプト内に次の行を含めます。

JAVA\_OPTS="-Djava.awt.headless=true -server -Xms256M -Xmx256M-XX:MaxPermSize=256m"

- **3** ユーザアプリケーションドライバを起動します。これによって、ユーザアプリケー ションドライバへの通信は有効になります。
	- **3a** iManager にログインします。
	- **3b** 左のナビゲーションフレームに表示されている[役割]と[タスク]で、 [*Identity Manager*]の下で[*Identity Manager* の概要]を選択します。
	- **3c** 表示されたコンテンツビューで、ユーザアプリケーションドライバを含むドライ バセットを指定し、[検索]をクリックします。ドライバセットとそれに関連付 けられたドライバを示すグラフィックが表示されます。
	- **3d** ドライバで赤と白のアイコンをクリックします。
	- **3e**[ドライバの起動]を選択します。ドライバ状態は陰陽記号に変更され、ドライ バが起動されていることが表示されます。 起動時にドライバはユーザアプリケーションと「握手」しようとします。アプリ ケーションサーバが実行されていないか WAR が正常に展開されなかった場合 は、ドライバはエラーを返します。
- **4** ユーザアプリケーションを起動してログインするには、Web ブラウザを使用して次 のアドレスにアクセスします。URL:

http://*hostname*:*port*/*ApplicationName*

この URL では、*hostname*: *port* はアプリケーションサーバのホスト名で ( たとえば、 「myserver.domain.com」)、ポートはアプリケーションサーバのポートです ( たとえ ば、JBoss のデフォルトは「8080」)。*ApplicationName* はデフォルトで *IDM* です。ア プリケーションサーバの環境設定情報を入力した場合、インストール中にアプリケー ション名を指定しています。

Novell Identity Manager のユーザアプリケーションの待ち受けページが表示されます。

**5** そのページの右上隅で、「ログイン」をクリックしてユーザアプリケーションにログ インします。

このようなステップの完了後に、ブラウザに Identity Manager のユーザアプリケーション のページが表示されない場合は、エラーメッセージがないかどうか端末のコンソールを確 認して、120 ページのセクション 9.8[「トラブルシューティング」](#page-119-0)を参照します。

Identity Manager Roles Based Provisioning Module 3.7.0 ユーザアプリケーション : インストールガイド

# <sup>6</sup>**WebSphere** でのユーザアプリケー ションのインストール

このセクションでは、グラフィカルユーザインタフェースバージョンのインストーラを使 用して、WebSphere アプリケーションサーバに Roles Based Provisioning Module のユーザア プリケーションをインストールする方法について説明します。

- 67 ページのセクション 6.1「ユーザアプリケーション WAR [のインストールおよび環境](#page-66-0) [設定」](#page-66-0)
- 80 [ページのセクション](#page-79-0) 6.2「WebSphere 環境の環境設定」
- ◆ 83 [ページのセクション](#page-82-0) 6.3「WAR ファイルの展開」
- 83 ページのセクション 6.4[「ユーザアプリケーションの開始およびアクセス」](#page-82-1)

ルート以外のユーザとしてインストーラを実行します。

データマイグレーション 移行の詳細については、『[ユーザアプリケーション](http://www.novell.com/documentation/idmrbpm37/index.html) *:* マイグレー [ションガイド](http://www.novell.com/documentation/idmrbpm37/index.html) (http://www.novell.com/documentation/idmrbpm37/index.html)』を参照してくだ さい。

### <span id="page-66-0"></span>**6.1** ユーザアプリケーション **WAR** のインストール および環境設定

注 **:** WebSphere 6.1 の場合、インストールプログラムでは、IBM から提供されている Java 2 Platform Standard Edition Development Kit バージョン 1.5 JDK が必要です。WebSphere 7.0 の場合、インストールプログラムでは、IBM から提供されている 1.6 JDK が必要です。別 のバージョンを使用した場合、このインストール手順ではユーザアプリケーション WAR ファイルは正しく設定されません。インストールは成功したかのように見えますが、ユー ザアプリケーションの起動を試みるとエラーが発生します。

- **1** インストールファイルが含まれるディレクトリに移動します。
- **2** IBM Java 環境を使用して、次に示すインストーラを開始します。

#### **Solaris**

\$ /opt/WS/IBM/WebSphere/AppServer/java/bin/java -jar IdmUserApp.jar

#### **Windows**

C:\WS\IBM\WebSphere\AppServer\java\bin\java -jar IdmUserApp.jar

重要 **:** WebSphere では、制限なしのポリシーファイルが適用された IBM JDK を使用 する必要があります。これらの制限なしポリシーファイルがないと、" 無効なキーサ イズ " というエラーが発生します。このプログラムの根本原因は制限なしポリシー ファイル欠如です。したがって必ず正しい IBM JDK を使用してください。

インストールプログラムを開始すると、言語を入力するよう促されます。

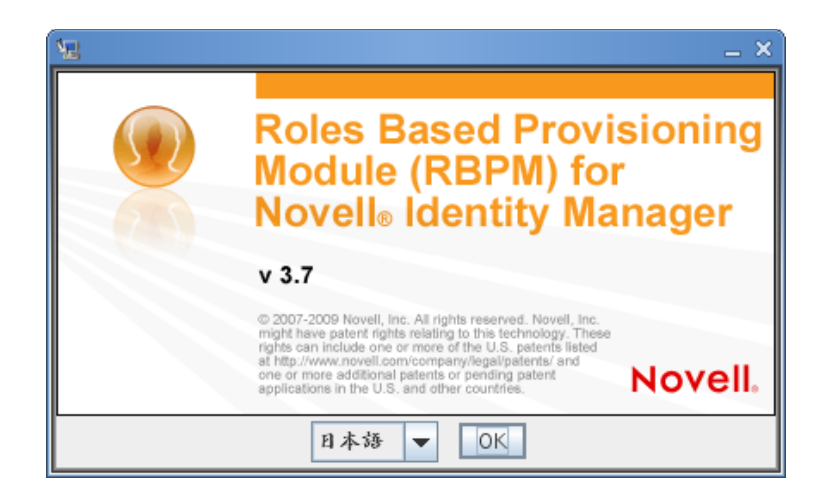

**3** 言語を選択し、使用許諾契約を確認し、アプリケーションサーバプラットフォームを 選択するには、次の情報を使用します。

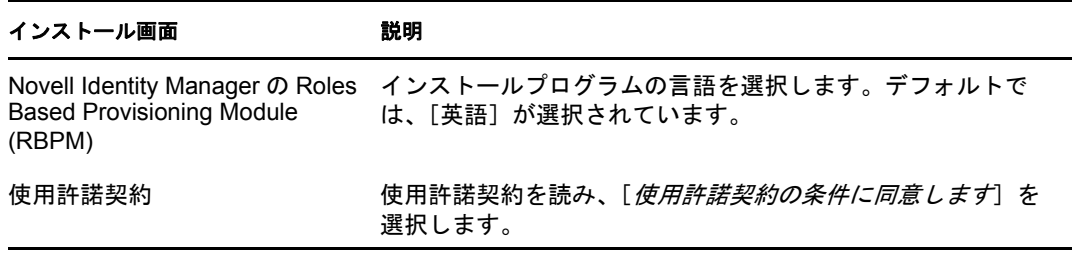

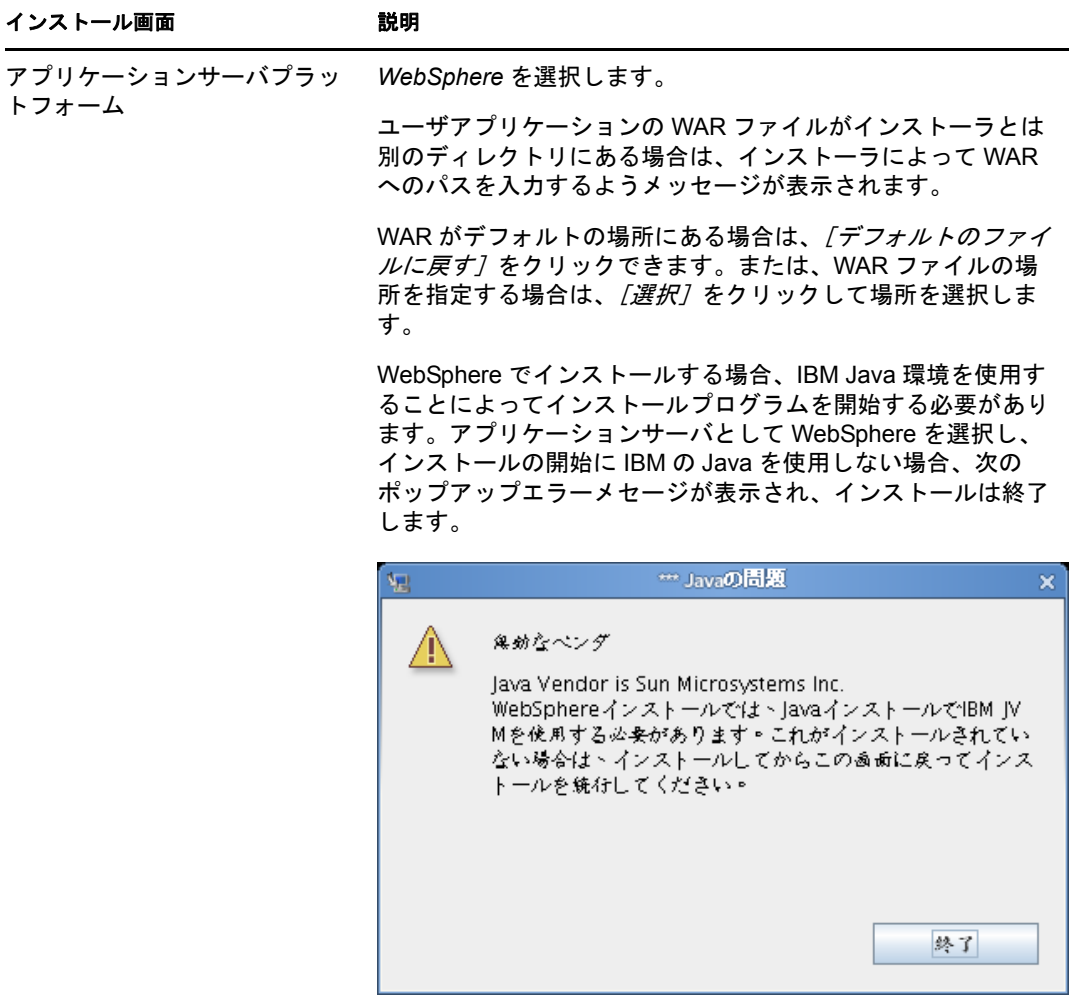

**4** 次の情報を使用して、インストールタイプを選択し、インストールフォルダを指定 し、データベースを設定します。

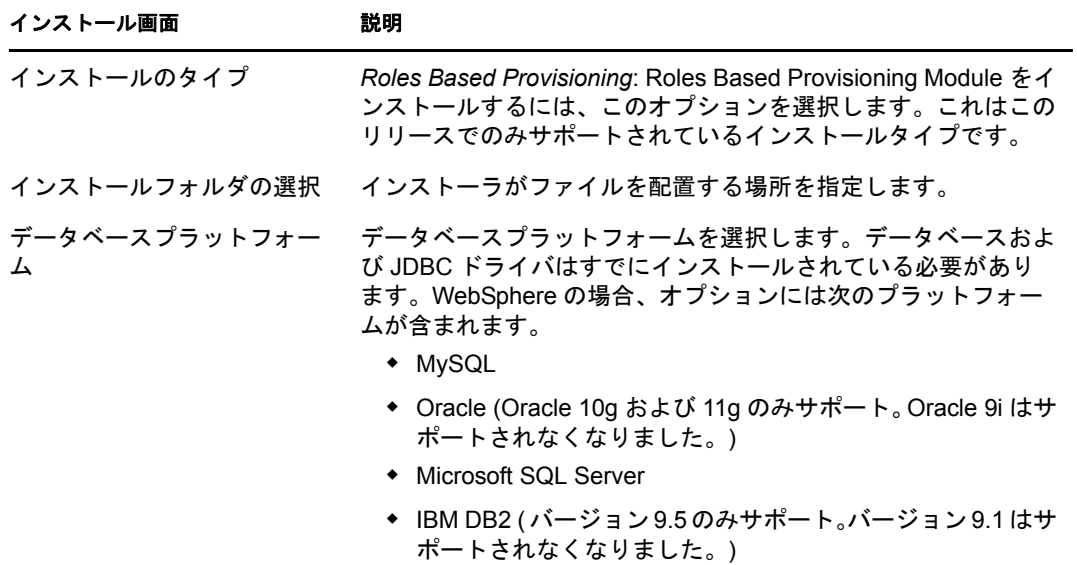

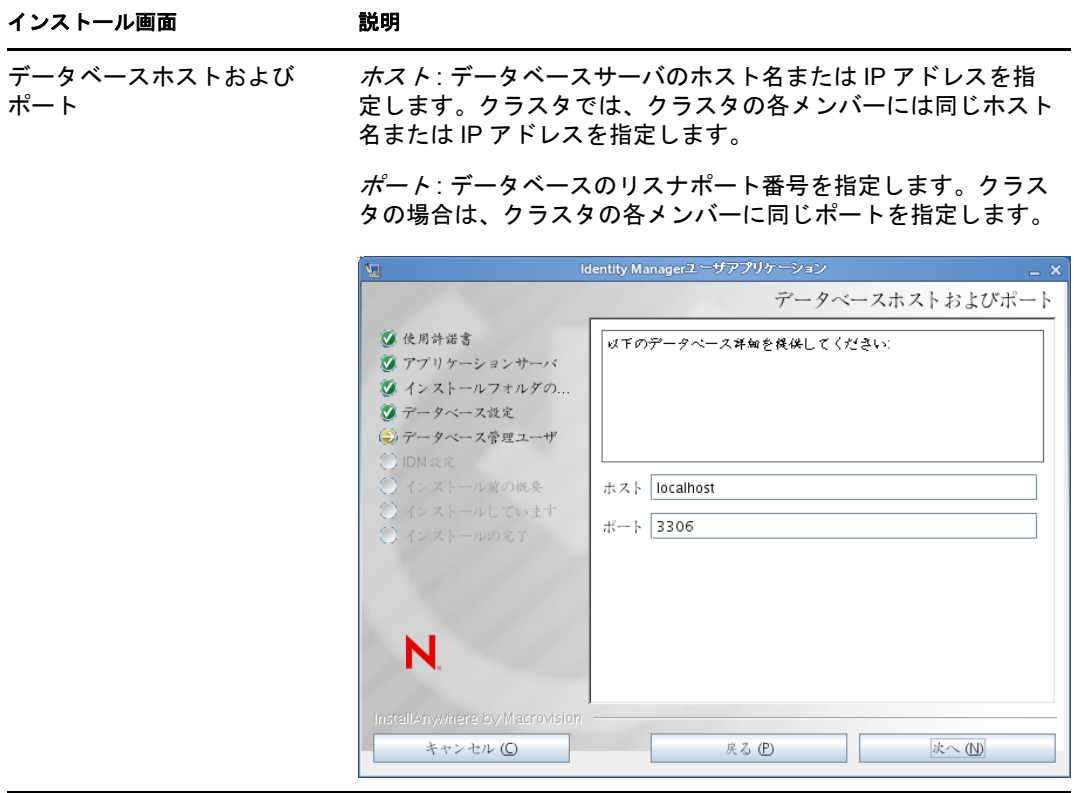

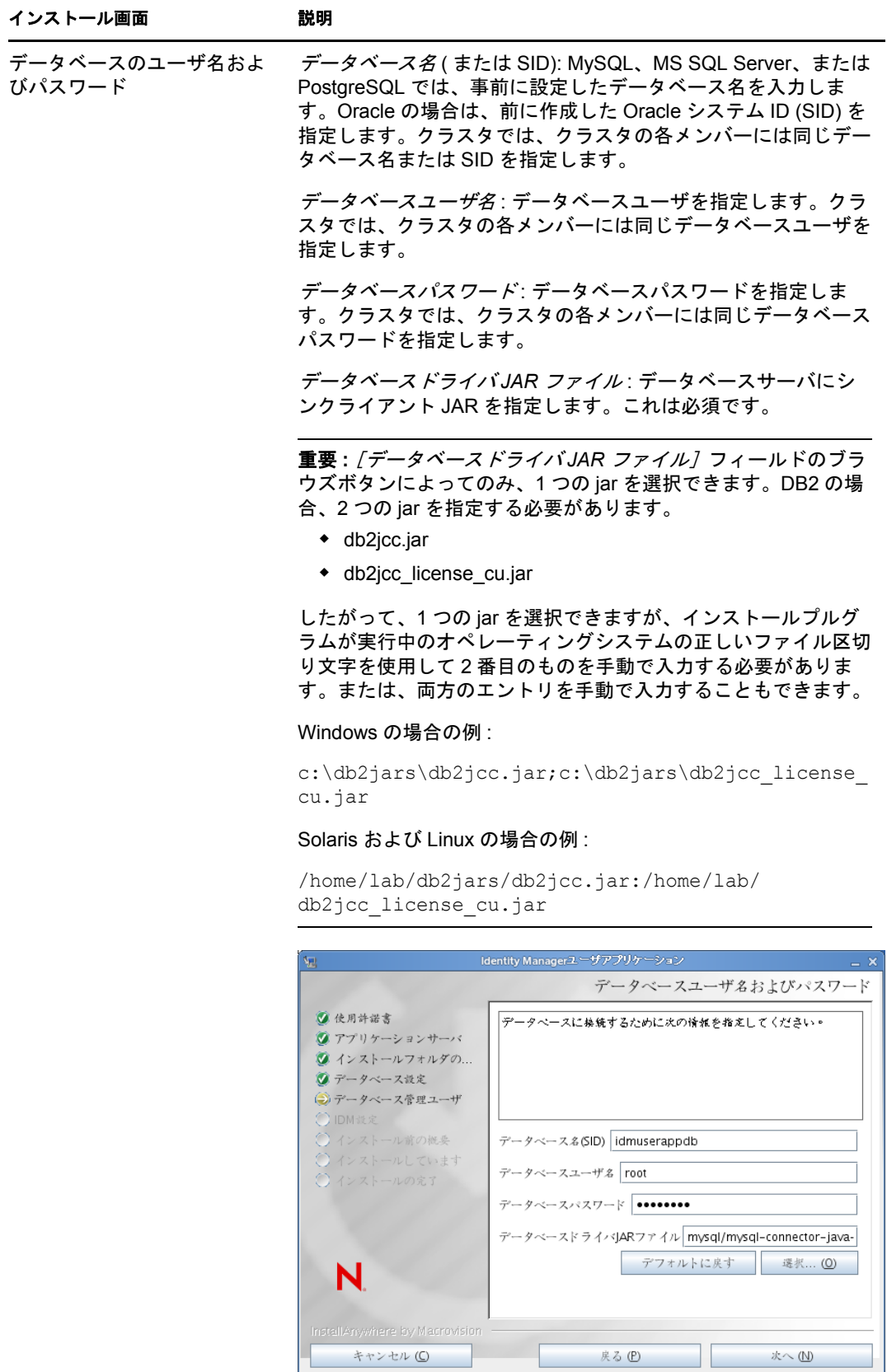

Ш

 $\mathcal{X}\!\smallsetminus\overline{\textcircled{N}}$ 

戻る(P)

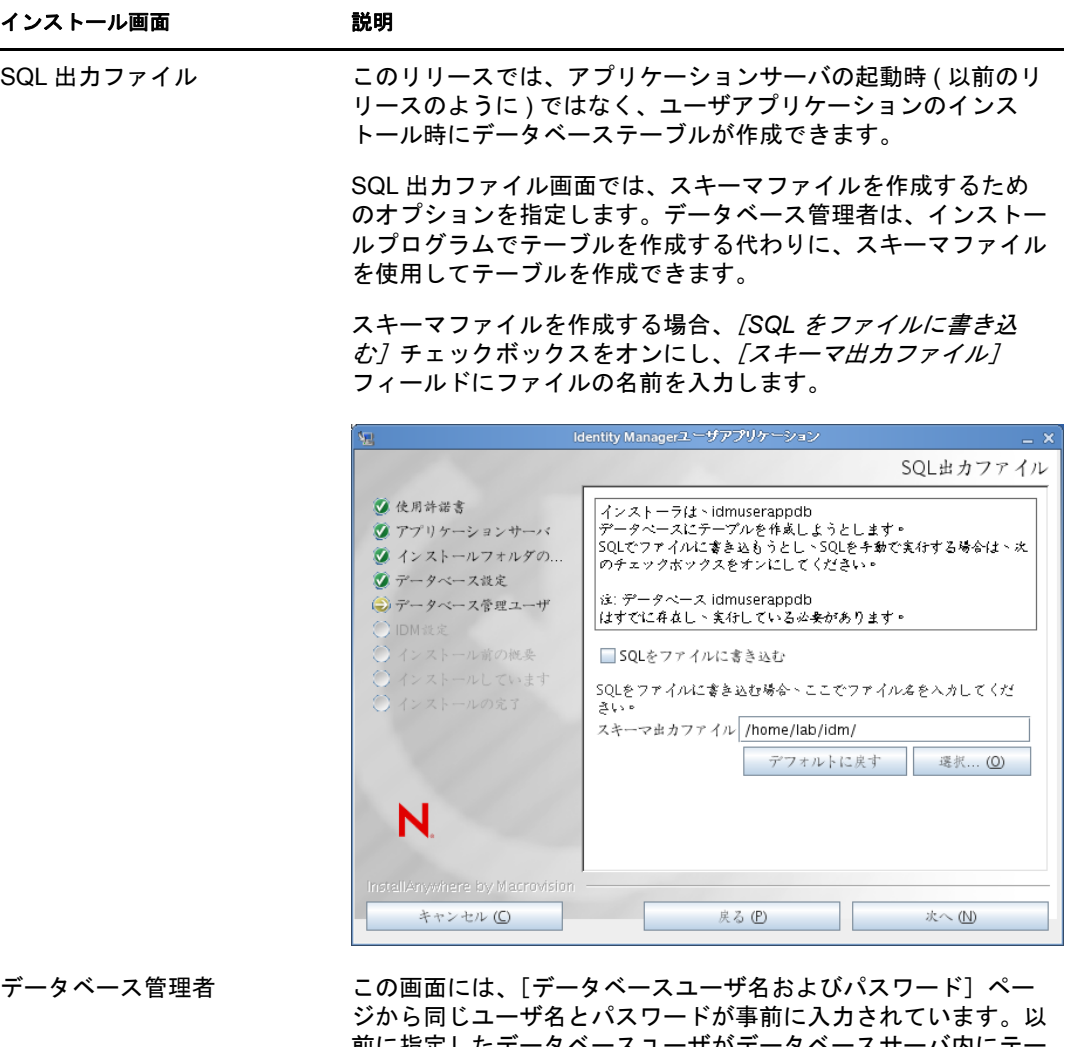

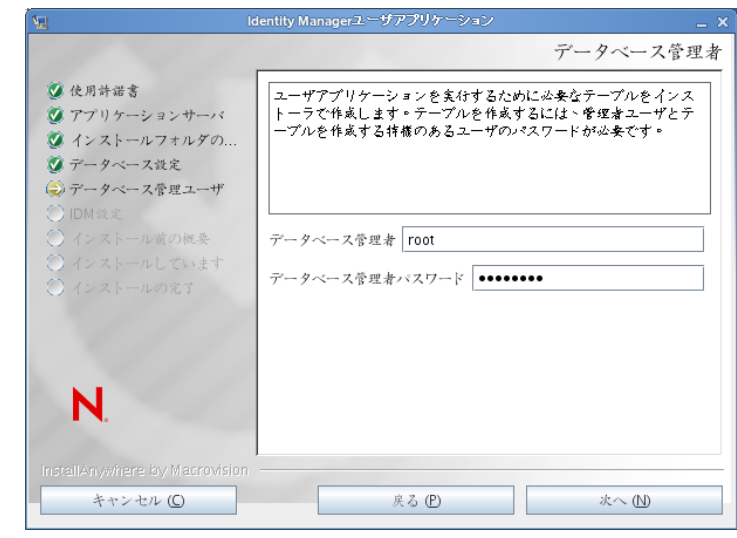

前に指定したデータベースユーザがデータベースサーバ内にテー ブルを作成するための十分な許可を持っていない場合、必要な権 限を持つ別のユーザ ID を入力する必要があります。
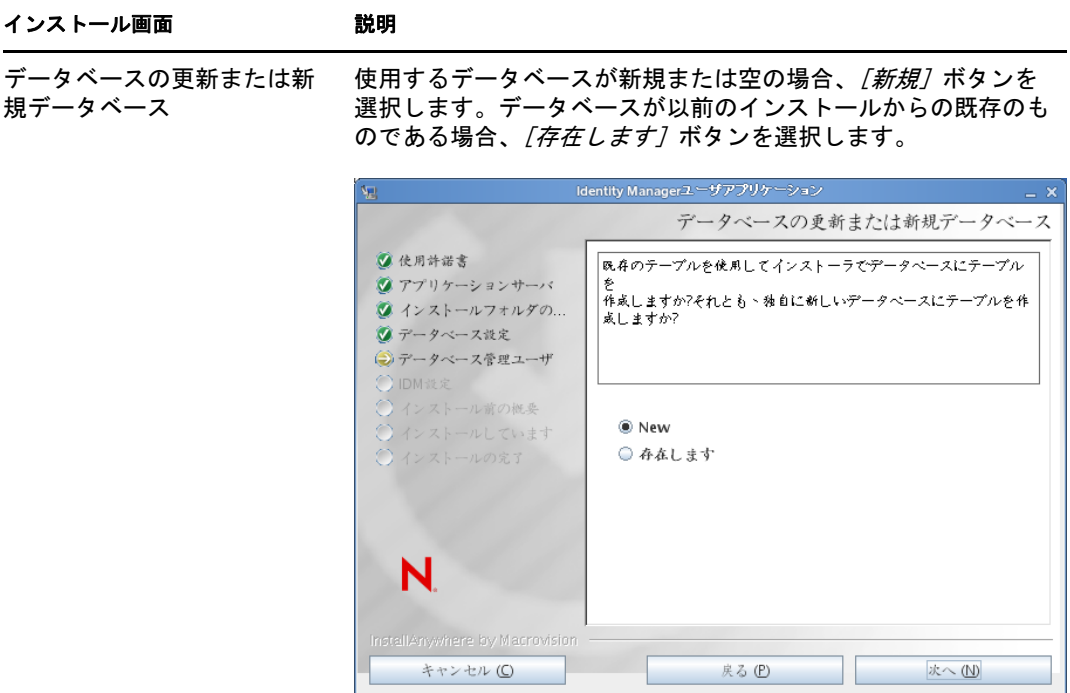

データベース接続のテスト 前の画面で指定した情報が正しかったことを確認するには、 *[データベース接続のテスト] チ*ェックボックスをオンにして データベース接続をテストします。

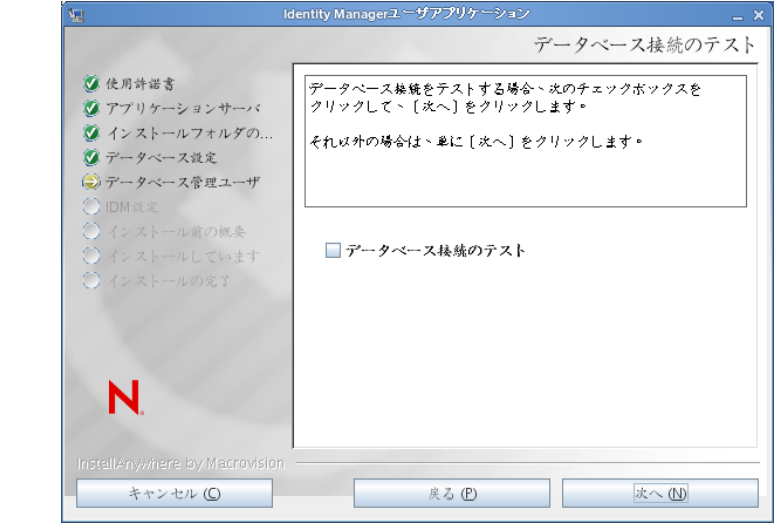

**5** Java、IDM、監査設定およびセキュリティを設定するには、次の情報を使用します。

#### インストール画面 説明

Java のインストー ル Java ルートのインストールフォルダを指定します。Java インストールでは JAVA\_HOME 環境変数に基づいて Java へのパスが表示され、それを修正す るオプションを選択できます。

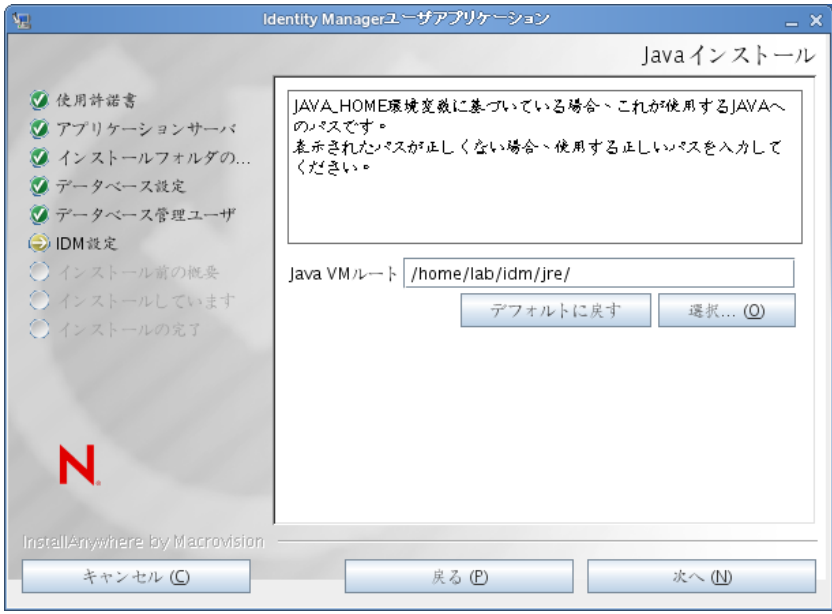

この時点で、インストールプログラムは、選択した Java が、選択したアプ リケーションサーバに対して正しいものであることも確認します。また、 指定されている JRE で CA 証明書に書き込めることも確認します。

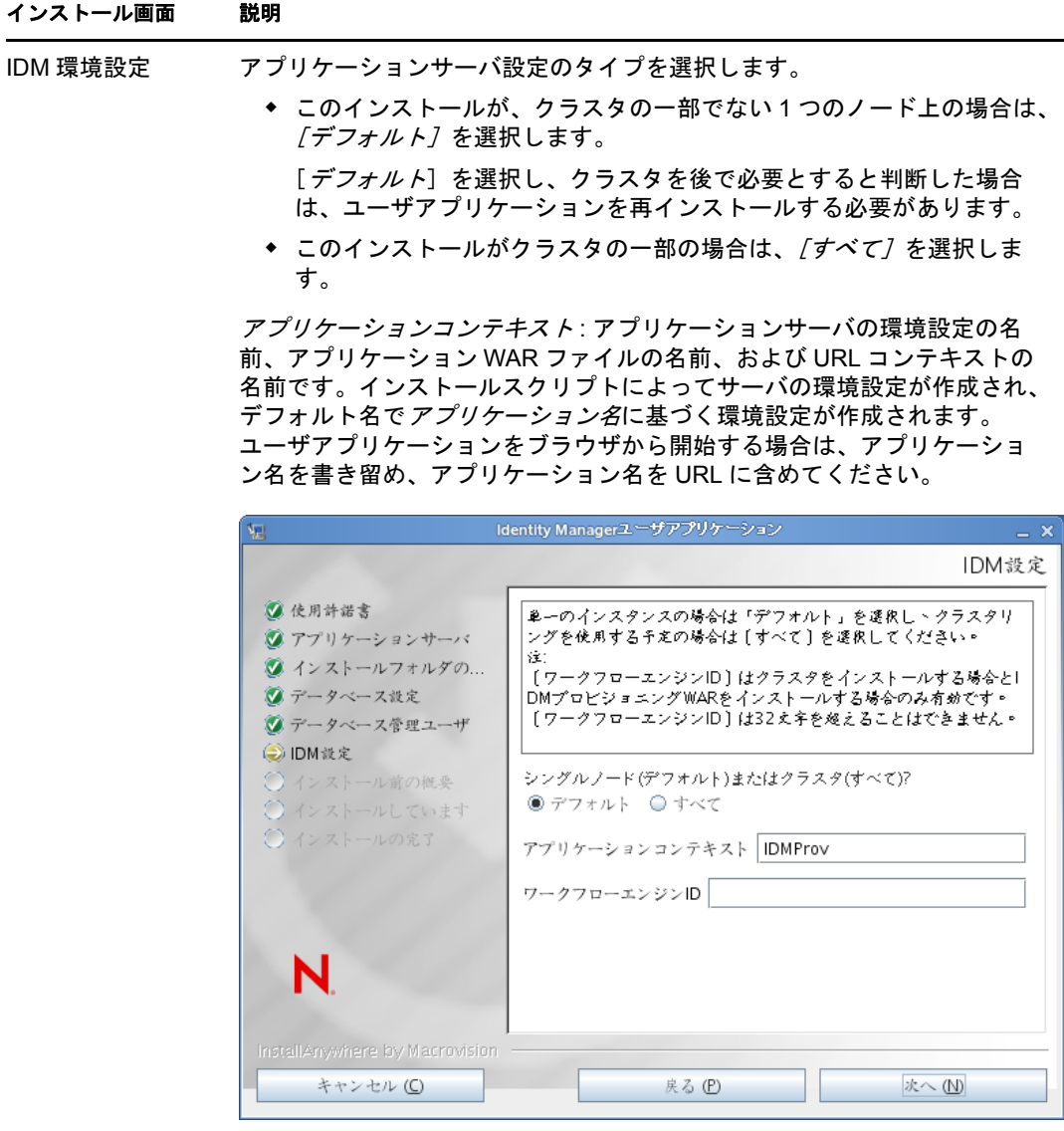

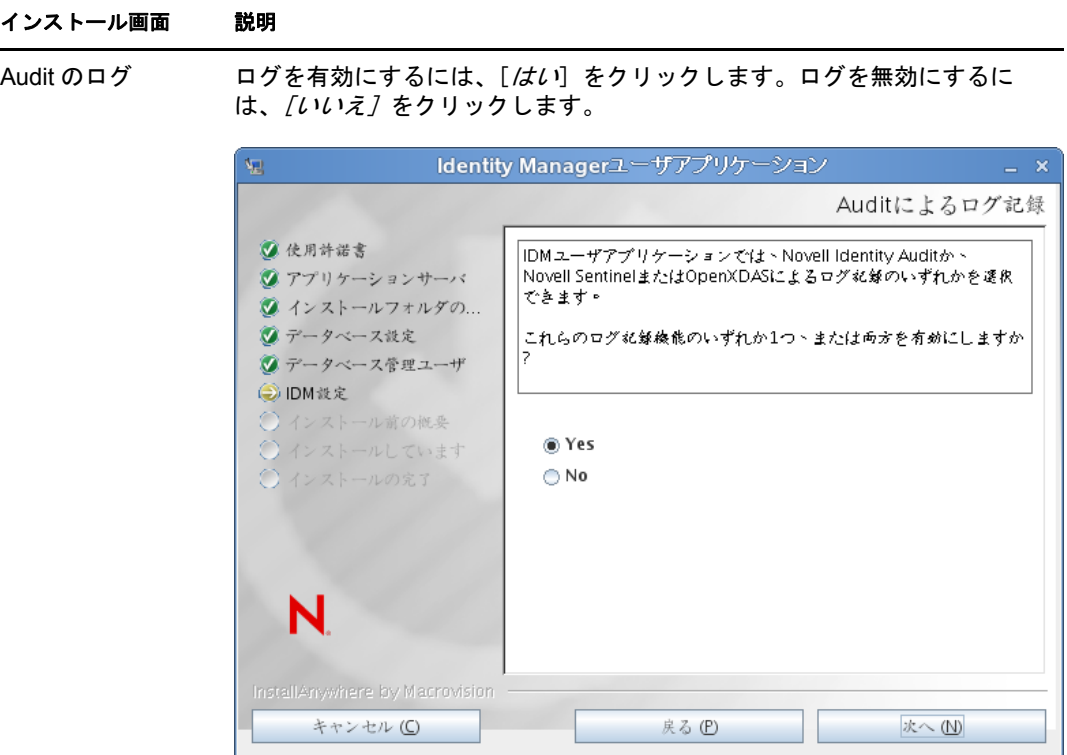

次のパネルでは、ログのタイプを指定するよう促されます。次のオプショ ンから選択します。

- *Novell Identity Audit* または *Novell Sentinel*: Novell® Audit がユーザアプ リケーションのログを有効にします。
- *OpenXDAS*: OpenXDAS ログサーバにイベントが記録されます。

ログの設定の詳細については、『ユーザアプリケーション *:* 管理ガイド』を 参照してください。

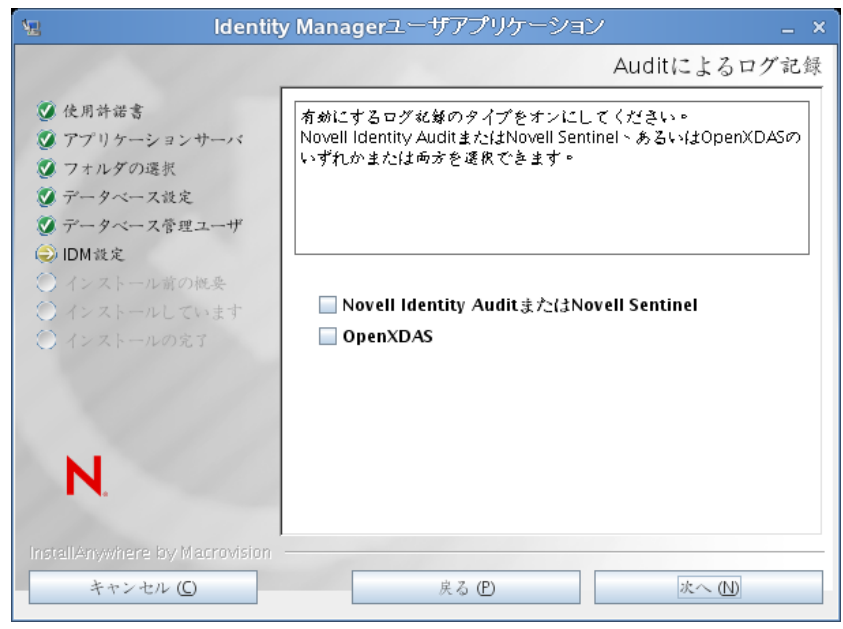

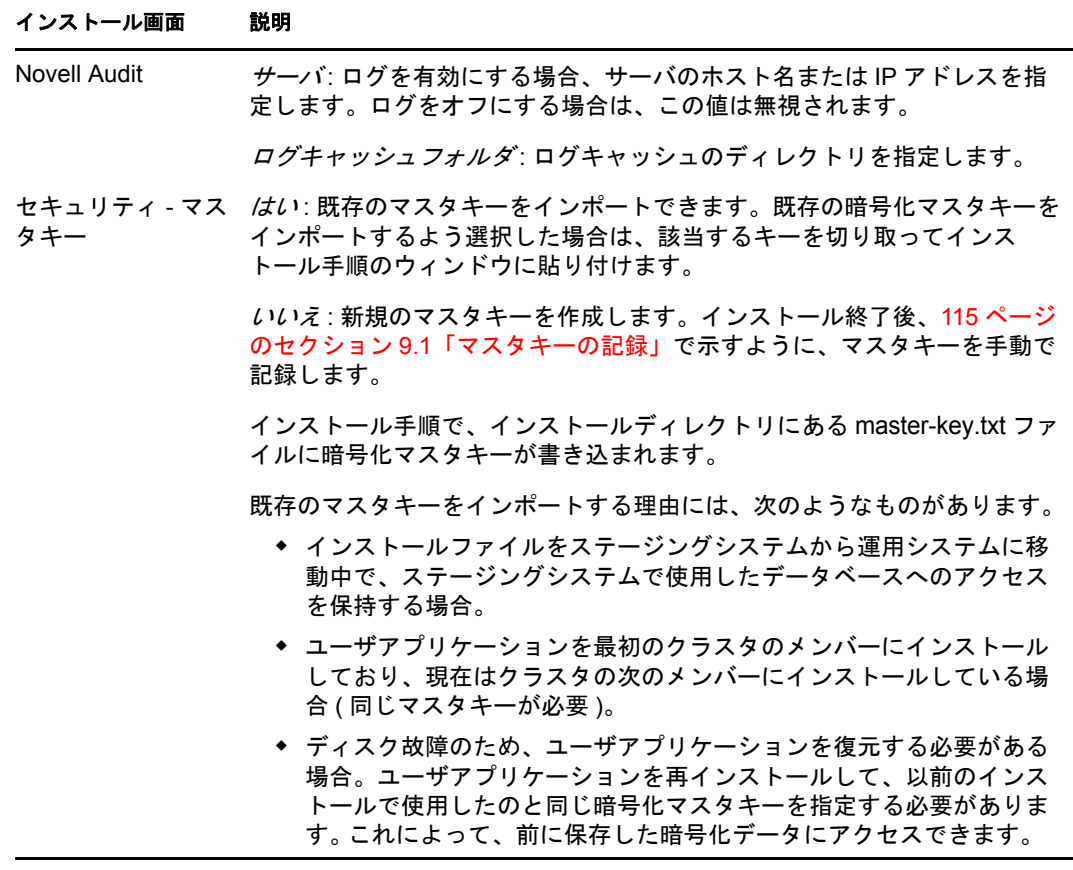

6 [次へ]をクリックして、[役割ベースプロビジョニングモジュール環境設定]パネル を表示します。( この情報の入力を求められない場合、29 [ページのセクション](#page-28-0) 2.5 「[Java Development Kit](#page-28-0) のインストール」で説明したステップを完了していない可能性 があります。)

[役割ベースプロビジョニングモジュール環境設定]パネルのデフォルトのビューで は、これらの 6 つのフィールドが表示されます。

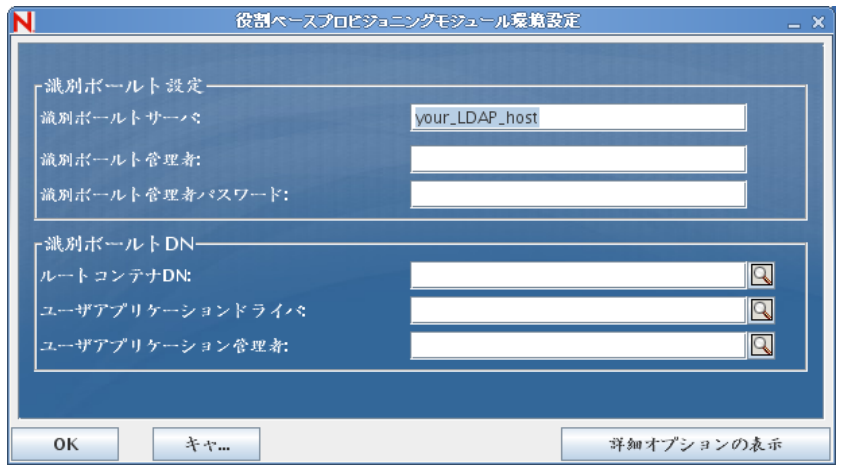

インストールプログラムはルートコンテナ DN から値を取得し、それを次の値に適用 します。

- ユーザコンテナ DN
- グループコンテナ DN

インストールプログラムはユーザアプリケーション管理者フィールドから値を取得 し、それを次の値に適用します。

- プロビジョニング管理者
- コンプライアンス管理者
- 役割管理者
- セキュリティ管理者
- リソース管理者
- RBPM 設定管理者

これらの値を明示的に指定する場合、[詳細オプションの表示]ボタンをクリックし てそれらを変更できます。

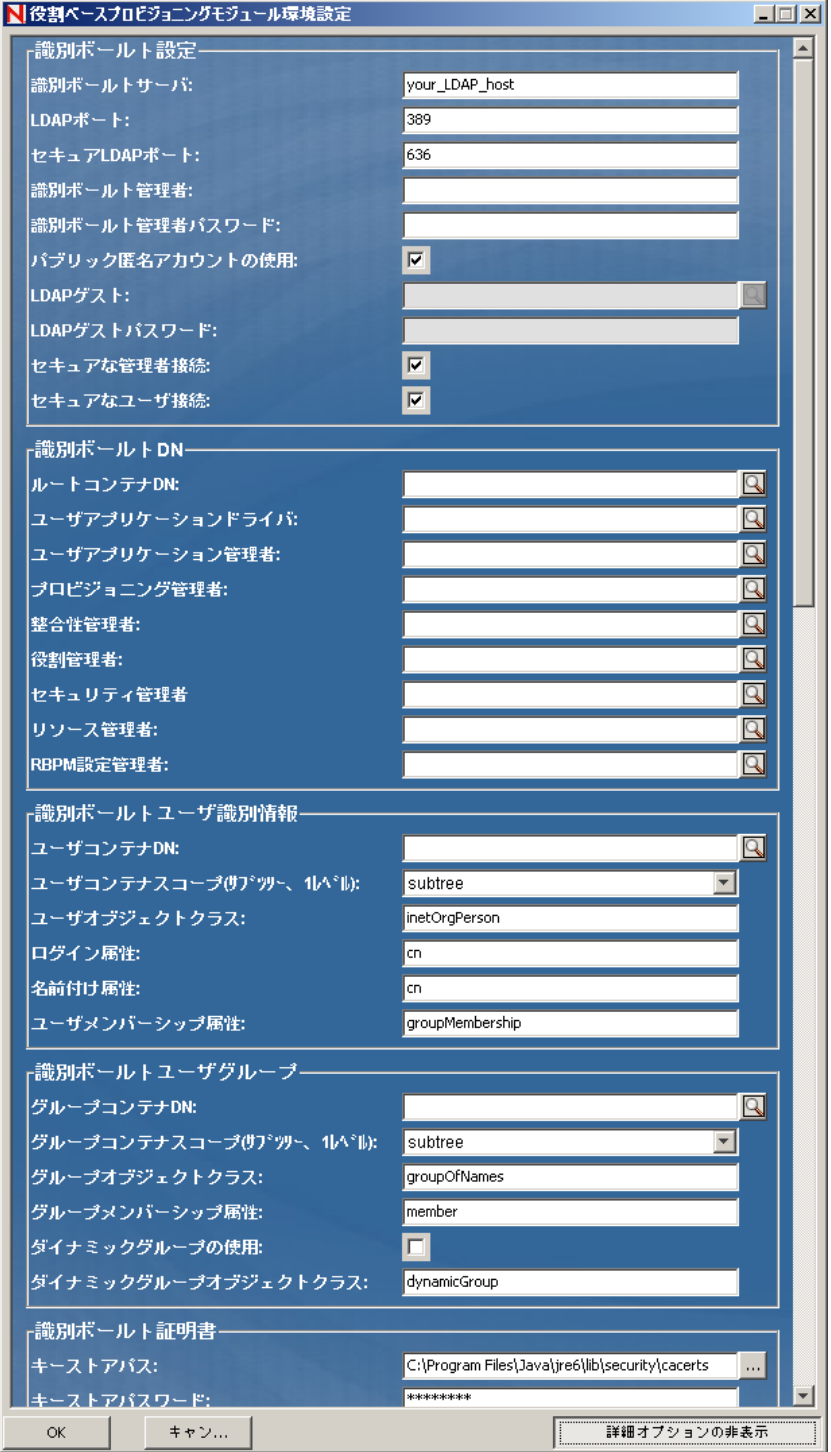

**7** インストールを完了するには、次の情報を使用します。

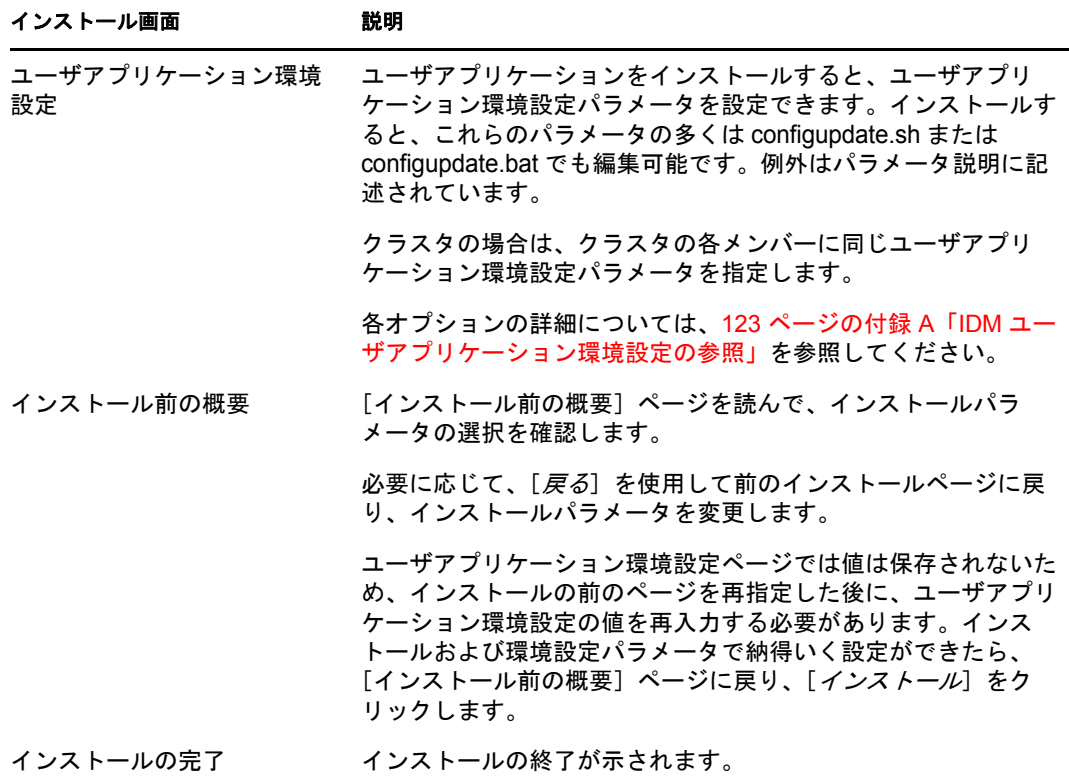

## **6.1.1** インストールログファイルの表示

エラーが発生せずにインストールが完了した場合は、81 [ページのセクション](#page-80-0) 6.2.1「ユー [ザアプリケーション環境設定ファイルと](#page-80-0) JVM システムプロパティの追加」に進みます。

インストールでエラーまたは警告が発生した場合は、次のようなログファイルを確認し て、問題を判断してください。

- ◆ Identity Manager User Application InstallLog.log には、基本的なインストールタスクの結果が 格納されています。
- ◆ Novell-Custom-Install.log には、インストール中に行ったユーザアプリケーション環境設 定についての情報があります。

# **6.2 WebSphere** 環境の環境設定

- ◆ 81ページのセクション6.2.1[「ユーザアプリケーション環境設定ファイルと](#page-80-0)JVMシステ [ムプロパティの追加」](#page-80-0)
- ◆ 82[ページのセクション](#page-81-0)6.2.2「WebSphereキーストアへのeDirectoryルート認証局のイン [ポート」](#page-81-0)

### <span id="page-80-0"></span>**6.2.1** ユーザアプリケーション環境設定ファイルと **JVM** システム プロパティの追加

WebSphere を正常にインストールするには、次の手順が必要です。

**1** ユーザアプリケーションのインストールディレクトリから、sys-configuration-xmldata.xml ファイルを、WebSphere サーバをホストしているマシン上のディレクトリ ( 例 : / UserAppConfigFiles) にコピーします。 ユーザアプリケーションのインストールディレクトリとは、ユーザアプリケーション

をインストールしたディレクトリです。 **2** JVM システムプロパティで、sys-configuration-xmldata.xml ファイルのパスを設定します。 これを行うには、WebSphere 管理コンソールに管理者ユーザとしてログインしてくだ さい。

- **3** 左側のパネルから、[サーバ]*>*[アプリケーションサーバ]の順に移動します。
- **4** サーバリストでサーバ名 ( 例 : server1) をクリックします。
- **5** 右側の設定リストで、[*Server Infrastructure*]の下にある[*Java and Process Management*]に移動します。
- **6** リンクを展開して、[*Process Definition*]を選択します。
- **7**[*Additional Properties*]リストの下にある[*Java Virtual Machine*]を選択します。
- **8**[JVM]ページの[*Additional Properties*]という見出しの下にある[*Custom Properties*]を選択します。
- **9**[新規]をクリックして、新しい JVM システムプロパティを追加します。
	- **9a** [名前]には、「extend.local.config.dir」を指定します。
	- 9b [値]には、インストール時に指定したインストールフォルダ(ディレクトリ) の名前を入力します。

インストーラはこのフォルダに sys-configuration-xmldata.xml ファイルを書き込みま す。

- **9c**[説明]には、プロパティの説明 (「sys-configuration-xmldata.xm へのパス」など ) を指 定します。
- **9d**[*OK*]をクリックしてプロパティを保存します。
- **10**[新規]をクリックして、別の新しい JVM システムプロパティを追加します。
	- **10a** [名前] には、「idmuserapp.logging.config.dir」を指定します。
	- 10b [値]には、インストール時に指定したインストールフォルダ (ディレクトリ) の名前を入力します。
	- **10c**[説明]には、プロパティの説明 (「idmuserapp\_logging.xml へのパス」など ) を指定 します。
	- **10d**[*OK*]をクリックしてプロパティを保存します。

idmuserapp-logging.xml ファイルは[ユーザアプリケーション]*>*[管理]*>*[アプ リケーション環境設定]*>*[ログ]を使用して変更を保持するまでは存在しませ  $h_n$ 

### <span id="page-81-0"></span>**6.2.2 WebSphere** キーストアへの **eDirectory** ルート認証局のイン ポート

**1** WebSphere サーバをホストするマシンに、eDirectoryTM ルート認証局の証明書をコ ピーします。 ユーザアプリケーションのインストール手順では、ユーザアプリケーションをインス

トールするディレクトリに証明書がエクスポートされます。

- **2** 証明書を WebSphere のキーストアにインポートします。この作業は、WebSphere の管 理者コンソール (82 ページの 「WebSphere [管理者コンソールを使用した証明書のイン](#page-81-1) [ポート」](#page-81-1)) またはコマンドライン (82 ページの [「コマンドラインを使用した証明書の](#page-81-2) [インポート」](#page-81-2)) を使用して実行できます。
- **3** 証明書をインポートしたら、83 [ページのセクション](#page-82-0) 6.3「WAR ファイルの展開」に 進みます。

#### <span id="page-81-1"></span>**WebSphere** 管理者コンソールを使用した証明書のインポート

- **1** WebSphere 管理者コンソールに管理者ユーザとしてログインします。
- **2** 左側のパネルから、[セキュリティ]*>*[*SSL Certificate and Key Management*]の順に 移動します。
- **3** 右側の設定リストで、[Additional Properties] の下にある [*Key stores and certificates*] に移動します。
- **4**[*NodeDefaultTrustStore*]( または使用している認証ストア ) を選択します。
- **5** 右側の[*Signer Certificates*]の下にある[*Additional Properties*]を選択します。
- **6** [*追加*] をクリックします。
- **7** エイリアス名と証明書ファイルへのフルパスを入力します。
- **8** ドロップダウンリストでデータタイプを[*Binary DER data*]に変更します。
- **9**[*OK*]をクリックします。これで、署名者証明書リストに証明書が表示されます。

#### <span id="page-81-2"></span>コマンドラインを使用した証明書のインポート

WebSphere サーバをホストするマシンのコマンドラインから鍵ツールを実行して、 WebSphere キーストアに証明書をインポートします。

注 **:** WebSphere の鍵ツールを使用しないと、この手順は有効ではありません。また、スト アタイプが PKCS12 であることを確認してください。

WebSphere の鍵ツールは /IBM/WebSphere/AppServer/java/bin にあります。

次に鍵ツールコマンドの例を示します。

keytool -import -trustcacerts -file servercert.der -alias myserveralias -keystore trust.p12 -storetype PKCS12

システム上に複数の trust.p12 ファイルがある場合は、ファイルへのフルパスを指定しなけ ればならないことがあります。

# <span id="page-82-0"></span>**6.3 WAR** ファイルの展開

WebSphere 展開ツールを使用して、WAR ファイルを展開します。

### **6.3.1 WebSphere 6.1** 用の追加の環境設定

WebSphere 6.1 を使用している場合は、WAR の展開後に ibm-web-ext.xmi ファイルを更新す る必要があります。WAR の展開後、ibm-web-ext.xmi ファイル内の次のようなエントリに似 た内容を追加する必要があります。

<jspAttributes xmi:id="JSPAttribute\_3" name="jdkSourceLevel" value="15"/>

名前は jdkSourceLevel にし、値は 15 にする必要があります。JSPAttribute ID には、\_3 以上を 使用する必要があります。詳細については、次リンクを参照してください。

- *[http://publib.boulder.ibm.com/infocenter/wasinfo/v6r1/index.jsp?topic=/](http://publib.boulder.ibm.com/infocenter/wasinfo/v6r1/index.jsp?topic=/com.ibm.websphere.express.doc/info/exp/ae/tweb_jspengine.html) [com.ibm.websphere.express.doc/info/exp/ae/tweb\\_jspengine.html](http://publib.boulder.ibm.com/infocenter/wasinfo/v6r1/index.jsp?topic=/com.ibm.websphere.express.doc/info/exp/ae/tweb_jspengine.html)* (http:// publib.boulder.ibm.com/infocenter/wasinfo/v6r1/index.jsp?topic=/ com.ibm.websphere.express.doc/info/exp/ae/tweb\_jspengine.html)
- *[http://publib.boulder.ibm.com/infocenter/wasinfo/v6r1/index.jsp?topic=/](http://publib.boulder.ibm.com/infocenter/wasinfo/v6r1/index.jsp?topic=/com.ibm.websphere.express.doc/info/exp/ae/rweb_jspengine.html) [com.ibm.websphere.express.doc/info/exp/ae/rweb\\_jspengine.html](http://publib.boulder.ibm.com/infocenter/wasinfo/v6r1/index.jsp?topic=/com.ibm.websphere.express.doc/info/exp/ae/rweb_jspengine.html)* (http:// publib.boulder.ibm.com/infocenter/wasinfo/v6r1/index.jsp?topic=/ com.ibm.websphere.express.doc/info/exp/ae/rweb\_jspengine.html)

WAR の展開が完了したら、以下の手順を実行します。

- **1** WebSphere アプリケーションサーバを停止します。
- **2** 上記の内容に従って、ibm-web-ext.xmi ファイルを変更します。ファイルの場所は、ご 使用の IBM のドキュメントに指定する必要があります。たとえば、ファイルは次の 場所にあることが考えられます。

/opt/IBM/WebSphere/AppServer/profiles/AppSrv01/installedApps/ MyNode01Cell/IDMProv\_war.ear/IDMProv.war/WEB-INF

**3** WebSphere アプリケーションサーバを再起動します。

# **6.4** ユーザアプリケーションの開始およびアクセス

ユーザアプリケーションを起動するには次の処理を行います。

- **1** WebSphere 管理者コンソールに管理者ユーザとしてログインします。
- **2** 左側のナビゲーションパネルで、[アプリケーション]*>*[エンタープライズアプリ ケーション]の順に移動します。
- 3 起動するアプリケーションの構にあるチェックボックスをオンにし、「*起動*」をク リックします。

起動すると、[*Application status*]カラムに緑色の矢印が表示されます。

ユーザアプリケーションへのアクセス方法

**1** 展開中に指定したコンテキストを使用してポータルにアクセスします。

WebSphere 上の Web コンテナのデフォルトポートは 9080 です。または、セキュア ポートの場合は 9443 です。URL のフォーマットは次のとおりです。 http://*<server>*:9080/ IDMProv

# <sup>7</sup>**WebLogic** でのユーザアプリケー ションのインストール

WebLogic インストーラでは、入力内容に基づいてユーザアプリケーション WAR が環境 設定されます。このセクションでは次の内容を説明します。

- 85 ページのセクション 7.1「WebLogic [インストールチェックリスト」](#page-84-0)
- 86 ページのセクション 7.2「ユーザアプリケーション WAR [のインストールおよび環境](#page-85-0) [設定」](#page-85-0)
- 98 [ページのセクション](#page-97-0) 7.3「WebLogic 環境の準備」
- 100 ページのセクション 7.4[「ユーザアプリケーション](#page-99-0) WAR の展開」
- 101 ページのセクション 7.5[「ユーザアプリケーションへのアクセス」](#page-100-0)

ユーザグラフィカルインタフェース以外を使用したインストールの方法については、[103](#page-102-0) ページの第 8 [章「コンソールまたは単一コマンドによるインストール」](#page-102-0)を参照してくださ  $V$ <sub>o</sub>.

ルート以外のユーザとしてインストーラを実行します。

データマイグレーション 移行の詳細については、『[ユーザアプリケーション](http://www.novell.com/documentation/idmrbpm37/index.html) *:* マイグレー [ションガイド](http://www.novell.com/documentation/idmrbpm37/index.html) (http://www.novell.com/documentation/idmrbpm37/index.html)』を参照してくだ さい。

## <span id="page-84-0"></span>**7.1 WebLogic** インストールチェックリスト

WebLogic のインストール

WebLogic マニュアルのインストール手順に従います。

**□ WebLogic が有効な WAR を作成します。** 

Identity Manager ユーザアプリケーションインストーラを使用してこのタスクを実行 します。詳細については、86 ページのセクション 7.2[「ユーザアプリケーション](#page-85-0) WAR [のインストールおよび環境設定」](#page-85-0)を参照してください。

 WAR を展開するためには、環境設定ファイルを適切な WebLogic ロケーションにコ ピーして WebLogic 環境を準備します。

詳細については、98 [ページのセクション](#page-97-0) 7.3「WebLogic 環境の準備」を参照してく ださい。

**□ WAR を展開します。** 

詳細については、100 ページのセクション 7.4[「ユーザアプリケーション](#page-99-0) WAR の展 [開」](#page-99-0)を参照してください。

7

# <span id="page-85-0"></span>**7.2** ユーザアプリケーション **WAR** のインストール および環境設定

注 **:** WebLogic 10.3 の場合、インストールプログラムには、JRockit から提供されている Java 2 Platform Standard Edition Development Kit バージョン 1.6 JDK が必要です。別のバー ジョンを使用した場合、このインストール手順ではユーザアプリケーション WAR ファイ ルは正しく設定されません。インストールは成功したかのように見えますが、ユーザアプ リケーションの起動を試みるとエラーが発生します。

- **1** インストールファイルが含まれるディレクトリに移動します。
- **2** JRockit Java 環境を使用して、コマンドラインから次のプラットフォームのインス トーラを開始します。

#### **Solaris**

\$ /opt/WL/bea/jrockit\_160\_05/bin/java -jar IdmUserApp.jar

#### **Windows**

C:\WL\bea\jrockit 160 05\bin\java -jar IdmUserApp.jar

インストールプログラムを開始すると、言語を入力するよう促されます。

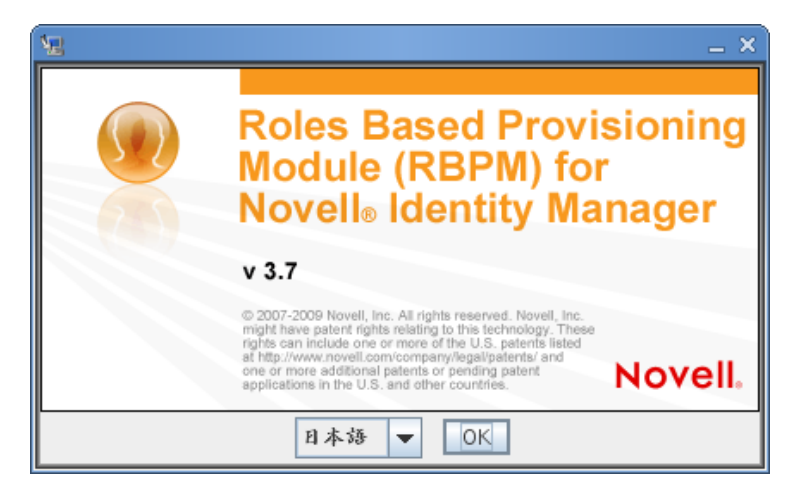

**3** 言語を選択し、使用許諾契約を確認し、アプリケーションサーバプラットフォームを 選択するには、次の情報を使用します。

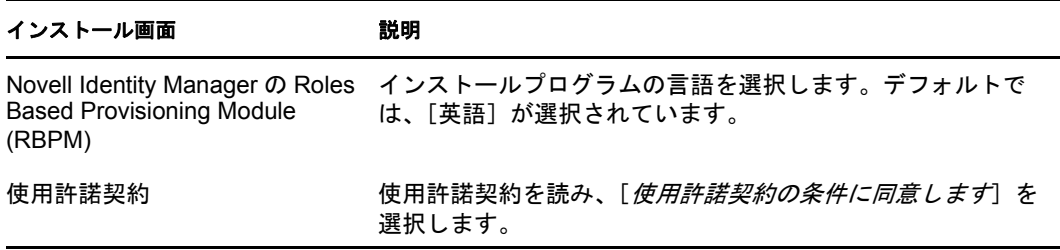

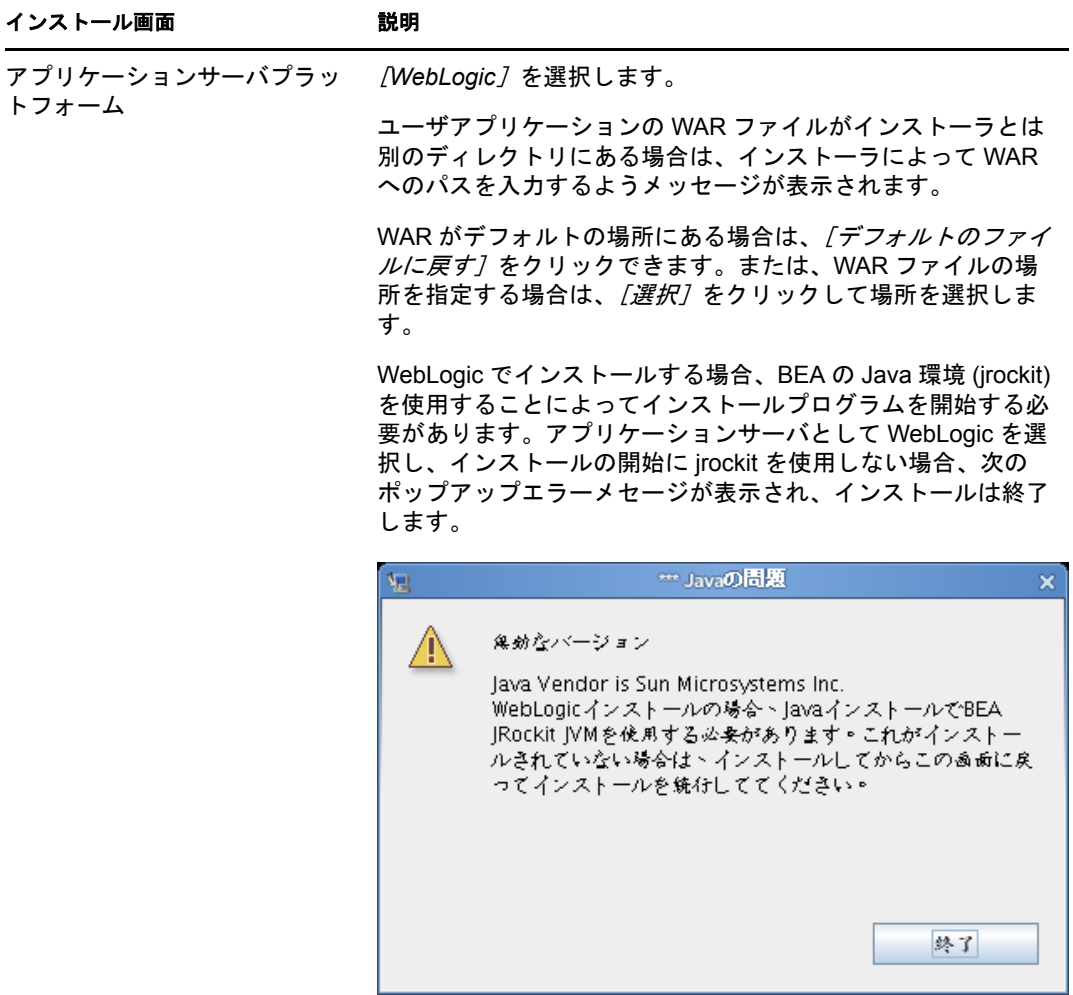

**4** 次の情報を使用して、インストールタイプを選択し、インストールフォルダを指定 し、データベースを設定します。

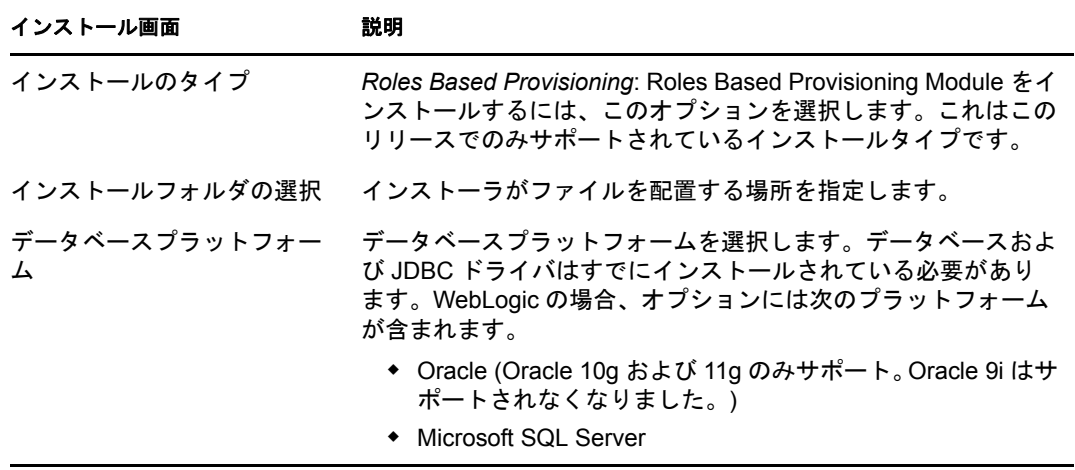

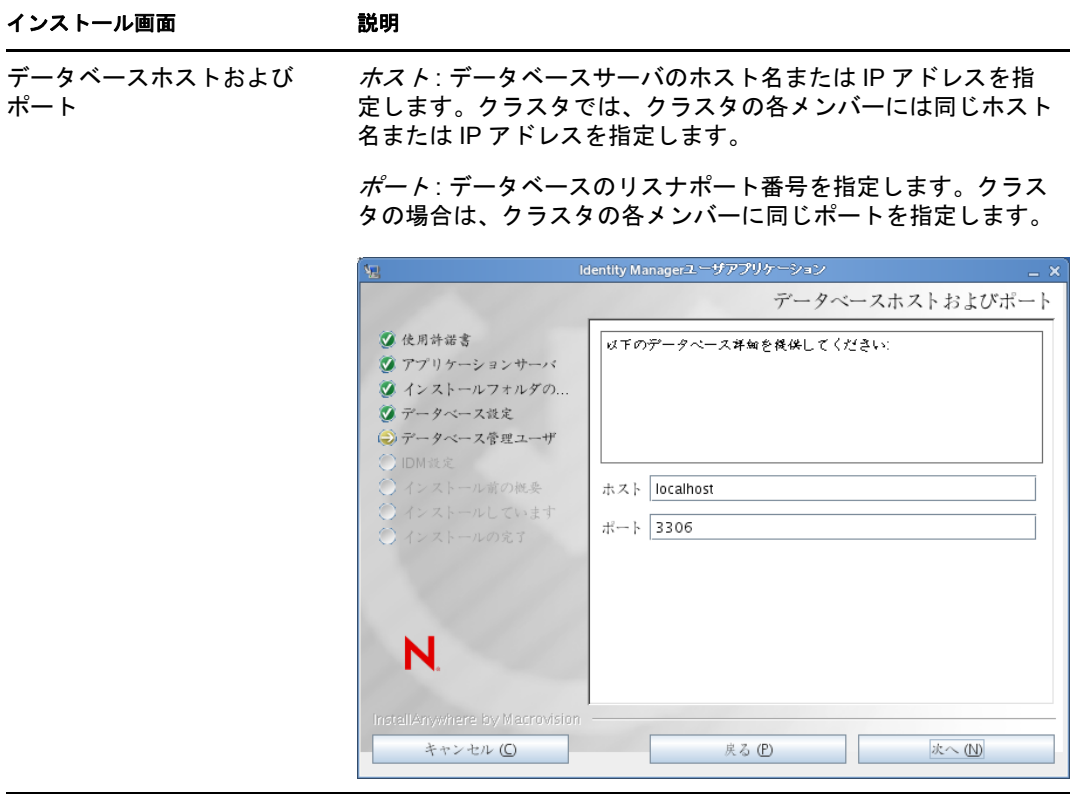

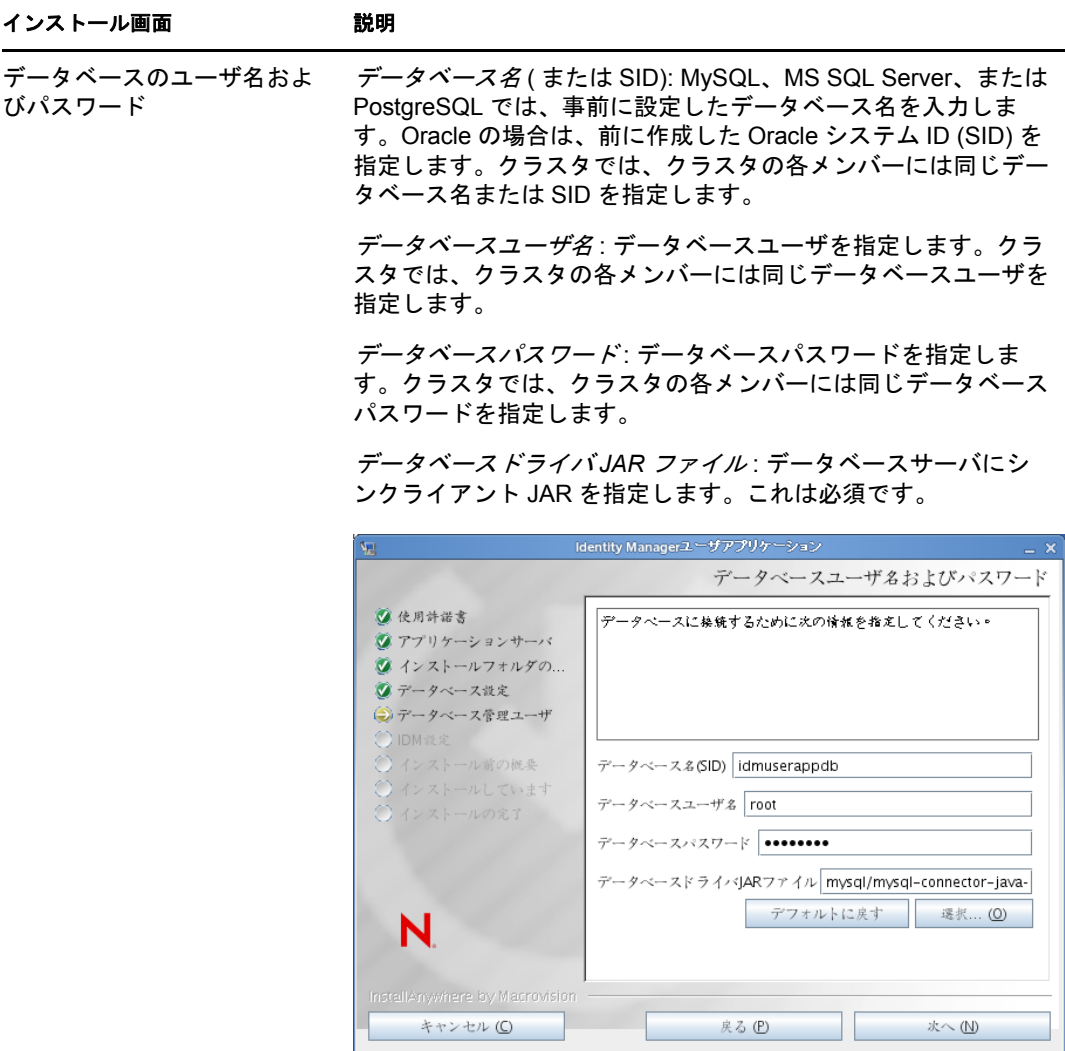

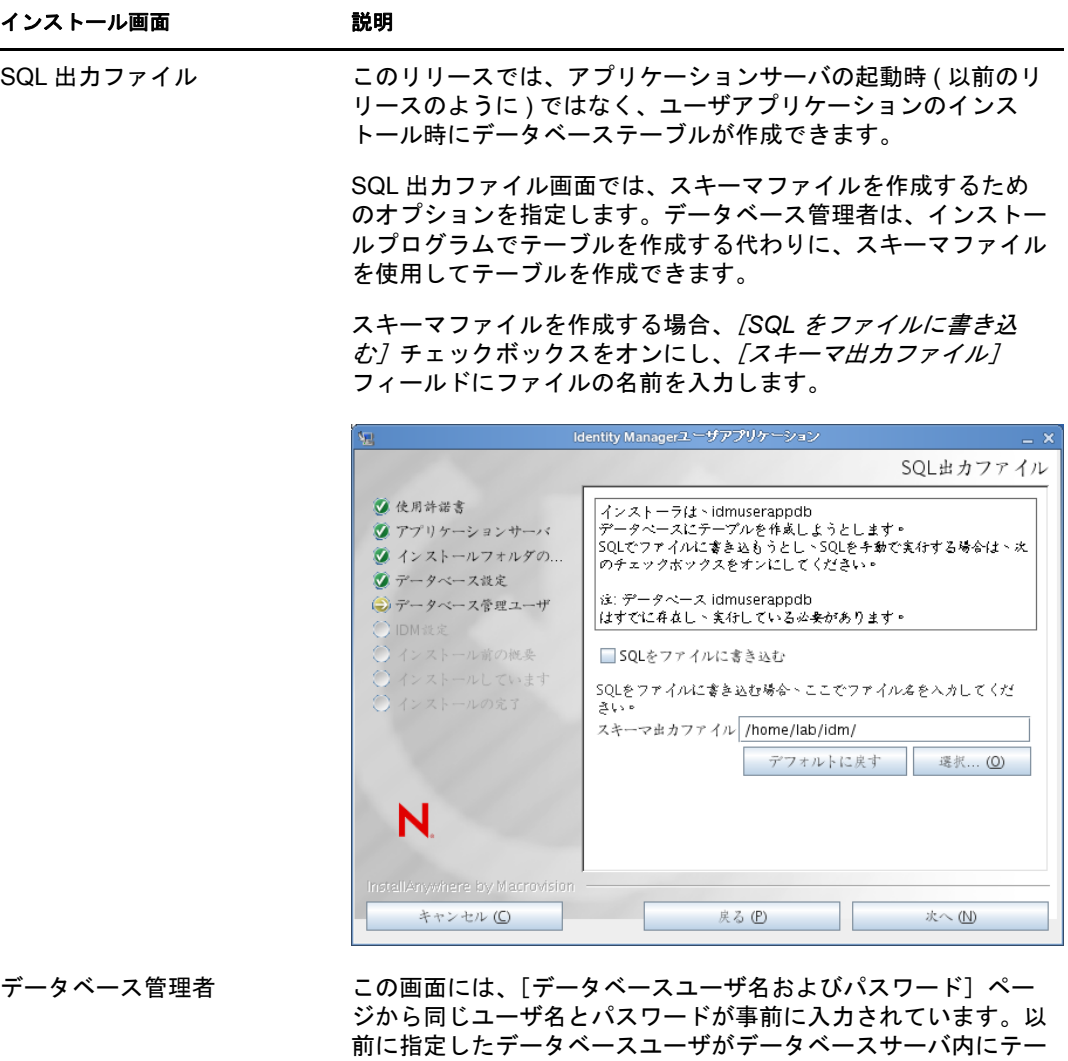

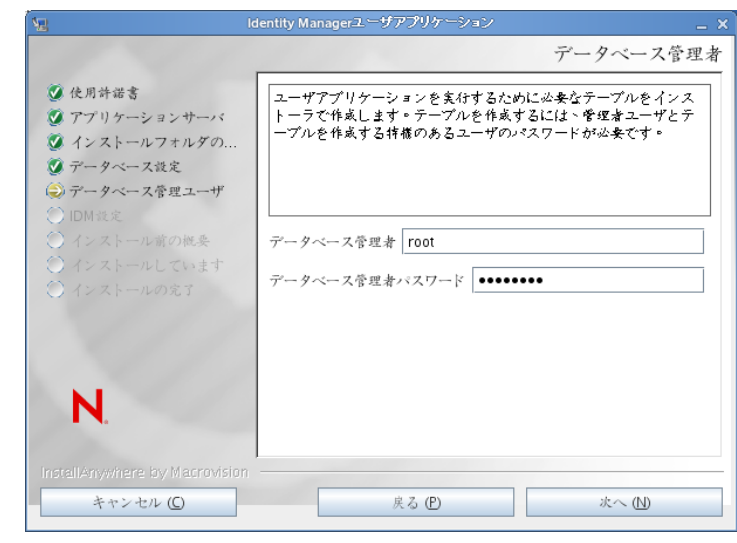

ブルを作成するための十分な許可を持っていない場合、必要な権

限を持つ別のユーザ ID を入力する必要があります。

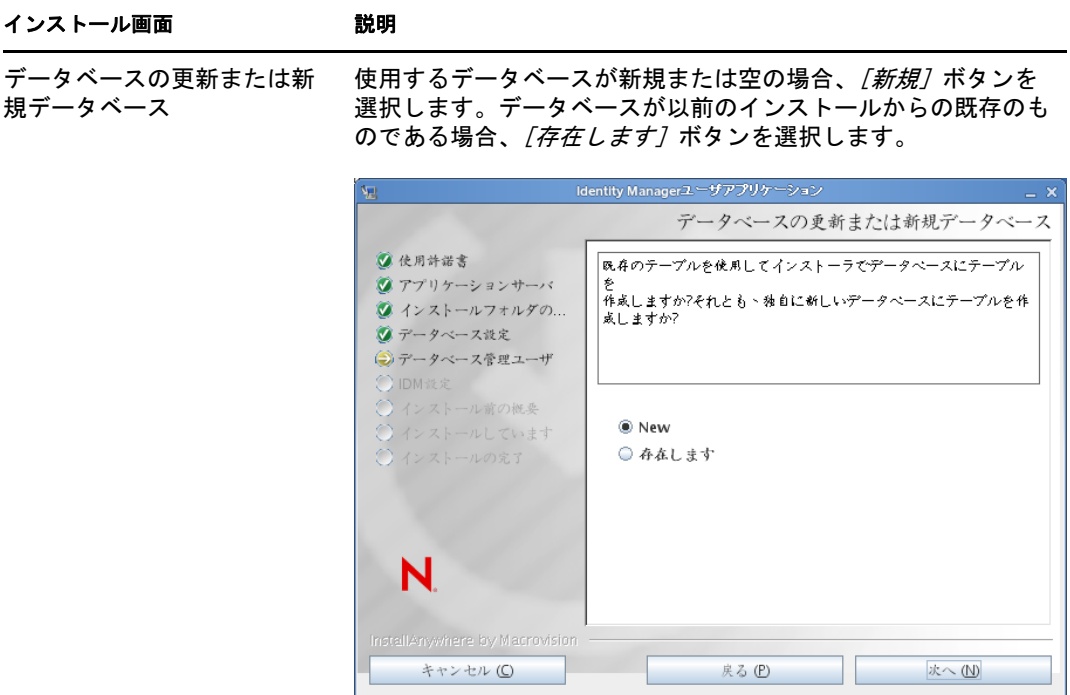

データベース接続のテスト 前の画面で指定した情報が正しかったことを確認するには、 *[データベース接続のテスト] チ*ェックボックスをオンにして データベース接続をテストします。

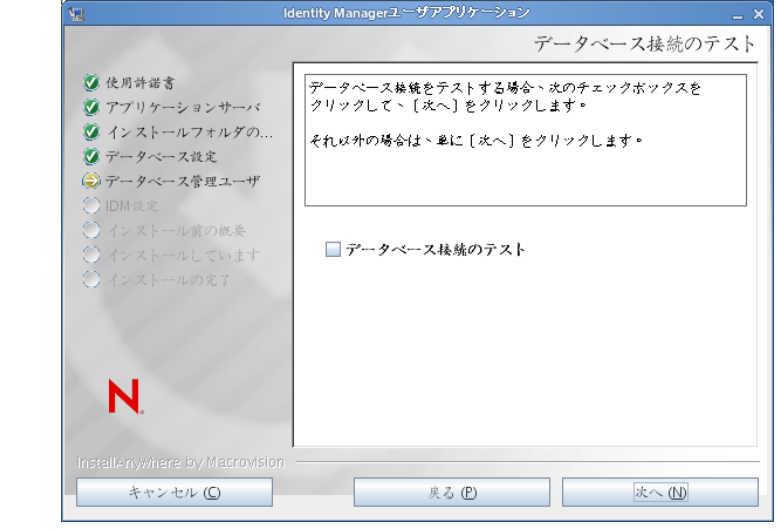

**5** Java、IDM、監査設定およびセキュリティを設定するには、次の情報を使用します。

#### インストール画面 説明

Java のインストー ル Java ルートのインストールフォルダを指定します。Java インストールでは JAVA\_HOME 環境変数に基づいて Java へのパスが表示され、それを修正す るオプションを選択できます。

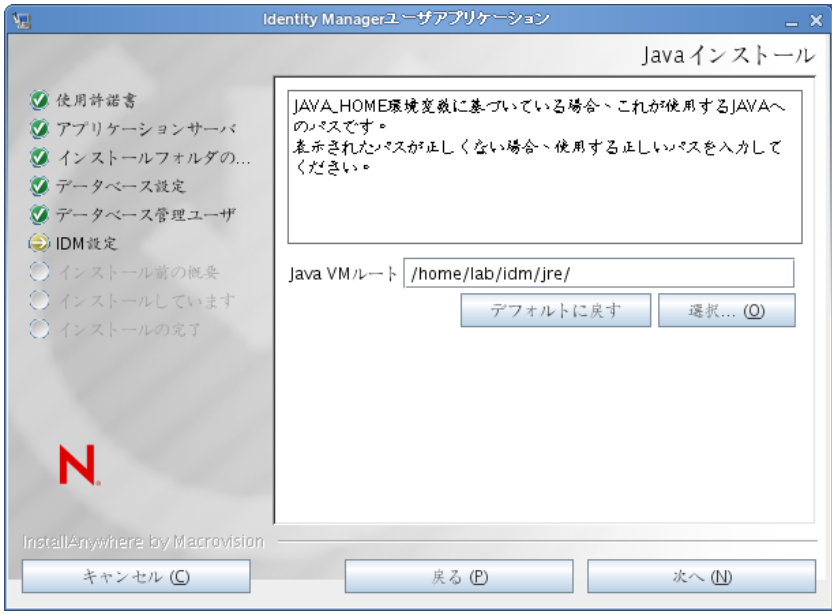

この時点で、インストールプログラムは、選択した Java が、選択したアプ リケーションサーバに対して正しいものであることも確認します。また、 指定されている JRE で CA 証明書に書き込めることも確認します。

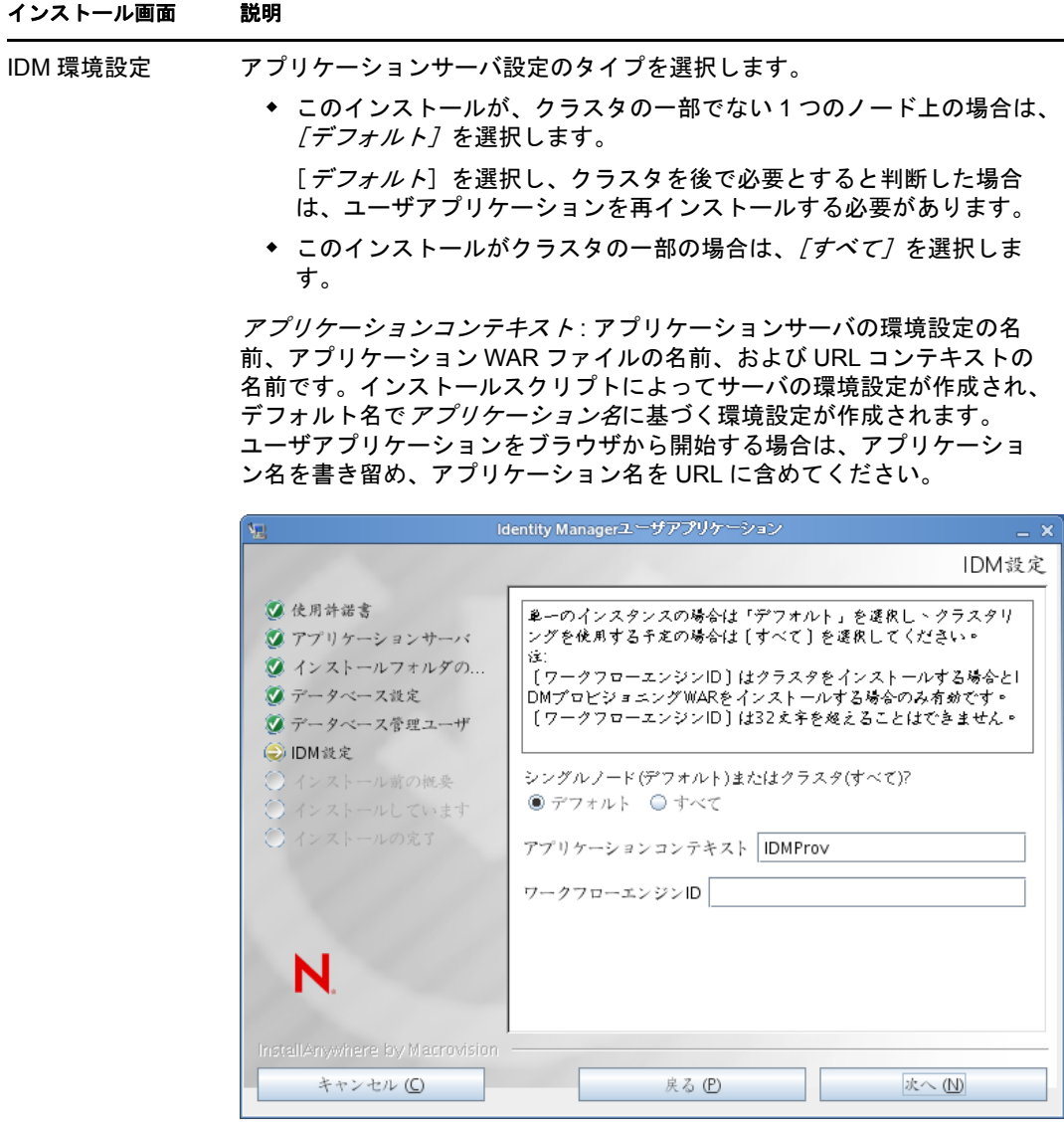

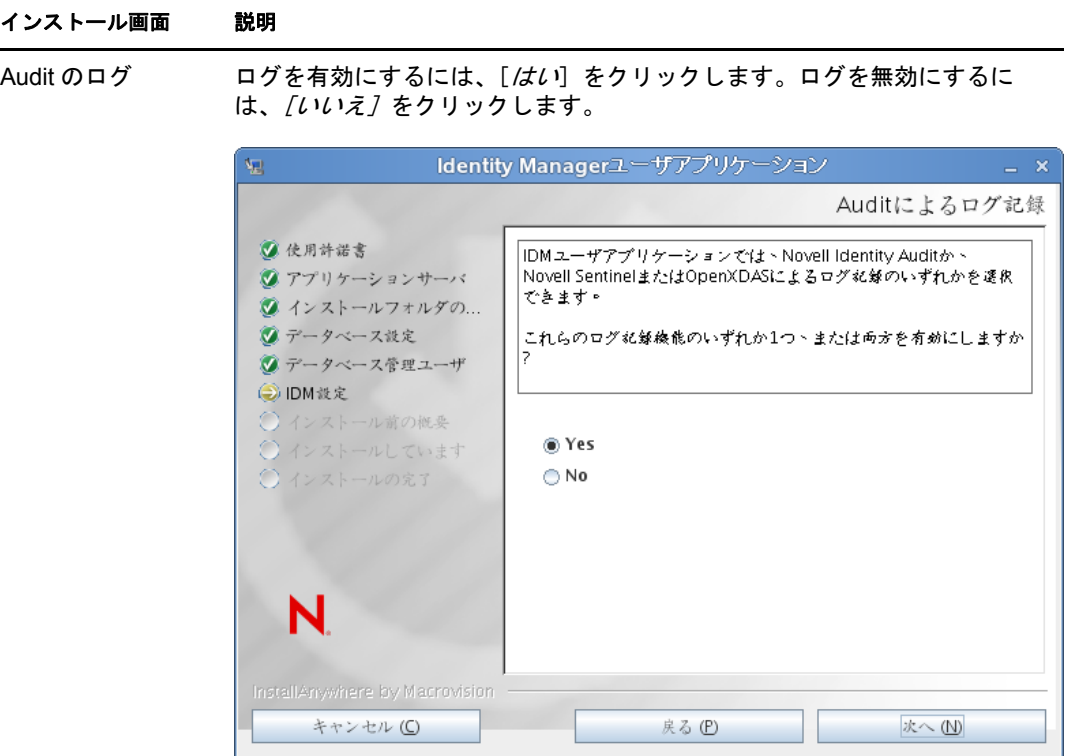

次のパネルでは、ログのタイプを指定するよう促されます。次のオプショ ンから選択します。

- *Novell Identity Audit* または *Novell Sentinel*: Novell 監査クライアントを 使用してユーザアプリケーションでログを有効にします。
- *OpenXDAS*: OpenXDAS ログサーバにイベントが記録されます。

ログの設定の詳細については、『ユーザアプリケーション *:* 管理ガイド』を 参照してください。

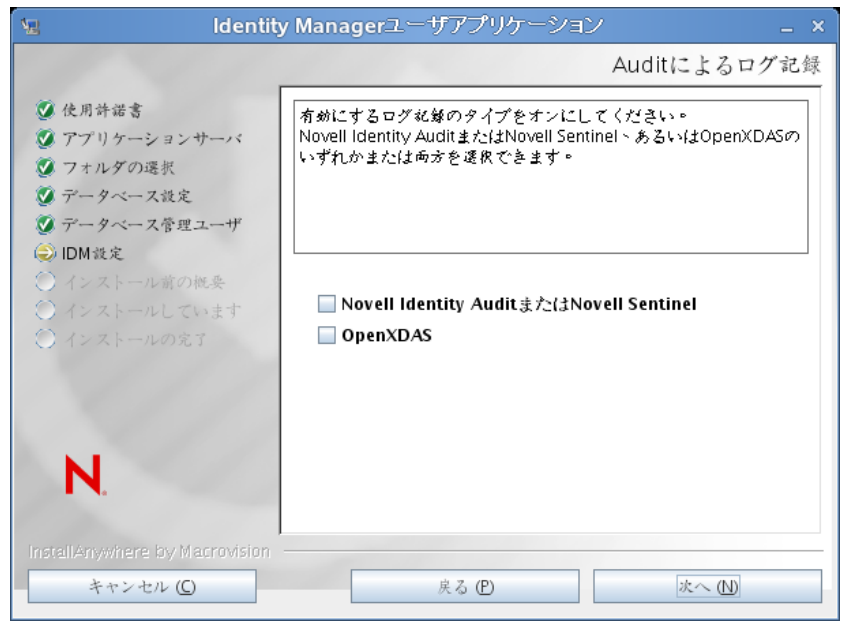

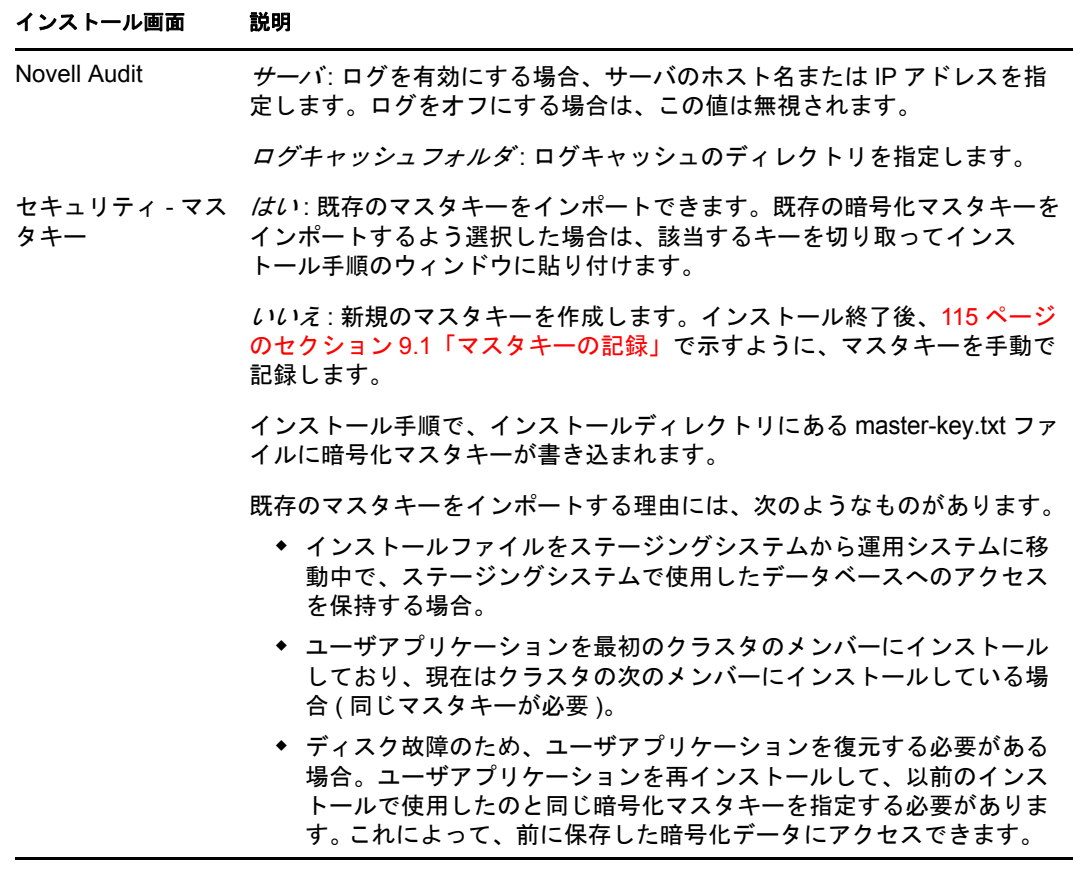

6 [次へ]をクリックして、[役割ベースプロビジョニングモジュール環境設定]パネル を表示します。( この情報の入力を求められない場合、29 [ページのセクション](#page-28-0) 2.5 「[Java Development Kit](#page-28-0) のインストール」で説明したステップを完了していない可能性 があります。)

[役割ベースプロビジョニングモジュール環境設定]パネルのデフォルトのビューで は、これらの 6 つのフィールドが表示されます。

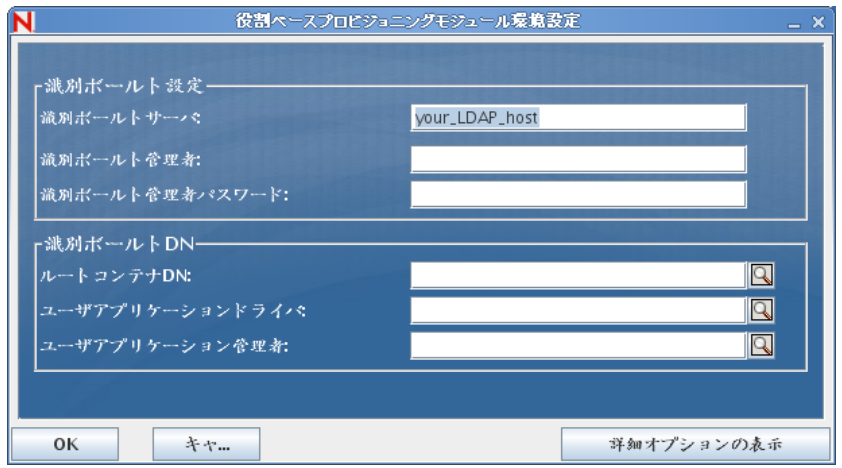

インストールプログラムはルートコンテナ DN から値を取得し、それを次の値に適用 します。

- ユーザコンテナ DN
- グループコンテナ DN

インストールプログラムはユーザアプリケーション管理者フィールドから値を取得 し、それを次の値に適用します。

- プロビジョニング管理者
- コンプライアンス管理者
- 役割管理者
- セキュリティ管理者
- リソース管理者
- RBPM 設定管理者

これらの値を明示的に指定する場合、[詳細オプションの表示]ボタンをクリックし てそれらを変更できます。

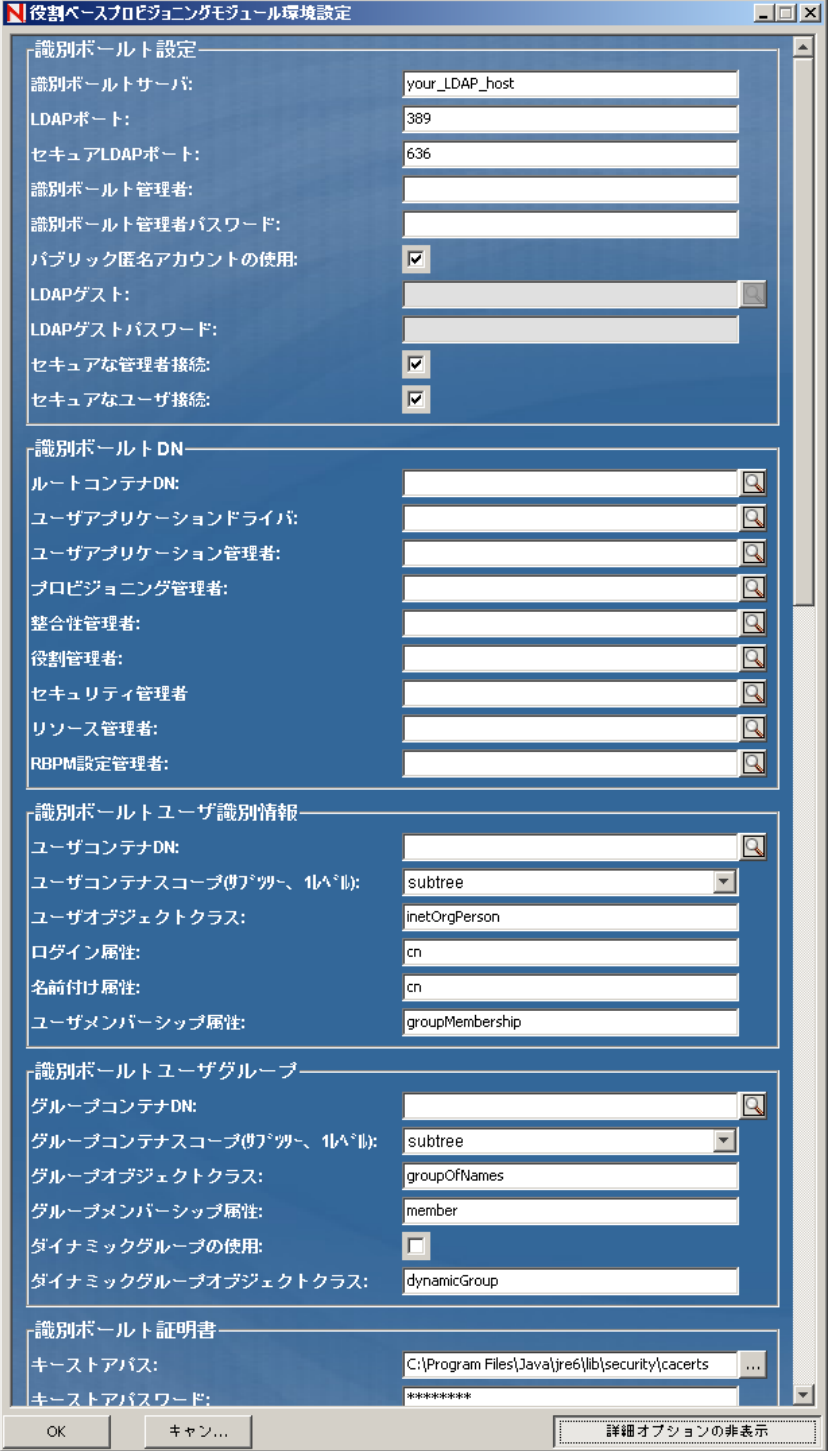

**7** インストールを完了するには、次の情報を使用します。

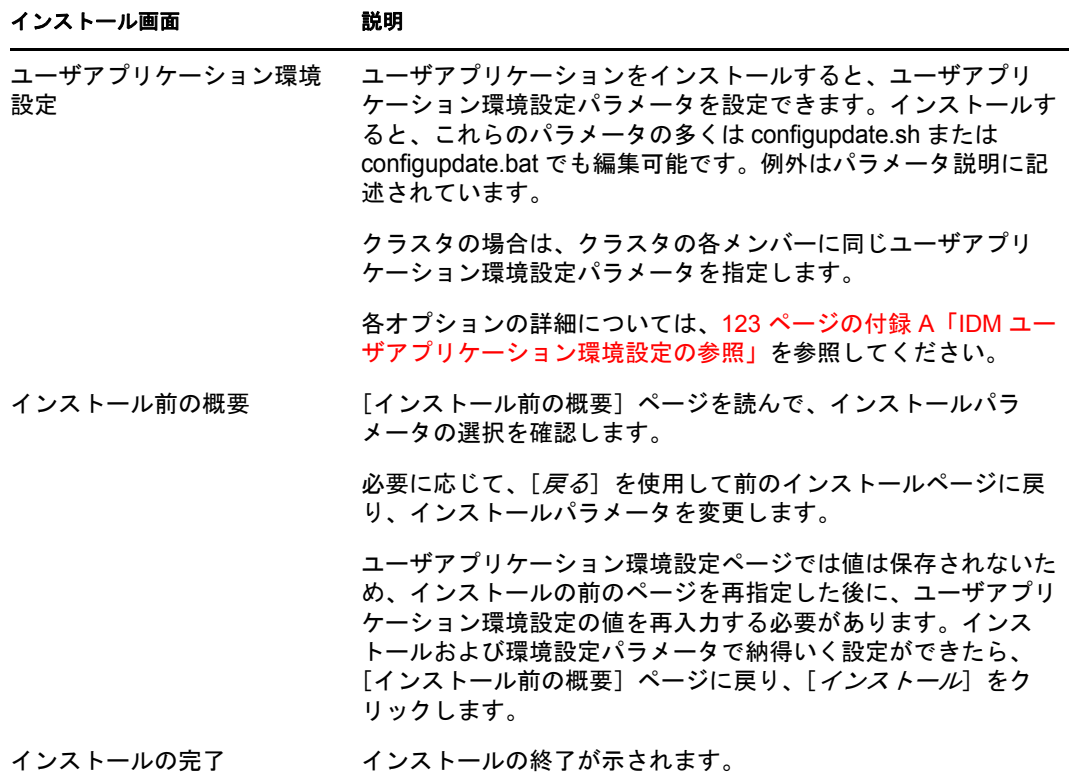

### **7.2.1** インストールとログファイルの表示

インストールがエラーなしで完了した場合は、WebLogic [環境の準備](#page-97-0)に進みます。インス トールでエラーまたは警告が発生した場合は、次のようなログファイルを確認して、問題 を判断してください。

- ◆ Identity Manager User Application InstallLog.log には、基本的なインストールタスクの結果が 格納されています。
- ◆ Novell-Custom-Install.log には、インストール中に行ったユーザアプリケーション環境設 定についての情報があります。

### <span id="page-97-0"></span>**7.3 WebLogic** 環境の準備

- 98 ページのセクション 7.3.1[「接続プールの環境設定」](#page-97-1)
- ◆ 99 ページのセクション 7.3.2「RBPM [設定ファイルの場所の指定」](#page-98-0)
- 100 ページのセクション 7.3.3[「ワークフロープラグインと](#page-99-1) WebLogic セットアップ」

### <span id="page-97-1"></span>**7.3.1** 接続プールの環境設定

 ユーザアプリケーションを展開するドメインに、データベースドライバ JAR ファイル をコピーします。

- ユーザアプリケーションインストールディレクトリからドメインlibフォルダ(たとえ ば、c:\bea\user\_projects\domains\idm\lib\) へ、antlr-2.7.6.jar および log4j.jar をコピーします。ま た、commons-logging.jar を c:\bea\tools\eclipse フォルダからドメイン lib フォルダへコピー します。
- □ データソースを作成します。

WebLogic マニュアルのデータソース作成の指示に従います。

ユーザアプリケーション WAR の作成時にデータソースまたはデータベースにどの名 前を指定するかにかかわらず、データベースソースの JNDI 名は jdbc/IDMUADataSource の必要があることに注意してください。

### <span id="page-98-0"></span>**7.3.2 RBPM** 設定ファイルの場所の指定

WebLogic ユーザアプリケーションでは、sys-configuration-xmldata.xml ファイル、および idmuserapp\_logging.xml ファイルの検索方法が分かっている必要があります。これは、 setDomainEnv.cmd ファイルにファイルのロケーションを追加して行うことができます。

アプリケーションサーバでこれらを利用できるようにするには、setDomainEnv.cmd または setDomainEnv.sh ファイルで次のようにロケーションを指定します。

- **1** setDomainEnv.cmd または setDomainEnv.sh ファイルを開きます。
- **2** 次のような行を見つけます。

set JAVA\_PROPERTIES

export JAVA\_PROPERTIES

- **3** JAVA PROPERTIES のエントリの下に、次に対してエントリを追加します。
	- Dextend.local.config.dir==<directory-path>: sys-configuration.xml ファイルを含むフォルダ ( ファイル自体ではない)を指定します。
	- -Didmuserapp.logging.config.dir==<directory-path>: idmuserapp\_logging.xml ファイルを含む フォルダ ( ファイル自体ではない ) を指定します。

Windows の場合の例 :

```
set JAVA OPTIONS=-Dextend.local.config.dir=c:\novell\idm
set JAVA OPTIONS=%JAVA OPTIONS% -
Didmuserapp.logging.config.dir=c:\novell\idm
```
- **4** 環境変数 EXT\_PRE\_CLASSPATH を設定して、antlr.jar とともに、log4j.jar および commonslogging.jar. をポイントします。
	- **4a** この行を見つけます。

ADD EXTENSIONS TO CLASSPATH

**4b** その下に EXT\_PRE\_CLASSPATH を追加します。Windows の場合の例 :

set

```
EXT_PRE_CLASSPATH=C:\bea\user_projects\domains\base_domain\lib\antlr-
2.7.6.jar;C:\bea\user_projects\domain\base_domain\lib\log4j.jar;C:\be
a\user_projects\domains\base_domain\lib\commons-logging.jar
```
Linux の場合の例 :

```
export EXT_PRE_CLASSPATH=/opt/bea/user_projects/domains/base_domain/
lib/antlr-
2.7.6.jar;C:\bea\user_projects\domain\base_domain\lib\log4j.jar;C:\be
a\user projects\domains\base domain\lib\commons-logging.jar
```
**5** ファイルを保存して終了します。

XML ファイルは configured ユーティリティでも使用されるため、configupdate.bat または configupdate.sh ファイルを次のように編集する必要があります。

- **1** configupdate.bat または configupdate.sh を開きます。
- **2** 次の行をファイル内で探します。

-Duser.language=en -Duser.region="

**3** 次を含む既存の行を更新します。

-Dextend.local.config.dir=<directory-path>\extend.local.config.dir

- **4** ファイルを保存して閉じます。
- **5** configupdate ユーティリティを実行し、証明書を BEA\_HOME 下にある JDK のキース トアにインストールします。

configupdate を実行する場合、使用中の JDK で cacerts ファイルを入力するよう促されま す。インストール中に指定されたものと同じ JDK を使用していない場合、WAR で configupdate を実行する必要があります。このエントリは、WebLogic で使用されてい る JDK を示す必要があるため、指定されている JDK に注意します。これは、識別 ボールトに接続する証明書ファイルをインポートして行われます。これは、 eDirectory に接続する証明書をインポートするために実行されます。

configupdate ユーティリティの識別ボールト証明書の値は、次の場所を指し示す必要 があります。

c:\jrockit\jre\lib\security\cacerts

### <span id="page-99-1"></span>**7.3.3** ワークフロープラグインと **WebLogic** セットアップ

enforce-valid-basic-auth-credentials フラグが True に設定されている場合、iManager へのワーク フロー管理プラグインは WebLogic で実行しているユーザアプリケーションドライバに接 続できません。この接続を正常に行うには、このフラグを無効にする必要があります。

enforce-valid-basic-auth-credentials フラグを無効にするには、以下の手順に従います。

- **1** *<WLHome>*/user\_projects/domains/base\_domain/config/ フォルダで、Config.xml ファイルを開き ます。
- **2** 以下の行を <security-configuration> セクションに追加します。 <enforce-valid-basic-auth-credentials>false</enforce-valid-basic-auth-

credentials>

**3** ファイルを保存して、サーバを再起動します。

この変更を行った後で、ワークフロー管理プラグインにログインできるはずです。

# <span id="page-99-0"></span>**7.4** ユーザアプリケーション **WAR** の展開

 インストールディレクトリ ( 一般に Novell\IDM) から、更新されているユーザアプリ ケーション WAR ファイルをアプリケーションドメインにコピーします 。例を次に示 します。

bea\user\_projects\domains\base\_domain\servers\AdminServer\upload

標準 WebLogic 展開手順を使用してユーザアプリケーション WAR を展開します。

# <span id="page-100-0"></span>**7.5** ユーザアプリケーションへのアクセス

**□ ユーザアプリケーション URL への移動:** 

http://application-server-host:port/application-context

例を次に示します。

http://localhost:8080/IDMProv

Identity Manager Roles Based Provisioning Module 3.7.0 ユーザアプリケーション : インストールガイド

<span id="page-102-0"></span>このセクションでは、51 ページの第 5 章「JBoss [でのユーザアプリケーションのインス](#page-50-0) [トール」](#page-50-0)で説明した GUI を使用したインストール方法の代わりに使用できるインストー ル方法について説明します。主なトピックは次のとおりです。

- ◆ 103 ページのセクション 8.1 [「コンソールからのユーザアプリケーションのインストー](#page-102-1) [ル」](#page-102-1)
- ◆ 104ページのセクション 8.2[「単一コマンドによるユーザアプリケーションのインス](#page-103-0) [トール」](#page-103-0)

## <span id="page-102-1"></span>**8.1** コンソールからのユーザアプリケーションのイ ンストール

この手順では、コンソール ( コマンドライン ) 版のインストーラを使用して Identity Manager ユーザアプリケーションをインストールする方法について説明します。

注 **:** インストールプログラムには、少なくとも Java 2 プラットフォーム標準エディション Development Kit バージョン 1.5 が必要です。それより前のバージョンを使用している場 合、このインストール手順では、ユーザアプリケーション WAR ファイルは正常に環境設 定されません。インストールは成功したかのように見えますが、ユーザアプリケーション の起動を試みるとエラーが発生します。

- **1** 18 [ページの](#page-17-0) 図 表 2-2 で説明されている適切なインストールファイルを取得したら、 ログインしてターミナルセッションを開きます。
- **2** 次のように、ご使用のプラットフォーム用のインストーラを Java を使用して起動し ます。

java -jar IdmUserApp.jar -i console

- **3** 51 ページの第 5 章「JBoss [でのユーザアプリケーションのインストール」の](#page-50-0)下にある グラフィカルユーザインタフェースについて説明されたのと同じステップに従って、 コマンドラインのプロンプトを読み、コマンドラインに対する応答を入力して、マス タキーをインポートまたは作成します。
- **4** ユーザアプリケーション環境設定パラメータを設定するには、手動で configupdate ユーティリティを起動します。コマンドラインで、configupdate.sh (Linux または Solaris) あるいは configupdate.bat (Windows) と入力して、123 [ページのセクション](#page-122-1) A.1「ユーザ [アプリケーション環境設定](#page-122-1) : 基本パラメータ」で説明されている値を入力します。
- **5** 外部パスワード管理 WAR を使用している場合、これをインストールディレクトリお よび、外部パスワード WAR 機能を実行するリモート JBoss サーバ展開ディレクトリ に手動でコピーします。
- **6** 115 ページの第 9 [章「インストール後のタスク」に](#page-114-1)進みます。

# <span id="page-103-0"></span>**8.2** 単一コマンドによるユーザアプリケーションの インストール

この手順では、サイレントインストールの方法について説明します。サイレントインス トールには、インストール中のやりとりが必要なく、特に複数のシステムにインストール する場合には、時間を節約できます。サイレントインストールでは、Linux および Solaris がサポートされます。

- **1** 18 [ページの](#page-17-0) 図 表 2-2 でリストされている手順に従って、適切なインストールファイ ルを入手します。
- **2** ログインして、端末のセッションを開きます。
- **3** Identity Manager プロパティファイルである silent.properties を探します。これはインス トールファイルにバンドルされています。CD からインストールしている場合は、こ のファイルのローカルコピーを作成します。
- **4** silent.properties を編集して、インストールパラメータおよびユーザアプリケーション環 境設定パラメータを指定します。

各インストールパラメータの例については、silent.properties ファイルを参照してくださ い。インストールパラメータは、GUI またはコンソールインストール手順で設定し たインストールパラメータに対応します。

ユーザアプリケーション環境設定パラメータの説明については、表 [8-1](#page-103-1) を参照してく ださい。ユーザアプリケーション環境設定パラメータは、GUI またはコンソールイン ストール手順または configupdate ユーティリティで設定したのと同じパラメータで す。

**5** サイレントインストールは次の方法で起動します。

java -jar IdmUserApp.jar -i silent -f /*yourdirectorypath*/silent.properties

そのファイルがインストーラスクリプトとは別のディレクトリにある場合は、 silent.properties へのフルパスを入力します。スクリプトによって、必要なファイルが一 時ディレクトリに解凍され、サイレントインストールが起動されます。

<span id="page-103-1"></span>表 *8-1* サイレントインストール用のユーザアプリケーション環境設定パラメータ

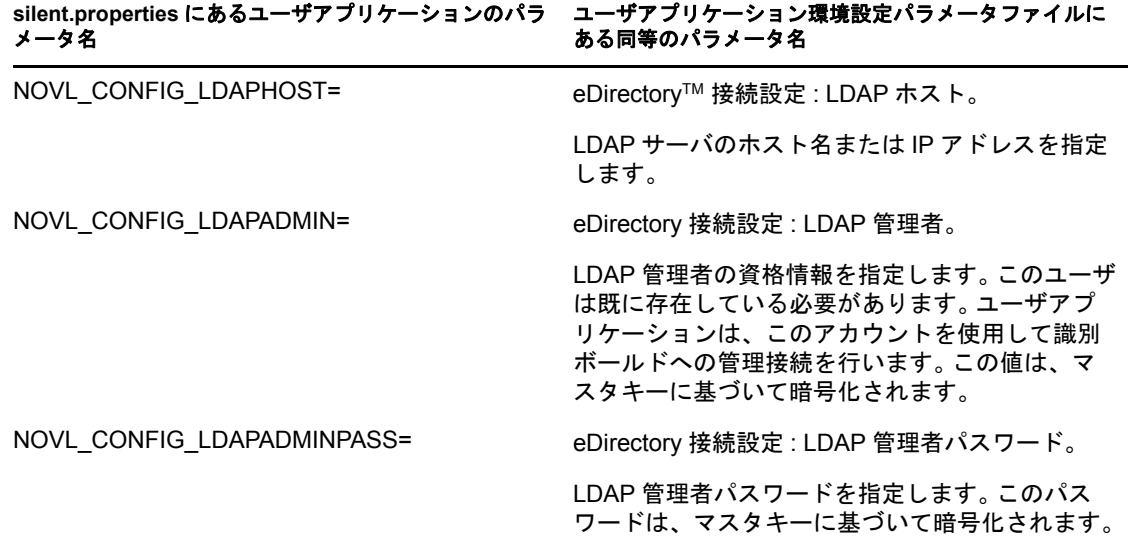

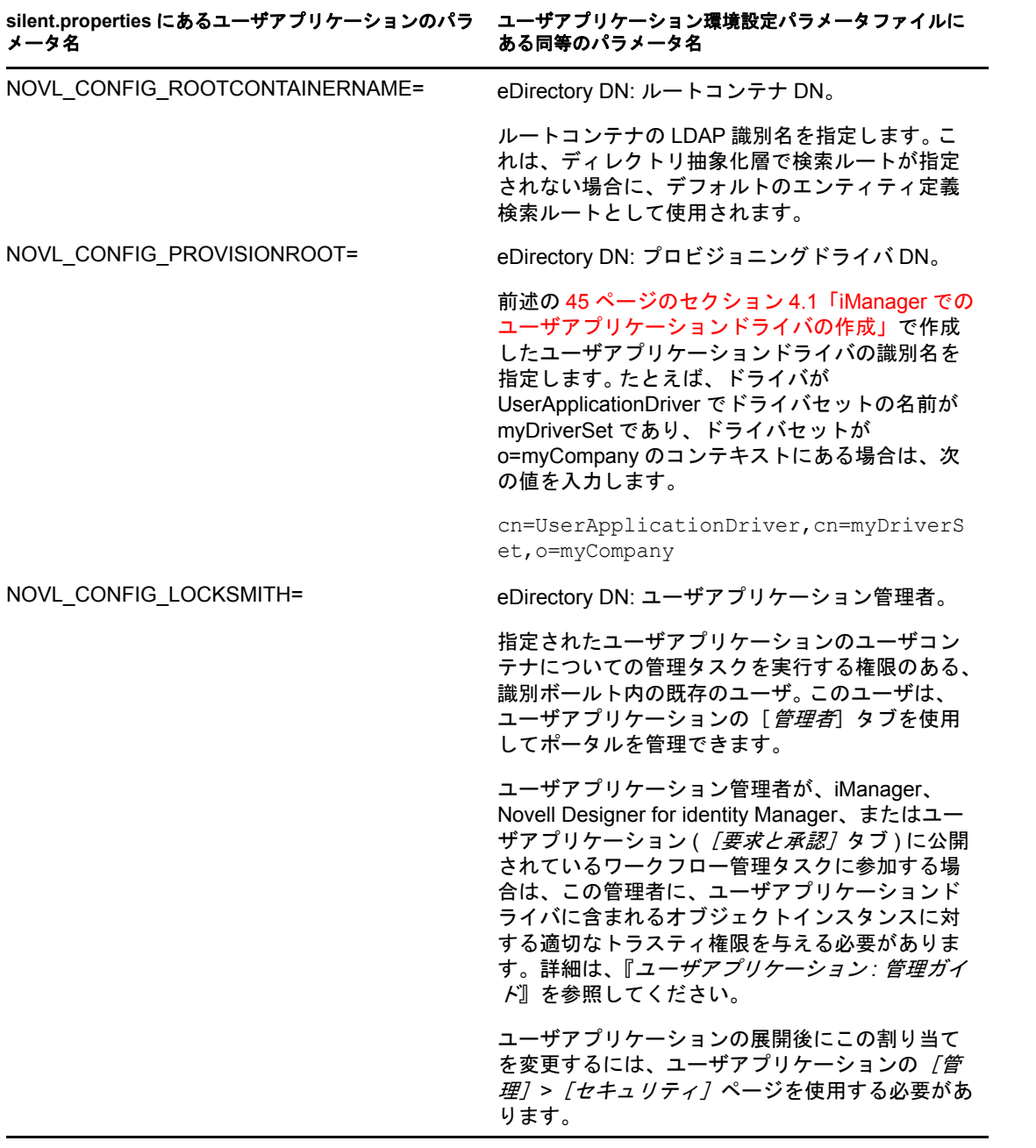

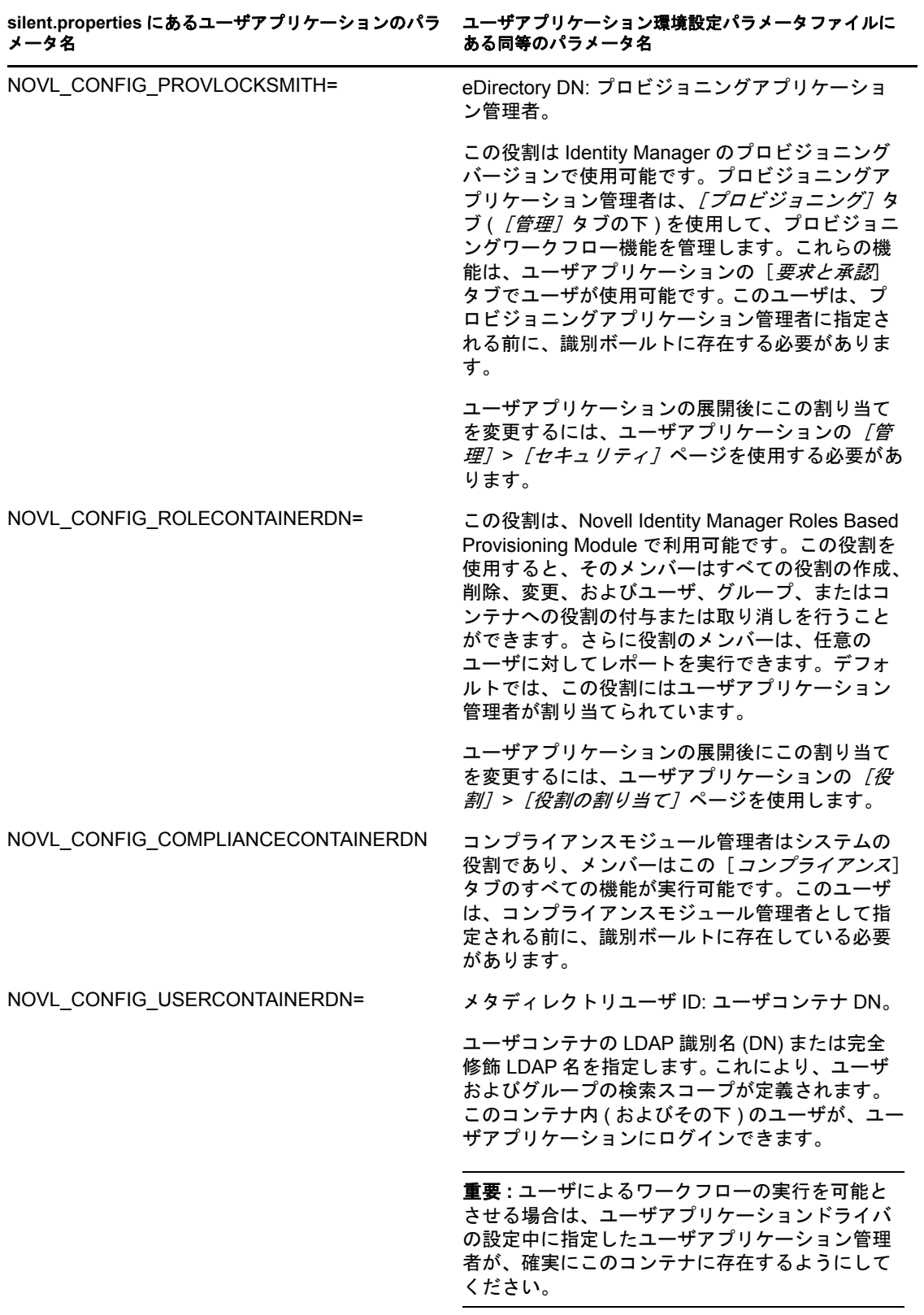

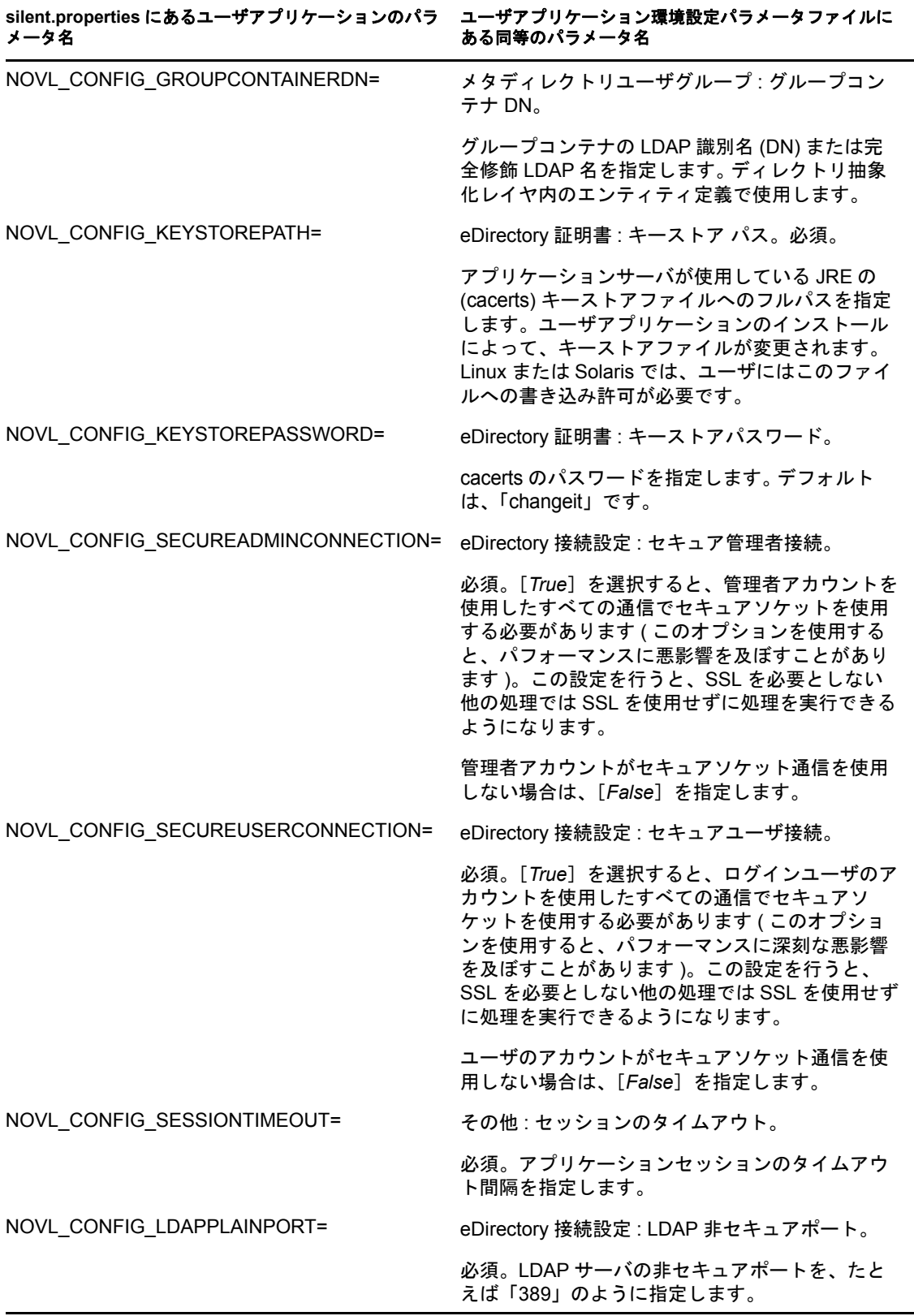

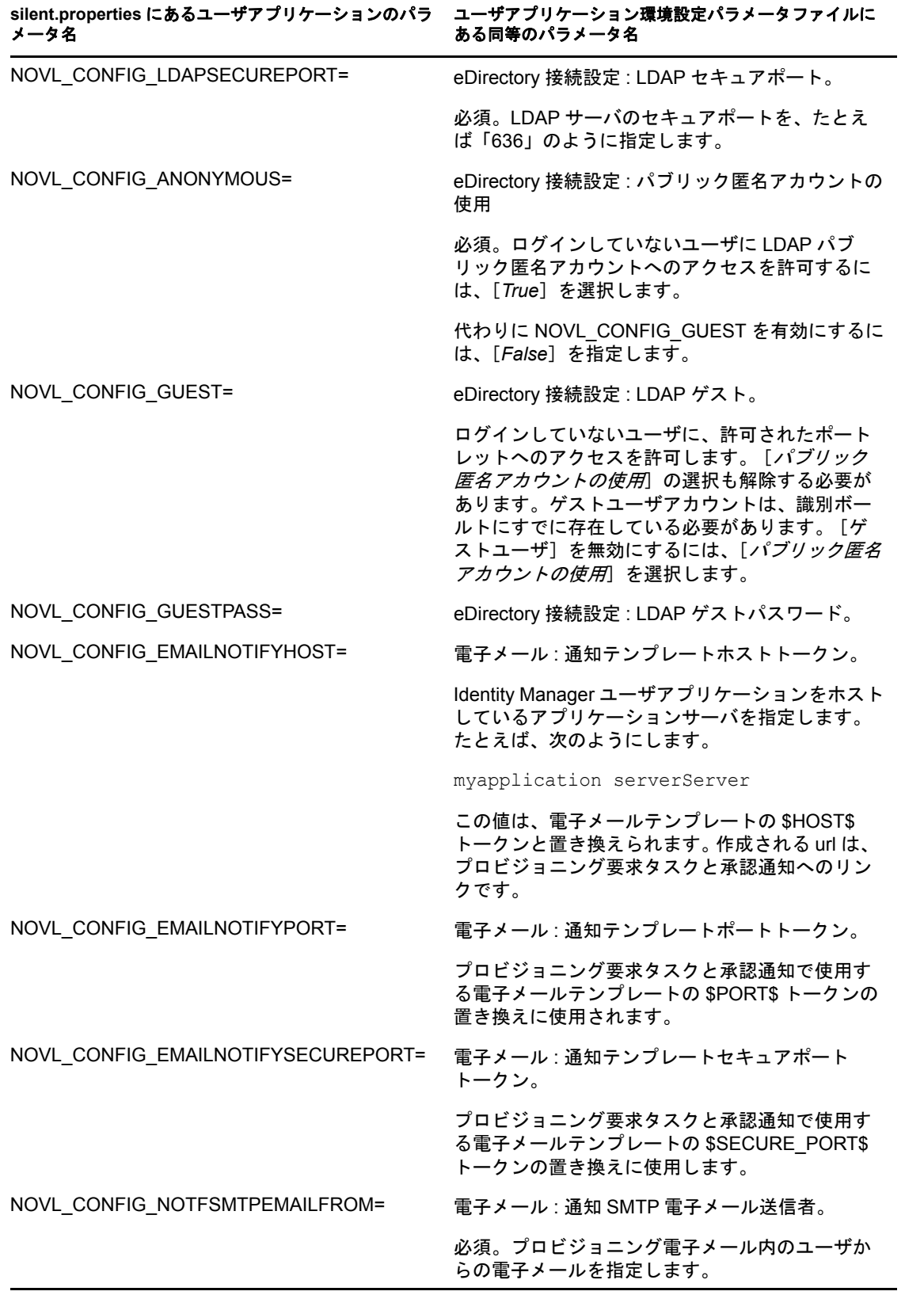
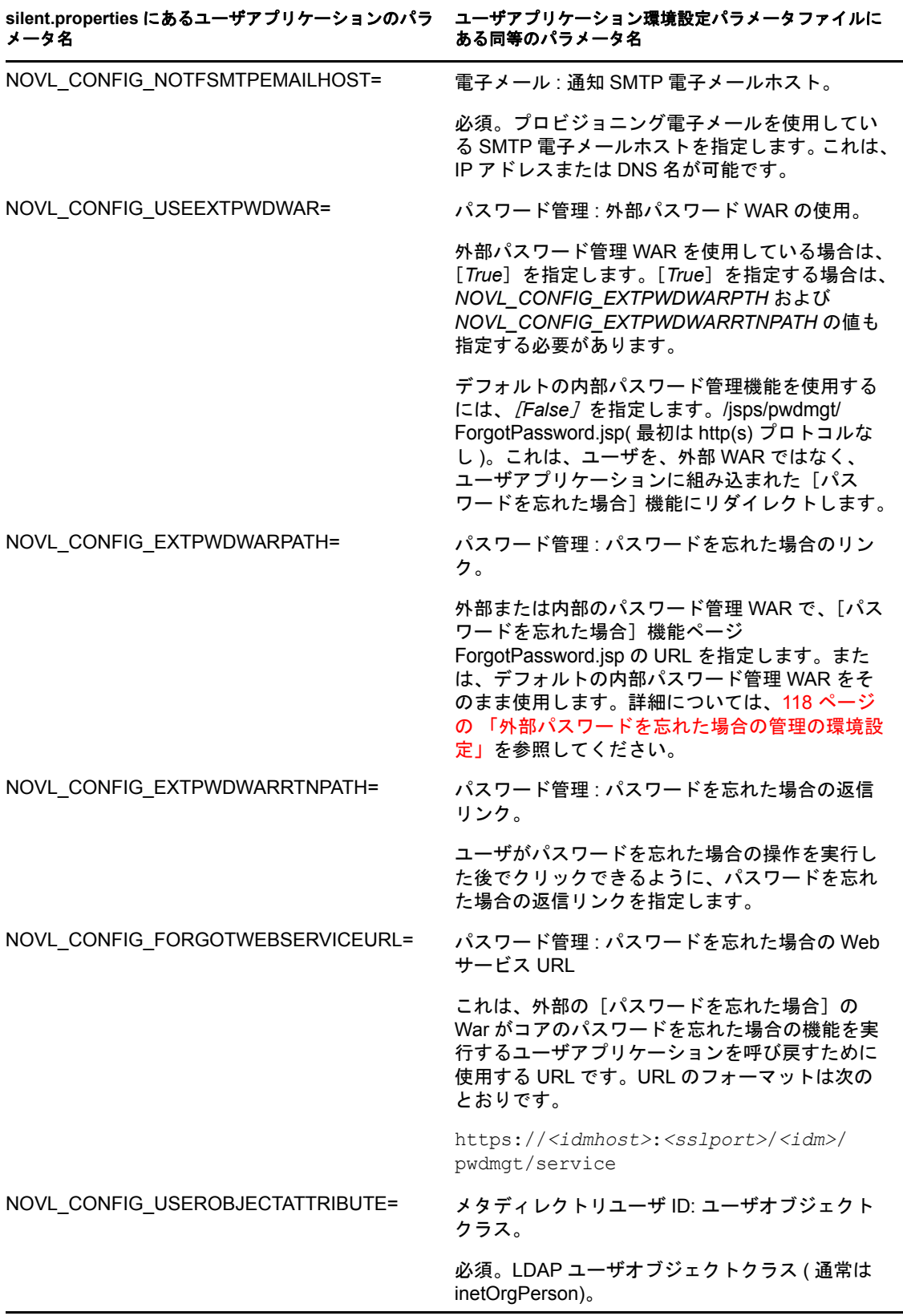

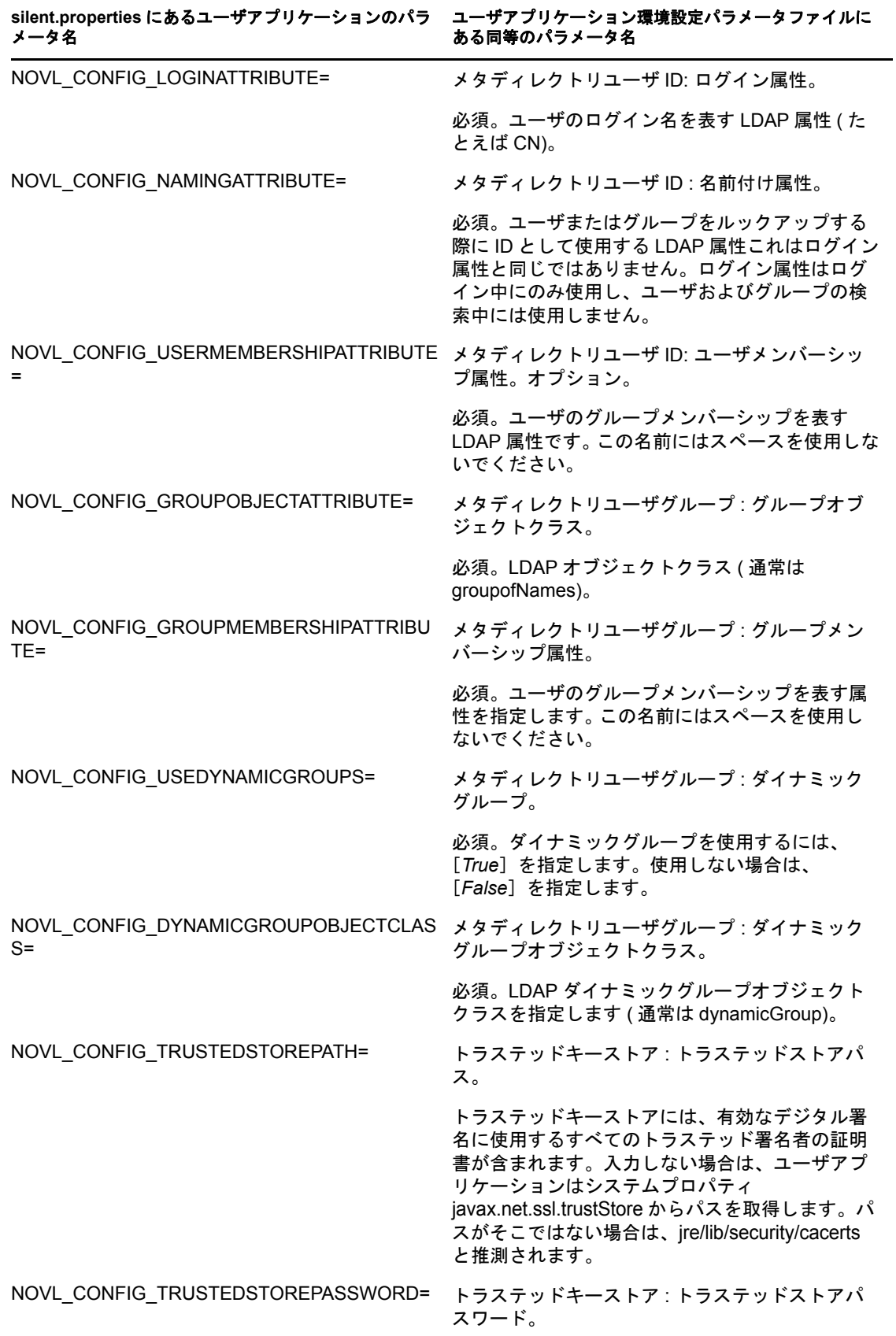

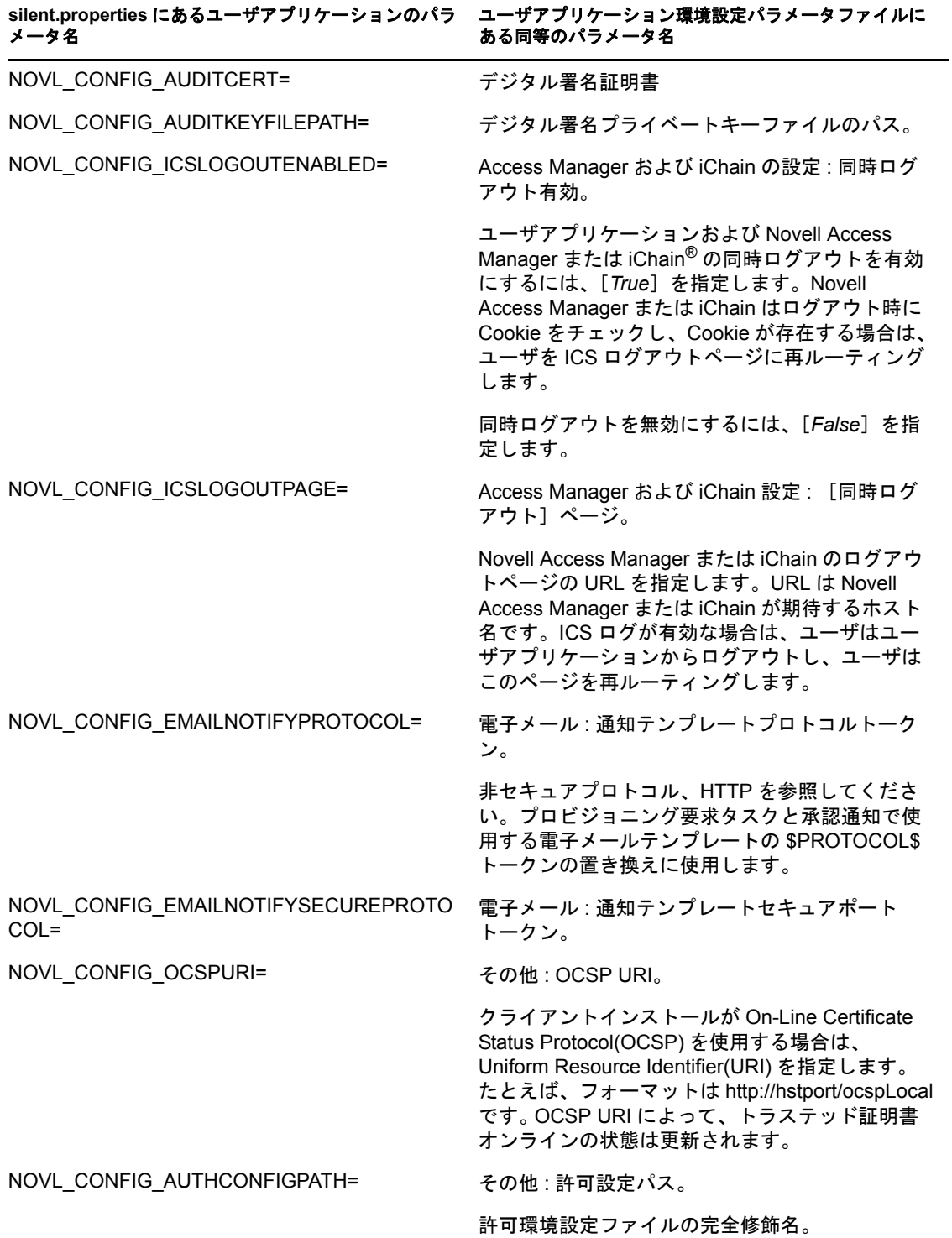

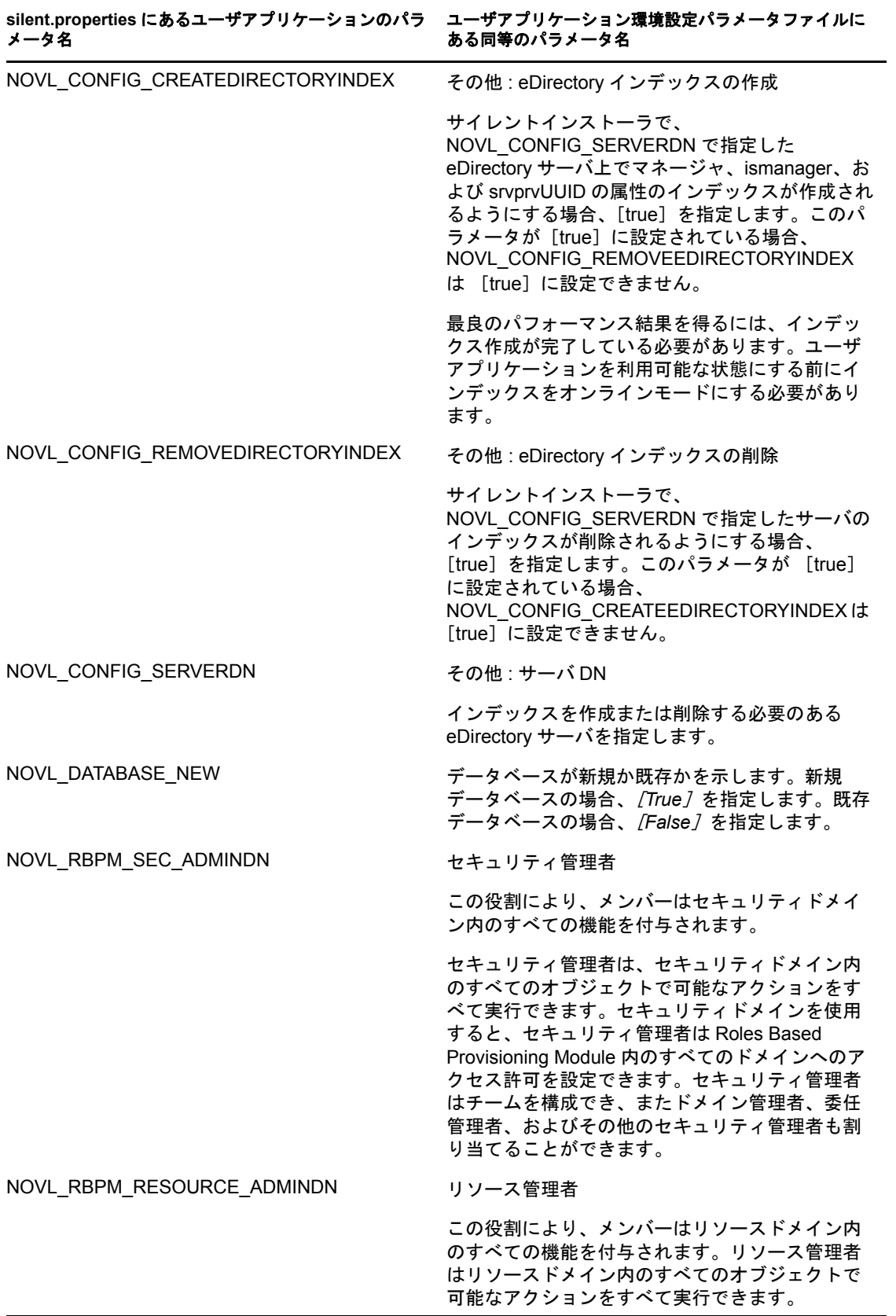

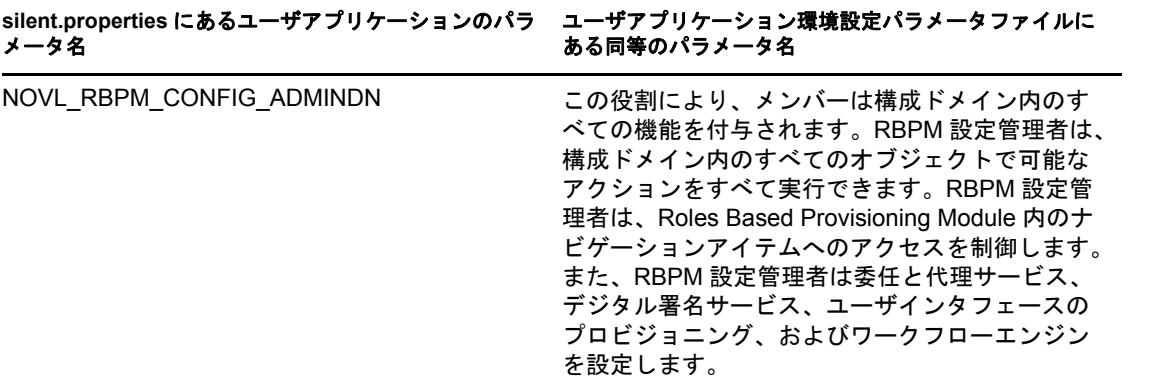

Identity Manager Roles Based Provisioning Module 3.7.0 ユーザアプリケーション : インストールガイド

インストール後のタスク

このセクションでは、インストール後のタスクについて説明します。主なトピックは次の とおりです。

- 115 ページのセクション 9.1[「マスタキーの記録」](#page-114-0)
- ◆ 115 ページのセクション 9.2 [「ユーザアプリケーションの環境設定」](#page-114-1)
- ◆ 116 [ページのセクション](#page-115-0) 9.3 「eDirectory の設定」
- ◆ 118ページのセクション9.4[「インストール後のユーザアプリケーション](#page-117-1) WAR ファイル [の再環境設定」](#page-117-1)
- ◆ 118 ページのセクション 9.5[「外部パスワードを忘れた場合の管理の環境設定」](#page-117-2)
- ◆ 119 ページのセクション 9.6「「パスワードを忘れた場合の設定]の更新」
- ◆ 120 ページのセクション 9.7[「セキュリティ上の考慮事項」](#page-119-0)
- 120 ページのセクション 9.8[「トラブルシューティング」](#page-119-1)

### <span id="page-114-0"></span>**9.1** マスタキーの記録

インストール後すぐに、暗号化マスタキーをコピーして安全な場所に記録します。

- **1** インストールディレクトリで master-key.txt ファイルを開きます。
- **2** 暗号化マスタキーを、システム障害の場合にアクセスできる安全な場所にコピーしま す。

警告 **:** 暗号化マスタキーのコピーは常に保持してください。たとえば装置障害などのため にマスタキーが失われた場合に、暗号化データへのアクセスを回復するために暗号化マス タキーが必要です。

クラスタの最初のメンバーにインストールした場合は、クラスタのほかのメンバーにユー ザアプリケーションをインストールする際にこの暗号化マスタキーを使用します。

## <span id="page-114-1"></span>**9.2** ユーザアプリケーションの環境設定

Identity Manager ユーザアプリケーションおよび役割サブシステムの環境設定に関するイ ンストール後の手順については、次を参照してください。

- 『*Novell IDM Roles Based Provisioning Module* 管理ガイド』の「ユーザアプリケーション 環境の設定」
- ◆ *Novell IDM Roles Based Provisioning Module 設計ガイド*

### **9.2.1** ログの設定

ログを設定するには、[『ユーザアプリケーション](http://www.novell.com/documentation/idmrbpm37/index.html) : 管理ガイド (http://www.novell.com/ documentation/idmrbpm37/index.html)』の「ログの設定」セクションの手順に従います。

# <span id="page-115-0"></span>**9.3 eDirectory** の設定

- ◆ 116 ページのセクション 9.3.1 「eDirectory [でのインデックスの作成」](#page-115-1)
- <span id="page-115-3"></span>◆ 116 ページのセクション 9.3.2 「SAML [認証メソッドのインストールおよび環境設定」](#page-115-2)

### <span id="page-115-1"></span>**9.3.1 eDirectory** でのインデックスの作成

ユーザアプリケーションのパフォーマンスを向上させるには、eDirectoryTM 管理者は、マ ネージャ、ismanager、および srvprvUUID の属性に対してインデックスを作成する必要が あります。これらの属性にインデックスがない場合、ユーザアプリケーションのユーザ は、特にクラスタ化された環境では低いパフォーマンスの状態にあります。

これらのインデックスは、「ユーザアプリケーション環境設定]パネルの「詳細]タブの [eDirectory インデックスの作成]が選択されている場合、インストール中に自動的に作 成できます (126 [ページの](#page-125-0) 図 表 A-2 で説明されています )。インデックスを作成するため にインデックスマネージャを使用する手順については、『*Novell eDirectory* 管理ガイド (http://www.novell.com/documentation)』を参照してください。

#### <span id="page-115-2"></span>**9.3.2 SAML** 認証メソッドのインストールおよび環境設定

この環境設定は、SAML 認証メソッドを使用し、アクセスマネージャを使用しない場合 にのみ必要となります。アクセスマネージャを使用する場合、eDirectory ツリーには、す でにそのメソッドが含まれています。その手順は次の通りです。

- eDirectory ツリーに SAML メソッドをインストールします。
- **□ iManager を使用した eDirectory の属性の編集**

#### **eDirectory** ツリーにおける **SAML** メソッドのインストール

- **1** .iso の nmassaml.zip ファイルを探して、解凍します。
- **2** SAML メソッドを eDirectory ツリーにインストールします。
	- **2a** authsaml.sch に保存されたスキーマの拡張 次の例で、Linux 上でこれを実行する方法を説明します。 ndssch -h <edir ip> <edir admin> authsaml.sch
	- **2b** SAML メソッドをインストールします。 次の例で、Linux 上でこれを実行する方法を説明します。 nmasinst -addmethod <edir admin> <tree> ./config.txt

#### **eDirectory** の属性の編集

- **1** iManager を開き、[役割とタスク]*>*[ディレクトリ管理]*>*[オブジェクトの作成] の順に進みます。
- **2**[すべてのオブジェクトクラスの表示]を選択します。
- **3** クラスが authsamlAffiliate である新規のオブジェクトを作成します。
- **4**[authsamlAffiliate]を選択して、[*OK*]をクリックします ( 有効な名前であればこのオ ブジェクトにどんな名前でも付けられます。)
- **5** コンテキストを指定するには、ツリーで[*SAML Assertion.Authorized Login Methods.Security*]コンテナオブジェクトを選択して、[*OK*]をクリックします。
- **6** 属性をクラスオブジェクト authsamlAffiliate に追加する必要があります。
	- **6a** iManager の[オブジェクトの表示]*>*[ブラウズ]タブに進み、SAML Assertion.Authorized Login Methods.Security コンテナで新しい連携オブジェクトを 見つけます。
	- **6b** 新しい連携オブジェクトを選択して、[オブジェクトの修正]を選択します。
	- **6c** 属性 *authsamlProviderID* を新しい連携オブジェクトに追加します。この属性を使 用して、アサーションを連携と一致させます。この属性のコンテンツは、SAML アサーションで送られた Issuer の属性と完全に一致している必要があります。
	- **6d**[*OK*]をクリックします。
	- **6e** 属性 *authsamlValidBefore* および *authsamlValidAfter* を連携オブジェクトに追加し ます。これらの属性は、アサーションが有効とみなされると、アサーションの *IssueInstant* に基づいて時間を秒で定義します。一般的なデフォルトは 180 秒で す。
	- **6f**[*OK*]をクリックします。
- **7** セキュリティコンテナを選択して、[オブジェクトの作成]を選択し、セキュリティ コンテナでトラステッドルートコンテナを作成します。
- **8** トラステッドルートコンテナにトラステッドルートオブジェクトを作成します。
	- **8a**[役割とタスク]*>*[ディレクトリ管理]に戻り、[オブジェクトの作成]を選択 します。
	- **8b**[すべてのオブジェクトクラスの表示]を再び選択します。
	- **8c** 連携がアサーションを署名するために使用する証明書用のトラステッドルートオ ブジェクトを作成します。これを行うには、証明書の der エンコードしたコピー を持っている必要があります。
	- **8d** ルート CA 証明書につながれた署名証明書で、各証明書に対し新規のトラステッ ドルートオブジェクトを作成します。
	- **8e** 以前作成された[トラステッドルートコンテナへのコンテキスト]を設定して、 [*OK*]をクリックします。
- **9** オブジェクトビューアに戻ります。
- **10** *authsamlTrustedCertDN* 属性を連携オブジェクトに追加し、[*OK*]をクリックします。

この属性は、前のステップで作成した署名証明書に対し、「トラステッドルートオブ ジェクト」を指し示す必要があります。( 連携のアサーションはすべて、この属性に よって示される証明書で署名されている必要があります。署名がない場合は拒否され ます。)

**11** *authsamlCertContainerDN* 属性を連携オブジェクトに追加し、[*OK*]をクリックしま す。

この属性は、以前作成した「トラステッドルートコンテナ」を指し示す必要がありま す。( この属性を使用して、署名証明書の証明書チェーンを確認します。)

# <span id="page-117-1"></span>**9.4** インストール後のユーザアプリケーション **WAR** ファイルの再環境設定

WAR ファイルを更新するには、configupdate ユーティリティを次のように実行できます。

**1** configupdate.sh または configupdate.bat を実行して、ユーザアプリケーションのインストー ルディレクトリにある ConfigUpdate ユーティリティを実行します。これにより、イ ンストールディレクトリの WAR ファイルを更新できます。

ConfigUpdate ユーティリティのパラメータの詳細については 123 [ページのセクション](#page-122-0) A.1[「ユーザアプリケーション環境設定](#page-122-0) : 基本パラメータ」、104 [ページの](#page-103-0) 図 表 8-1 を 参照してください。

**2** 新しい WAR ファイルをアプリケーションサーバに展開します。

WebLogic および WebSphere では、WAR ファイルをアプリケーションサーバに再展開 します。JBoss の単一サーバでは、変更は展開されている WAR に適用されます。 JBoss クラスタで実行中の場合、WAR ファイルはこのクラスタの各 JBoss サーバで更 新される必要があります。

## <span id="page-117-2"></span><span id="page-117-0"></span>**9.5** 外部パスワードを忘れた場合の管理の環境設定

[パスワードを忘れた場合のリンク]環境設定パラメータを使用して、[パスワードを忘れ た場合]機能を含む WAR の場所を指定します。ユーザアプリケーションの外部または内 部の WAR を指定できます。

- 118 ページのセクション 9.5.1[「外部パスワードを忘れた場合の管理](#page-117-3) WAR の指定」
- ◆ 119 [ページのセクション](#page-118-1) 9.5.2 「内部パスワード WAR の指定」
- ◆ 119 ページのセクション 9.5.3[「外部パスワードを忘れた場合の](#page-118-2) WAR 環境設定のテス [ト」](#page-118-2)
- ◆ 119 [ページのセクション](#page-118-3) 9.5.4 「JBoss サーバ間の SSL 通信の設定」

### <span id="page-117-3"></span>**9.5.1** 外部パスワードを忘れた場合の管理 **WAR** の指定

- **1** インストール手順または configupdate ユーティリティを使用します。
- **2** ユーザアプリケーション環境設定パラメータで、[外部パスワード *WAR* の使用]環境 設定パラメータチェックボックスをオンにします。
- 3 /パスワードを忘れた場合のリンク]環境設定パラメータには、外部パスワード WAR の場所を指定します。

ホストおよびポートを含めます。たとえば、http://localhost:8080/ExternalPwd/jsps/pwdmgt/ ForgotPassword.jsp。外部パスワード WAR は、ユーザアプリケーションを保護するファ イアウォールの外側にできます。

- **4**[パスワードを忘れた場合の返信リンク]では、パスワードを忘れたプロシージャの 実行完了後に表示するリンクを指定します。このリンクをクリックすると、指定した リンクにリダイレクトされます。
- **5**[パスワードを忘れた場合の *Web* サービス *URL*]では、外部パスワードを忘れた場合 の WAR を使用してユーザアプリケーションを呼び戻す Web サービスの URL を指定 します。URL のフォーマットは次のとおりです。https://*<idmhost>:<sslport>*/*<idm>*/ pwdmgt/service.

返信リンクでは、SSL を使用して、ユーザアプリケーションにセキュアな Web サー ビス通信を確保する必要があります。119 [ページのセクション](#page-118-3) 9.5.4「JBoss サーバ間 の SSL [通信の設定」も](#page-118-3)参照してください。

**6** ExternalPwd.war を、外部パスワード WAR 機能を実行するリモート JBoss サーバ展開 ディレクトリに、手動でコピーします。

### <span id="page-118-1"></span>**9.5.2** 内部パスワード **WAR** の指定

- **1** ユーザアプリケーションの設定パラメータで、[外部パスワード *WAR* の使用]を選択 しないでください。
- **2**[パスワードを忘れた場合のリンク]のデフォルトの場所を受諾するか、別のパス ワード WAR の URL を指定します。
- **3**[パスワードを忘れた場合の返信リンク]のデフォルトの値を受諾します。

### <span id="page-118-2"></span>**9.5.3** 外部パスワードを忘れた場合の **WAR** 環境設定のテスト

外部パスワード WAR があり、これにアクセスして「パスワードを忘れた場合]機能をテ ストする場合は、次の場所からアクセスできます。

- ◆ ブラウザ内で直接アクセスします。外部パスワード WAR で「パスワードを忘れた場 合]ページに移動します。たとえば、http://localhost:8080/ExternalPwd/jsps/pwdmgt/ ForgotPassword.jsp に移動します。
- ユーザアプリケーションのログインページで、[パスワードを忘れた場合] リンクを クリックします。

### <span id="page-118-3"></span>**9.5.4 JBoss** サーバ間の **SSL** 通信の設定

インストール中にユーザアプリケーション環境設定ファイルで[外部パスワード *WAR* <sup>の</sup> 使用]をオンにした場合は、ユーザアプリケーション WAR および外部パスワードを忘れ た場合の管理 WAR ファイルを展開する JBoss サーバ間の SSL 通信を設定する必要があり ます。手順については、JBoss マニュアルを参照してください。

## <span id="page-118-0"></span>**9.6** [パスワードを忘れた場合の設定]の更新

インストール後に、[パスワードを忘れた場合のリンク]、[パスワードを忘れた場合の返 信リンク]、および[パスワードを忘れた場合の *Web* サービス *URL*]の値を変更できま す。configupdate ユーティリティまたはユーザアプリケーションを使用します。

**configupdate** ユーティリティの使用 **:** コマンドラインで、ディレクトリをインストール ディレクトリに変更して、configupdate.sh (Linux または Solaris) あるいは configupdate.bat (Windows) と入力します。外部パスワード管理 WAR を作成して編集する場合は、リモー トの JBoss サーバにコピーする前に、WAR を手動で名前変更する必要があります。

ユーザアプリケーションの使用 ユーザアプリケーションの管理者としてログインして、 [管理]*>*[アプリケーション環境設定]*>*[パスワードモジュールのセットアップ]*>* [ログイン]に移動します。これらのフィールドは次のように変更します。

◆ [パスワードを忘れた場合のリンク] (たとえば http://localhost:8080/ExternalPwd/jsps/pwdmgt/ ForgotPassword.jsp)

- ◆ [パスワードを忘れた場合のリンク] (たとえば http://localhost/IDMProv)
- [パスワードを忘れた場合の *Web* サービス *URL*]( たとえば https://*<idmhost>*:*<sslport>*/ *<idm>*/pwdmgt/service)

### <span id="page-119-0"></span>**9.7** セキュリティ上の考慮事項

インストールプロセス中、インストールプログラムによりログファイルがインストール ディレクトリに書き込まれます。これらのファイルには、設定に関する情報が含まれてい ます。環境が設定された時点で、これらのログファイルの削除または安全な場所に保存す ることを考える必要があります。

インストールプロセス中、データベーススキーマをファイルに書き込むことも選択できま す。このファイルには、データベースについての説明的な情報が含まれているので、イン ストールプロセスが完了した後で、安全な場所に移動する必要があります。

# <span id="page-119-1"></span>**9.8** トラブルシューティング

Novell® の担当者は、想定されるセットアップおよび環境設定のあらゆる問題に対応いた します。差し当たり、問題が発生した場合の対処方法をリストします。

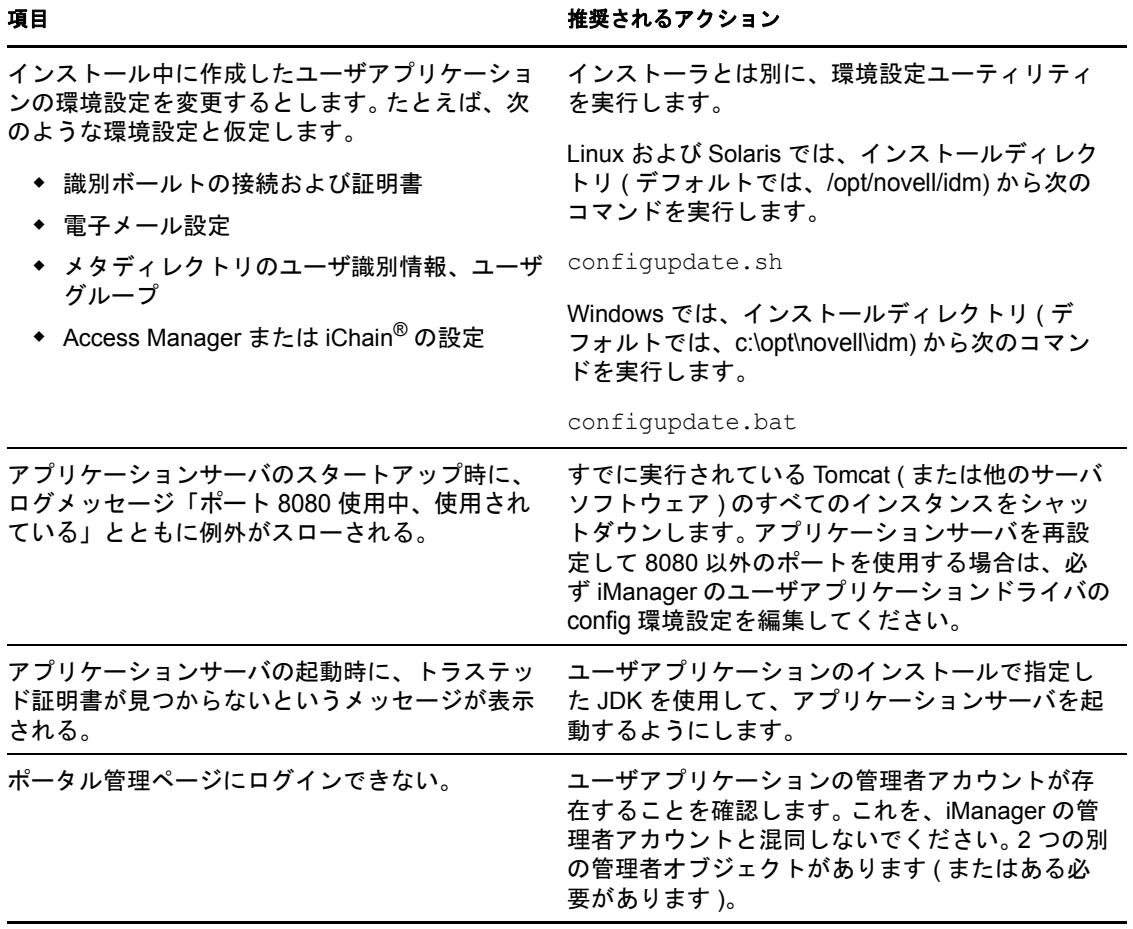

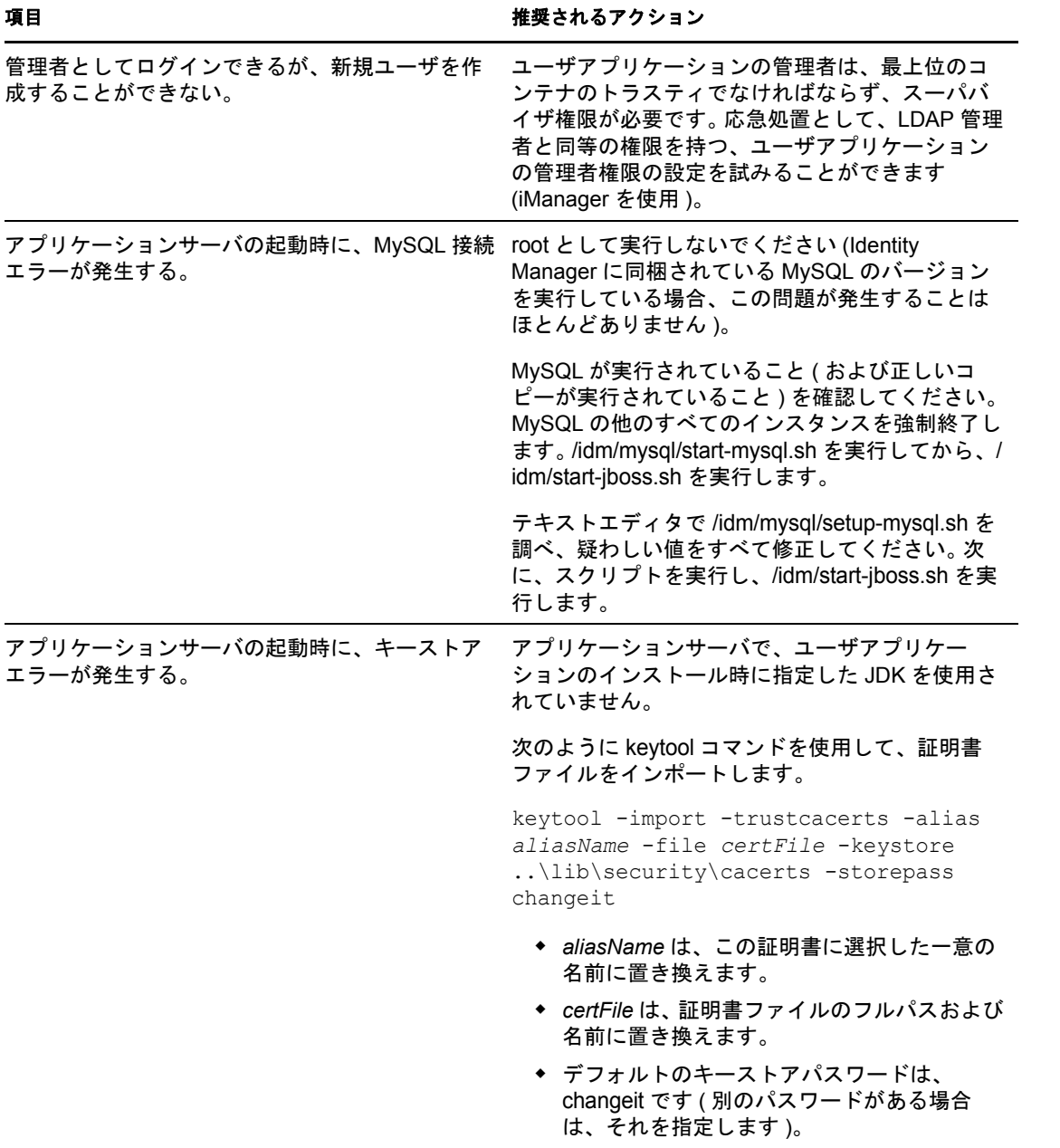

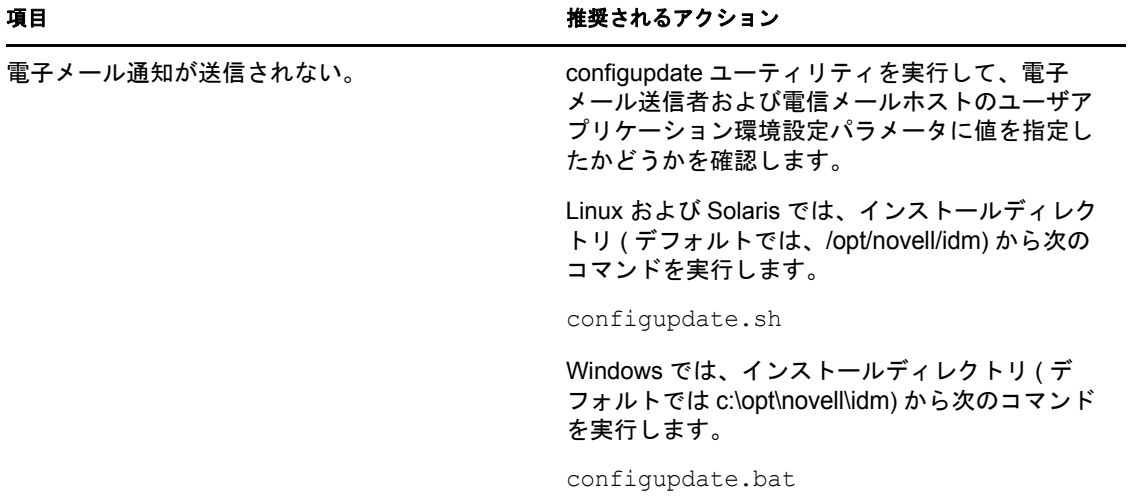

<sup>A</sup> **IDM** ユーザアプリケーション環境設 定の参照

このセクションでは、ユーザアプリケーションのインストール、または環境設定更新中 に、値を提供するオプションについて説明します。

- 123 ページのセクション A.1[「ユーザアプリケーション環境設定](#page-122-1) : 基本パラメータ」
- <span id="page-122-0"></span>● 125ページのセクション A.2[「ユーザアプリケーション環境設定](#page-124-0): すべてのパラメータ」

# <span id="page-122-1"></span>**A.1** ユーザアプリケーション環境設定 **:** 基本パラ メータ

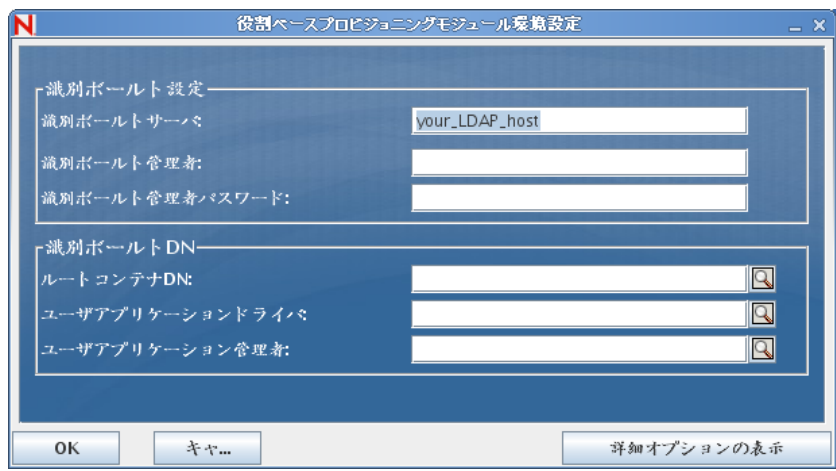

図 *A-1* ユーザアプリケーション環境設定の基本オプション

A

表 *A-1* ユーザアプリケーション環境設定の基本オプション

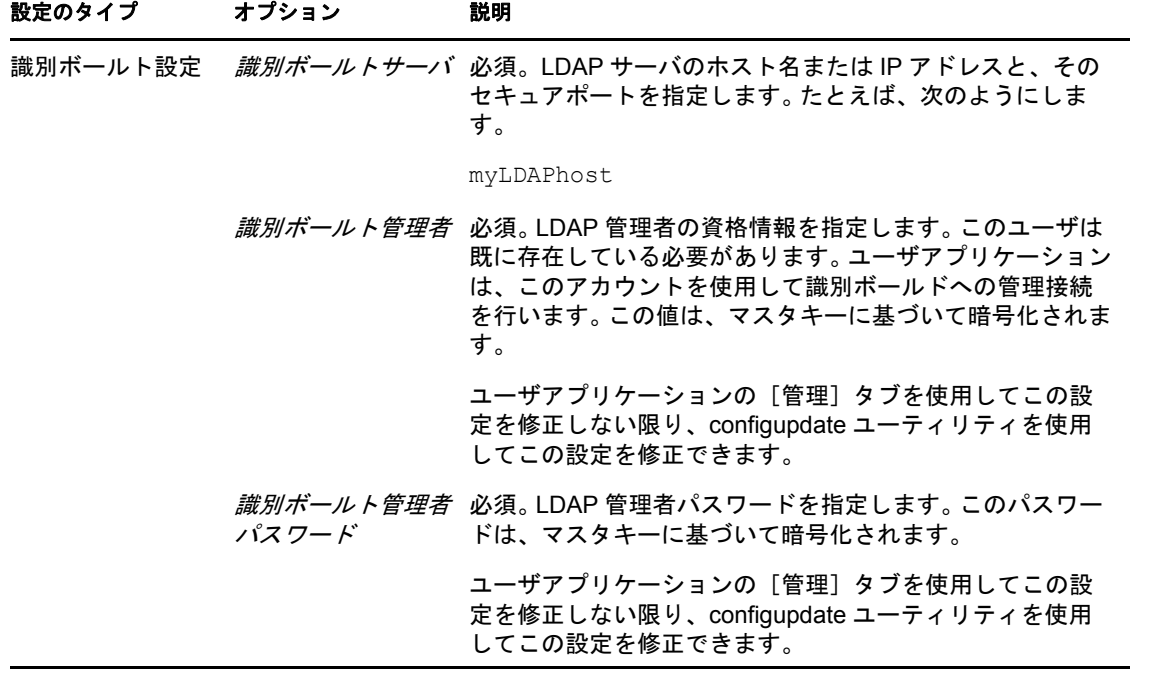

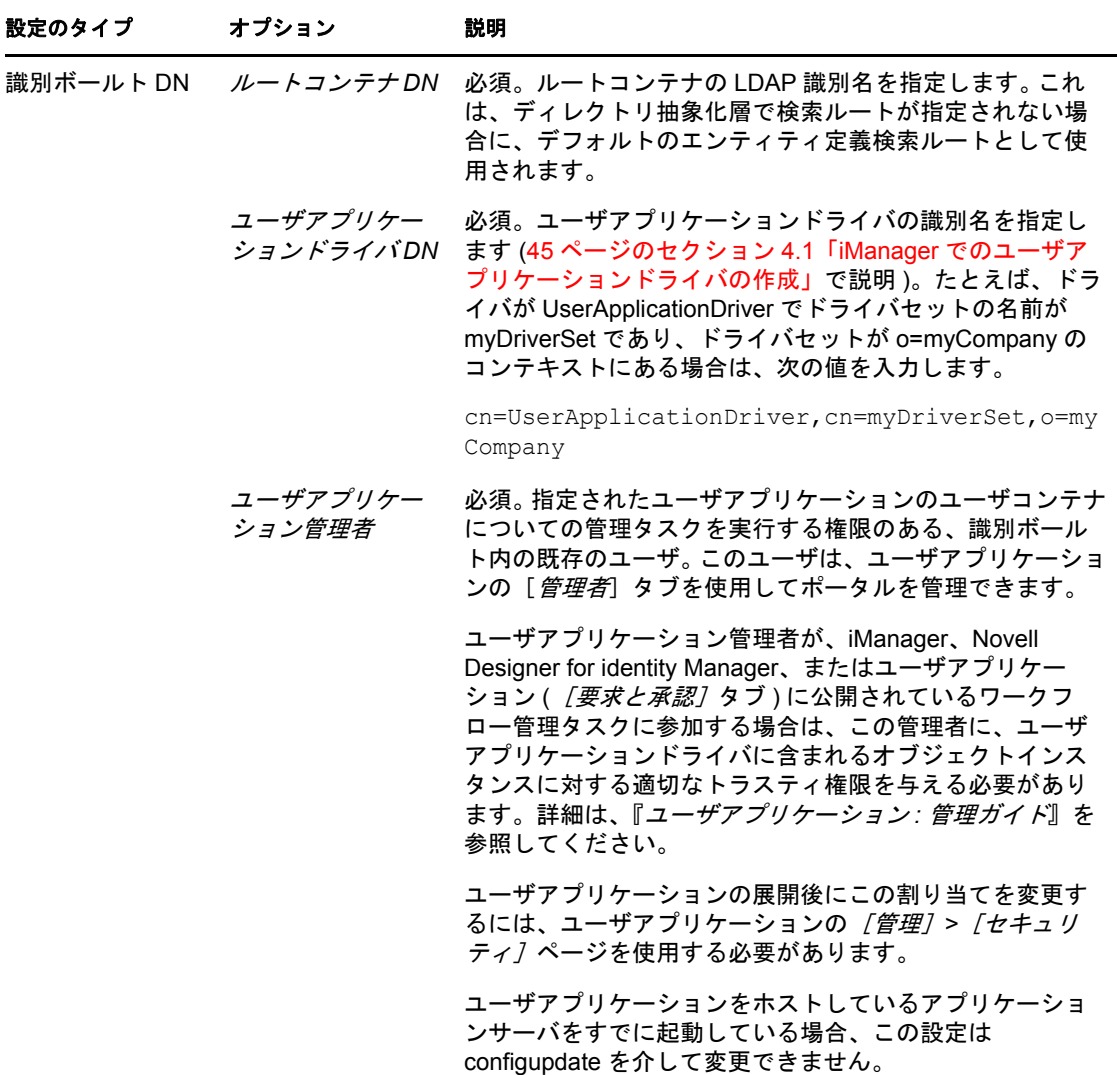

注 **:** インストール後には、このファイルでほとんどの設定を編集できます。編集するに は、インストールサブディレクトリにある configupdate.sh スクリプトまたは Windows configupdate.bat ファイルを実行します。クラスタ内でこれを記憶します。このファイルの設 定はクラスタのすべてのメンバーで同じである必要があります。

# <span id="page-124-0"></span>**A.2** ユーザアプリケーション環境設定 **:** すべてのパ ラメータ

この表には、[詳細オプションの表示]をクリック時に利用可能な環境設定パラメータが 含まれています。

#### <span id="page-125-0"></span>表 *A-2* ユーザアプリケーション環境設定 *:* すべてのオプション

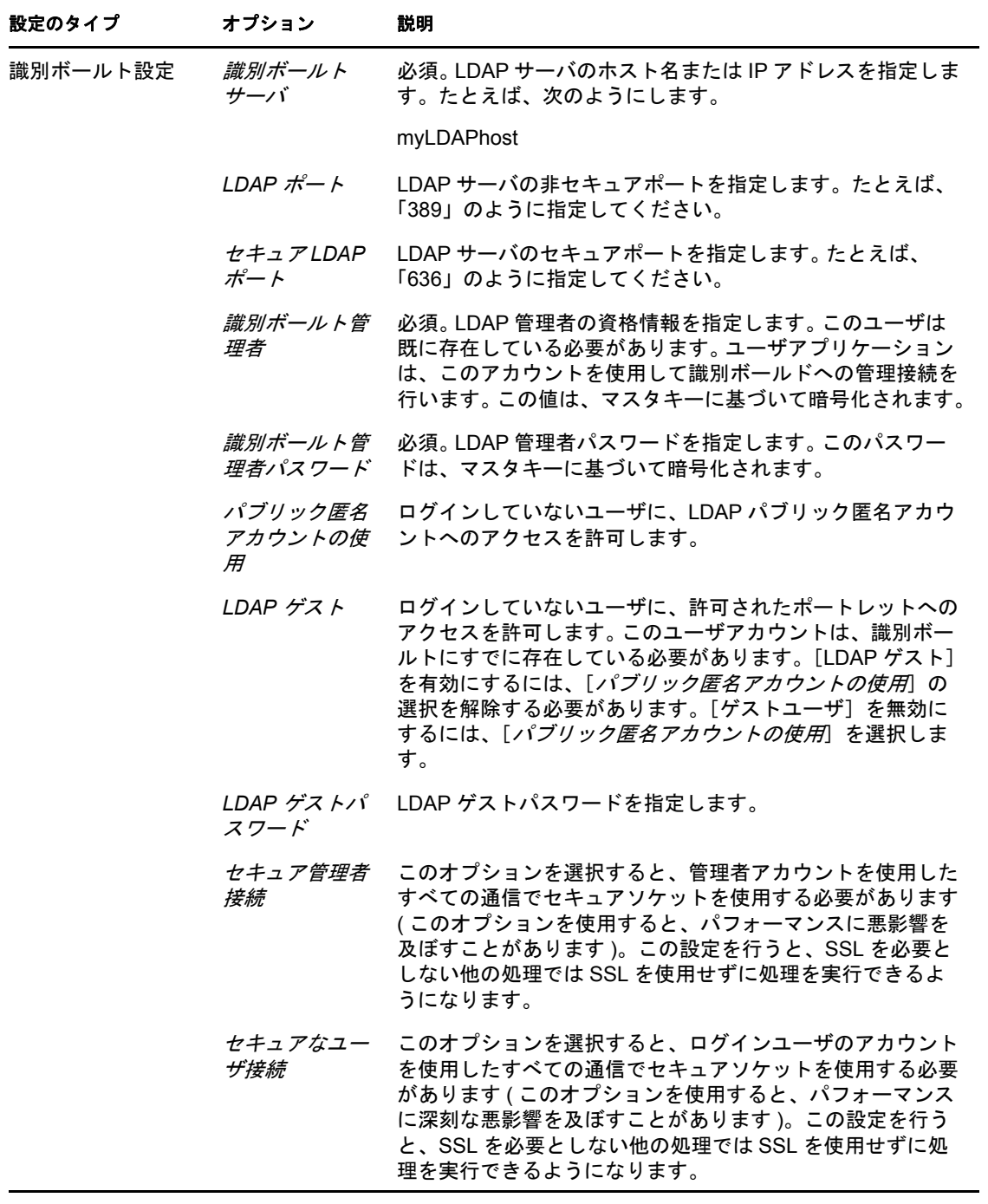

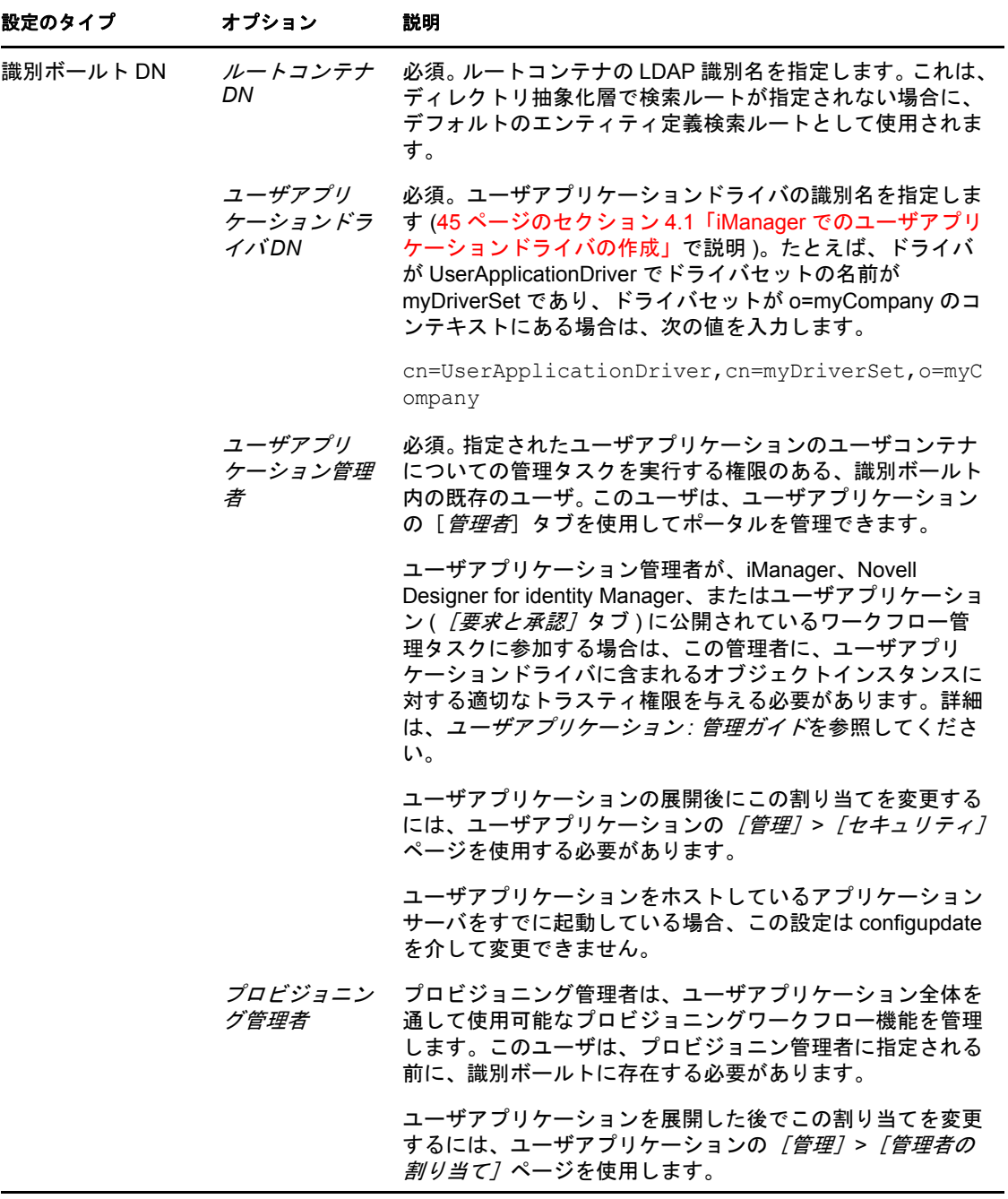

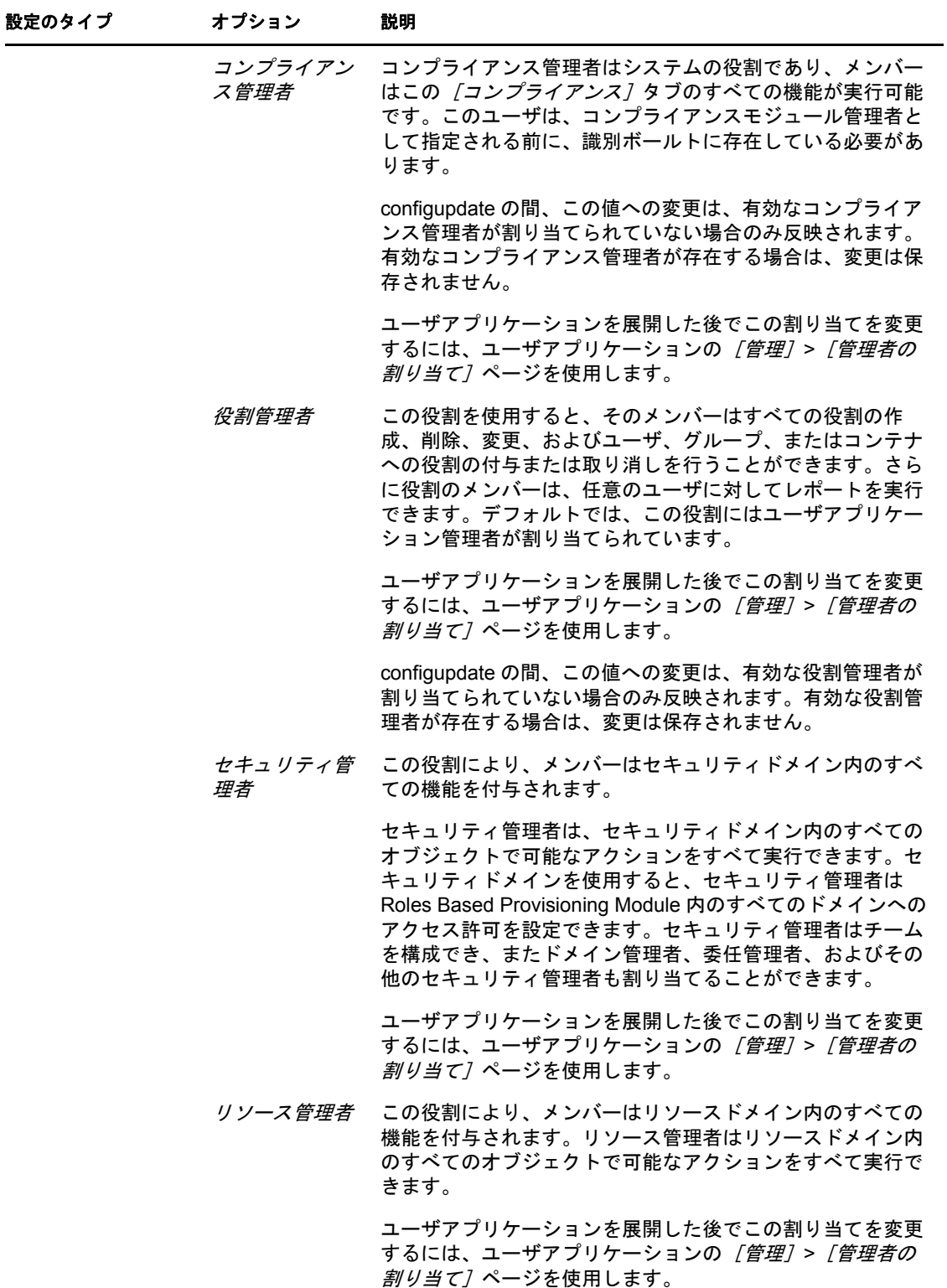

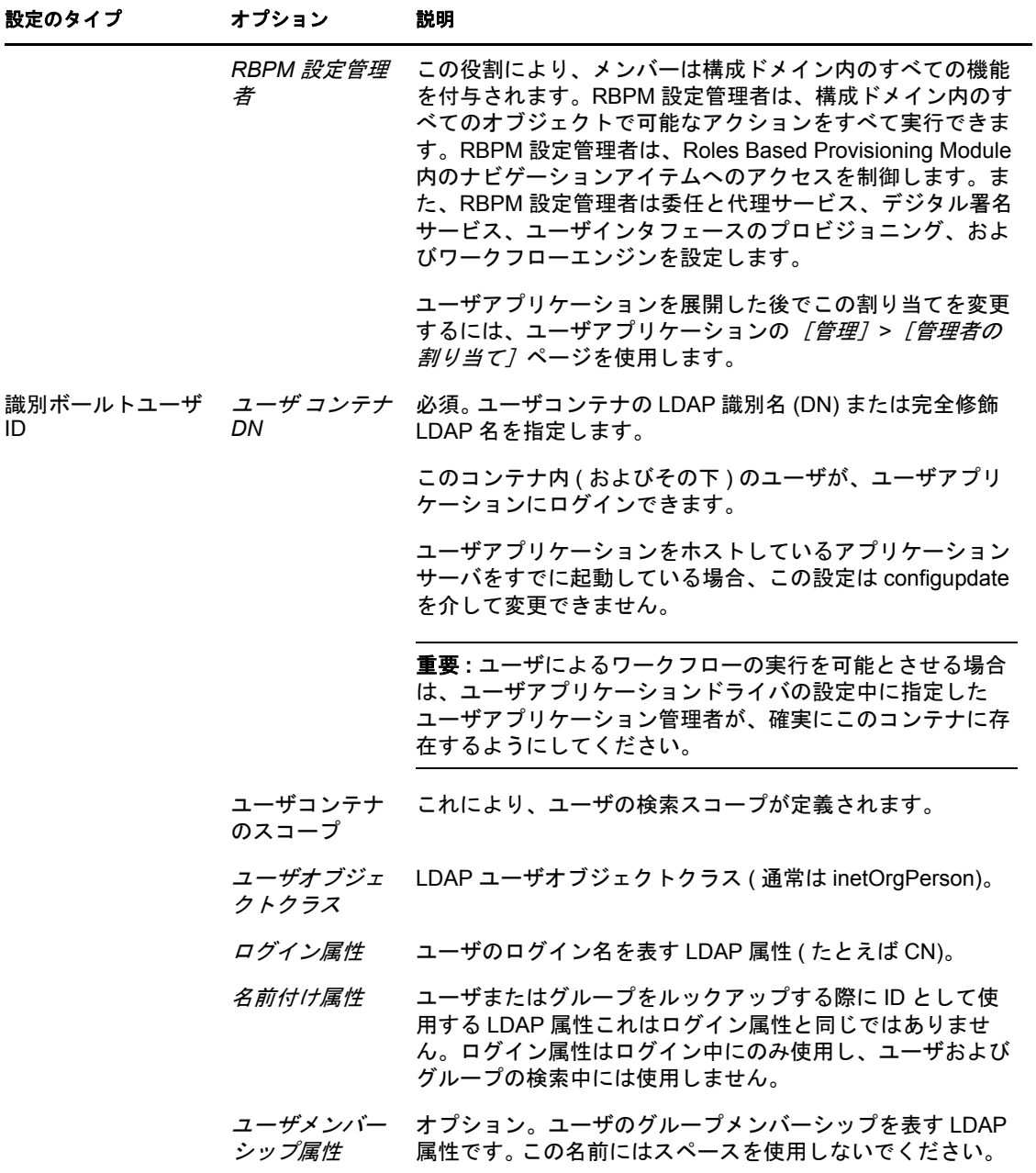

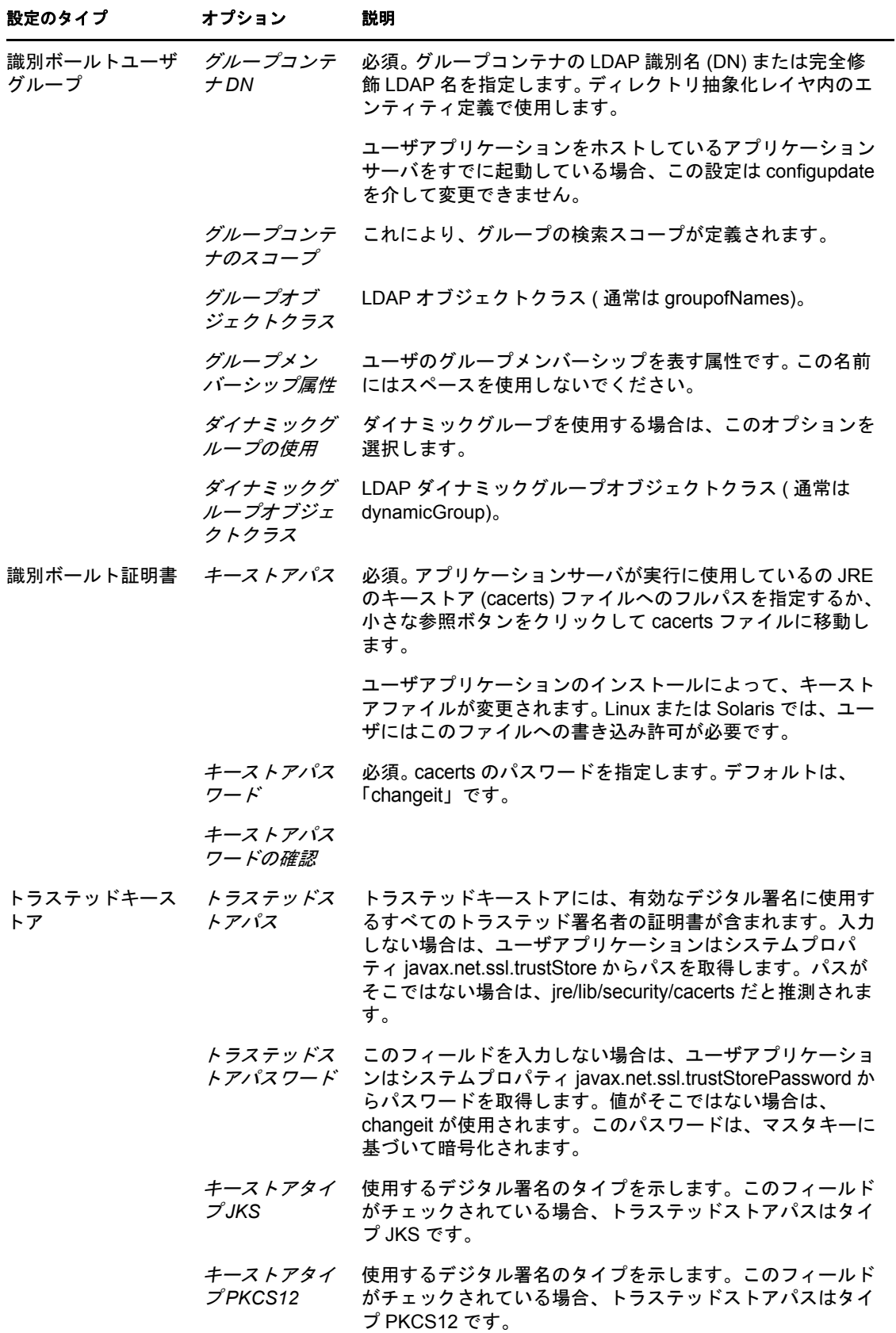

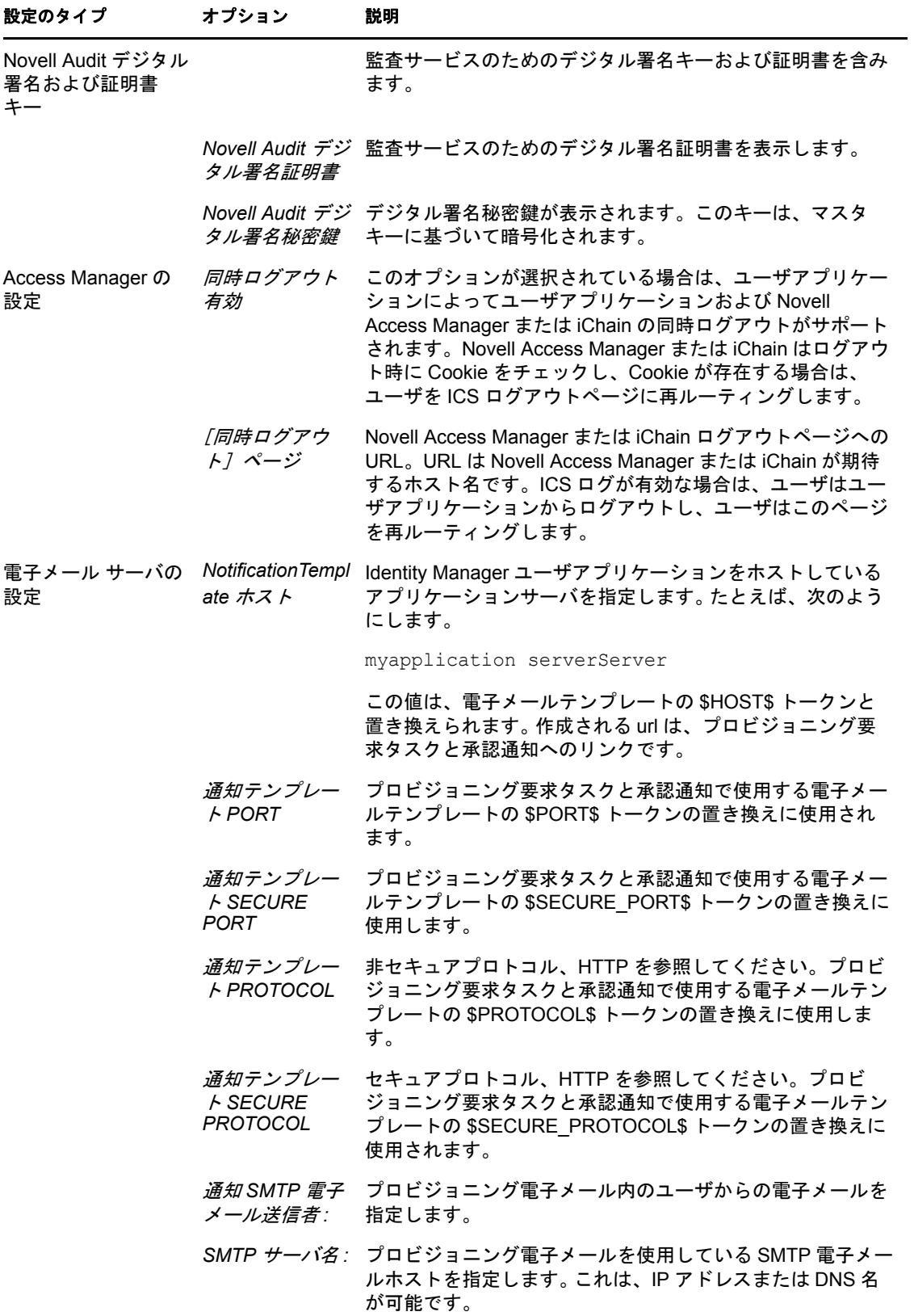

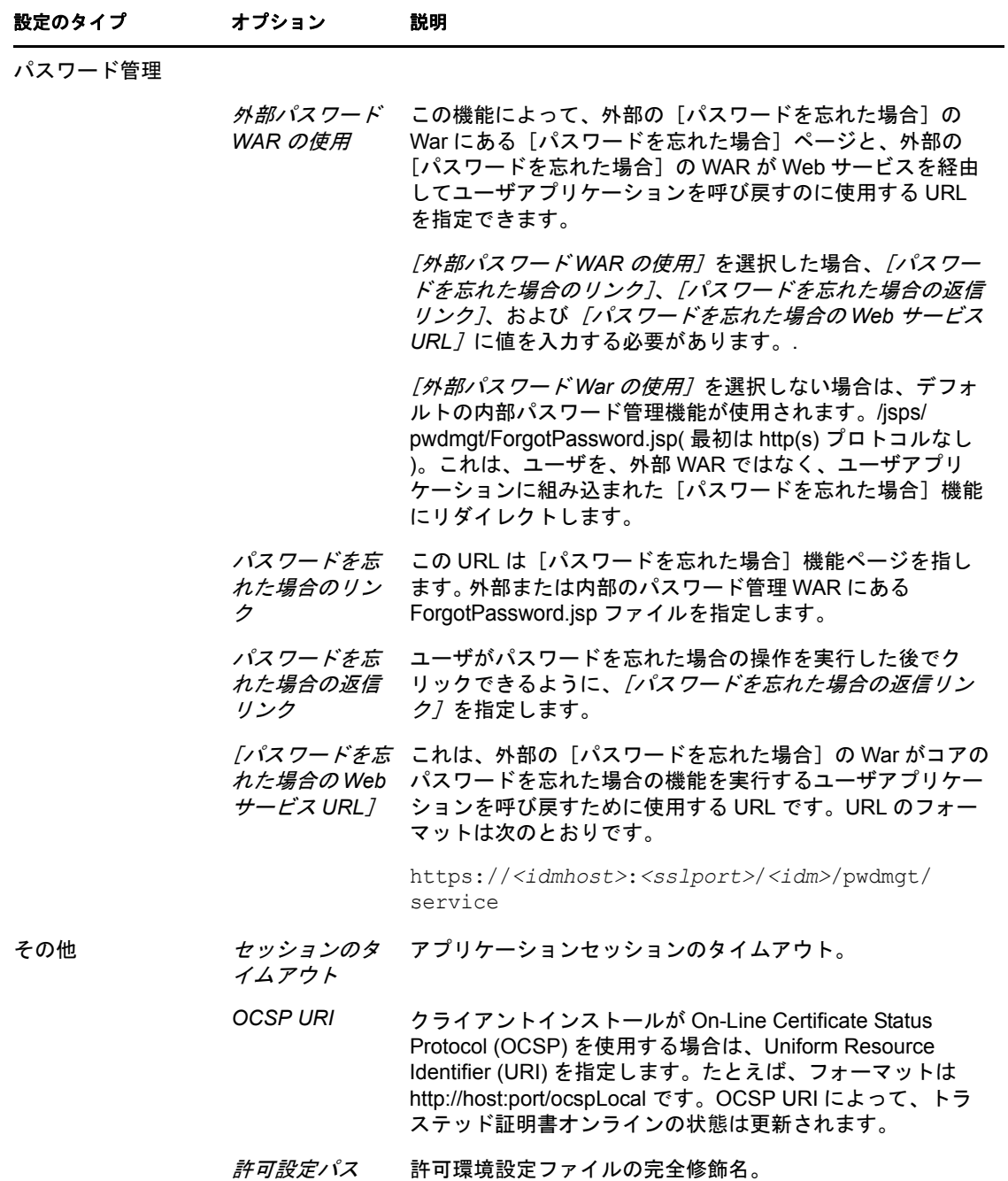

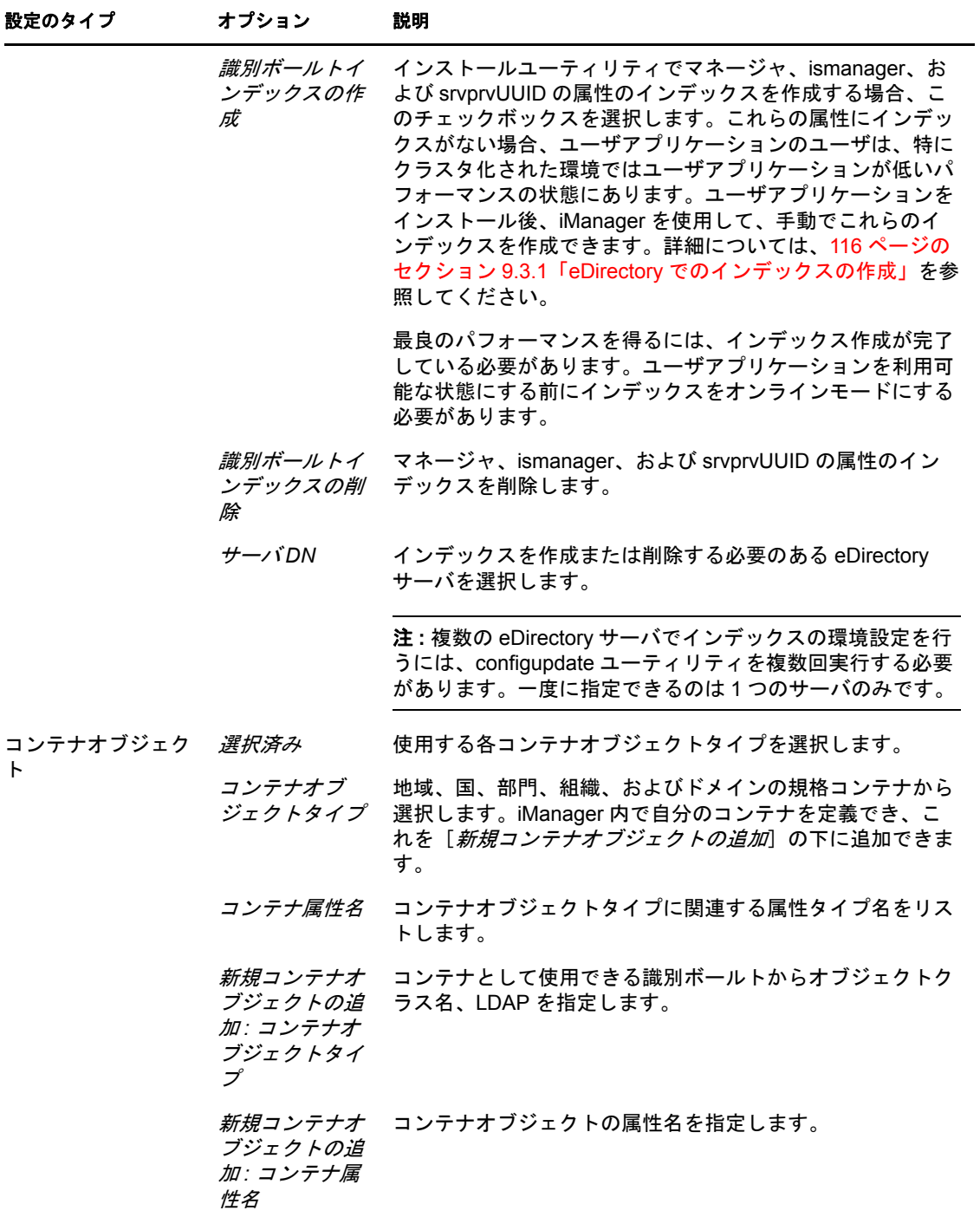

Identity Manager Roles Based Provisioning Module 3.7.0 ユーザアプリケーション : インストールガイド